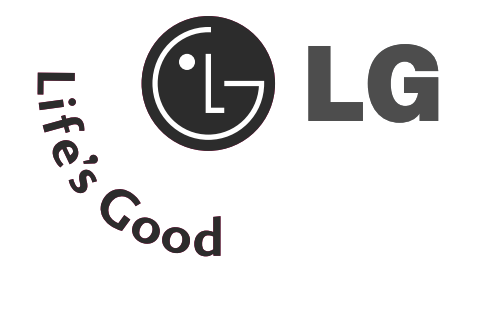

# KORISNIČKI PRIRUČNIK

M2394D M2794D

Obavezno pročitajte poglavlje "Sigurnosne mere predostrožnosti" pre nego što počnete da koristite proizvod.Čuvajte "Korisnički vodič" (CD) na pristupačnom mestu da biste kasnije pogledali ono što vas zanima.

Pogledajte nalepnicu na proizvodu i prosledite tu informaciju svom prodavcu kad budete tražili njegove usluge.

### KONTROLE NA PREDNJOJ PLOČI

■ Ovo je pojednostavljeni prikaz prednje ploče. Prikazana slika se može razlikovati od Vašeg monitora.

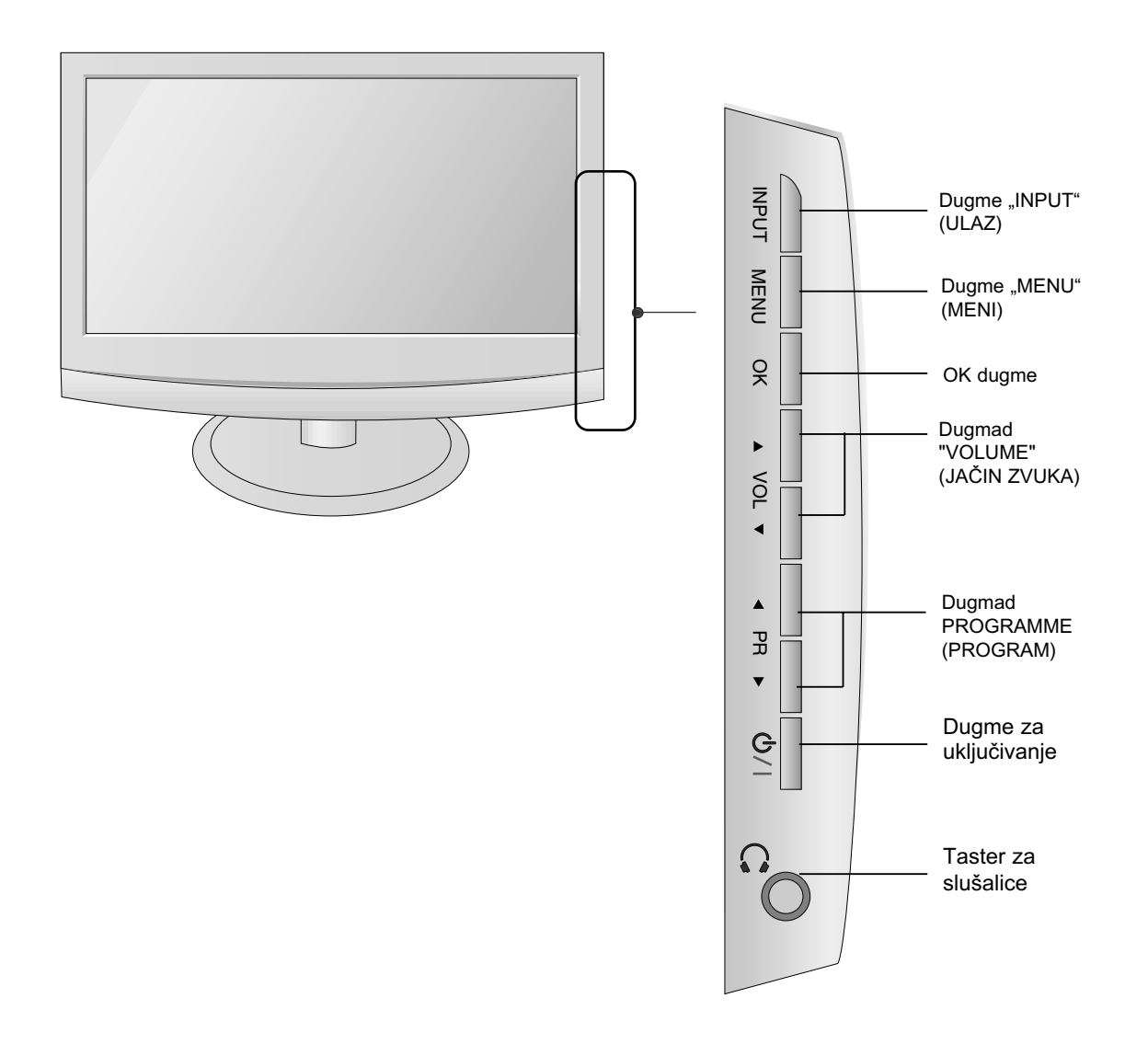

### INFORMACIJE NA ZADNJOJ PLOČI

■Ovo je pojednostavljeni prikaz zadnje ploče. Prikazana slika se može razlikovati od Vašeg monitora.

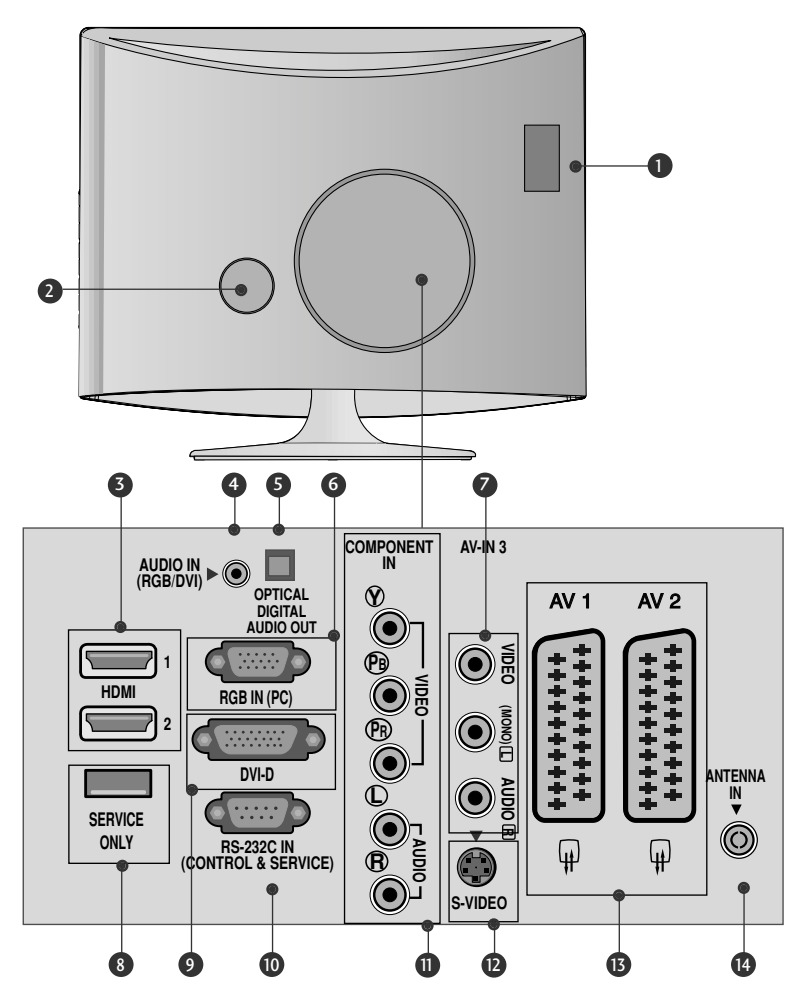

- PCMCIA (Međunarodno udruženje za memorijske kartice personalnih kompjutera) konektor za karticu (Ova funkcija nije dostupna u svim državama.) 1
- Utičnica napojnog kabla Ovaj monitor radi na naizmeničnoj struji. Napon je naznačen na stranici tehničkih karakteristika. Nikada nemojte uključivati monitor na jednosmernu struju. 2
- HDMI ulaz Povezuje HDMI signal prema HMDI IN. Ili DVI (VIDEO) siğnal prema HDMI portu sa DVI prema HDMI kábl. 3
- RGB/DVI Audio ulaz Povezuje audio iz PC. 4
- **5 Optički Digit. audio izlaz.** Povezuje digitalni audio signal od raznih tipova opreme
- **6 RGB ULAZ(PC)** Povezuje izlaz iz PC.
- Audio/Video ulaz Povežite audio/video izlaz na spoljnom uređaju sa ovim utičnicama. 7
- **8 PORT SAMO ZA SERVIS.**
- 9 DVI-D ulaz Povezuje izlaz iz PC.
- RS-232C ULAZNI (KONTROLNI I SERVISNI ) PORT Povezuje sa RS-232C portom na PC. 10
- $\pmb{\mathbb{D}}$  Komponentni ulaz Povezuje komponentni video/audio uređaj na ovim utikačima.
- S-Video ulaz **ing** S-Video ulaz<br>Povežite S-Video izlaz na S-VIDEO uređaju.
- Euro Scart utičnica (AV1/AV2) **B** Euro Scart utičnica (AV1/AV2)<br>Povezuje ulaz ili izlaz scart utičnice od eksternog uređaja na ovim utikačima.
- $\bm{\mathbb{D}}$  Ulaz antene Priključite kabl antene u ovom utikaču.

### MONTAŽA SA POSTOLJEM

■ Prikazana slika se može razlikovati od Vašeg monitora.

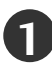

Pažljivo postavite stranu ekrana na podmetnuti jastuk da zaštite proizvod i ekran od oštećivanje.

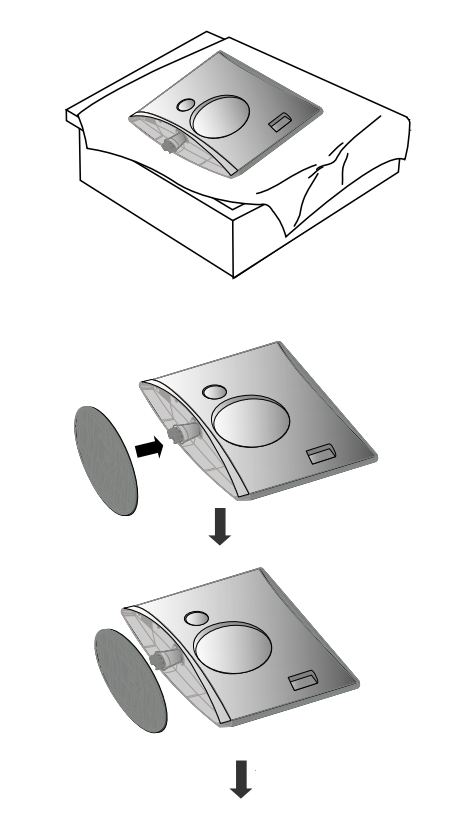

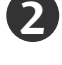

Utaknite podnožje postolja u proizvod.

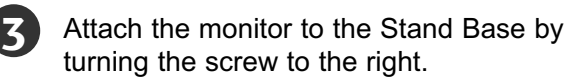

\* Okrenite zavrtanj pomo˛u ruèice zavrtnja

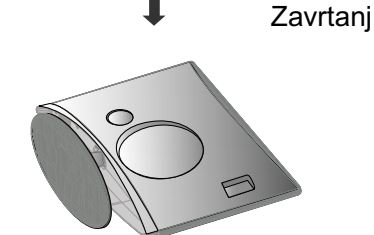

### SKIDANJE POSTOLJA

■ Prikazana slika se može razlikovati od Vašeg monitora.

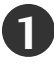

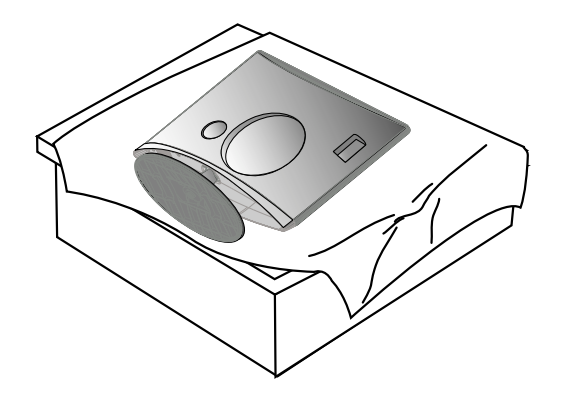

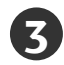

Okrenite zavrtanj pomo u ruèice zavrtnja **1988. Volet** Povucite podnožje postolja.

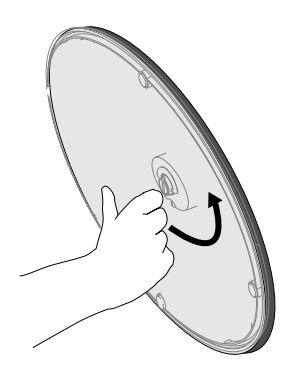

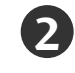

**1** Stavite ekran na jastuk ili meku krpu.<br> **1 2** Skinite monitor sa postolja tako što zavrtanj okrenete nalevo.

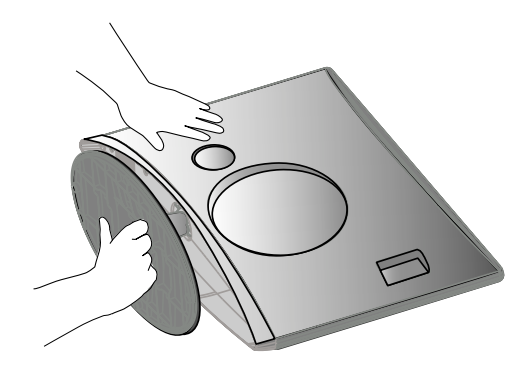

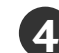

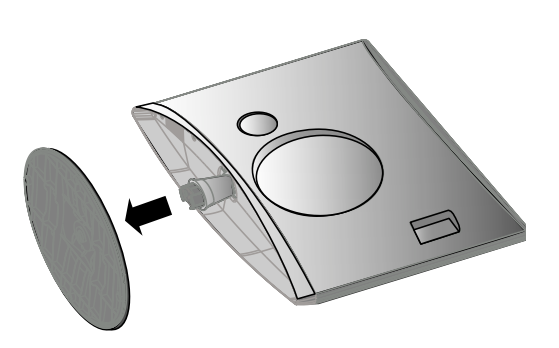

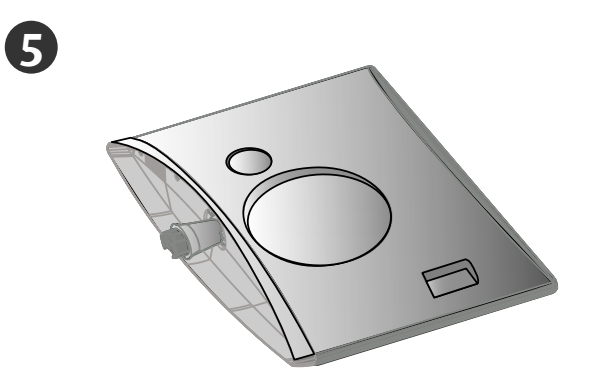

### MONTAŽA NA ZIDU: HORIZONTALNO POSTAVLJANJE (Samo za M2394D)

Omogućite slobodan prostor od 4 inča na svakoj strani i od zida radi pravilne ventilacije. Detaljne instrukcije o instaliranju je na raspolaganju kod Vašeg prodavca, pogledajte opcioni Vodič za konfiguraciju i instalaciju konzole sa nagibom na zidu.

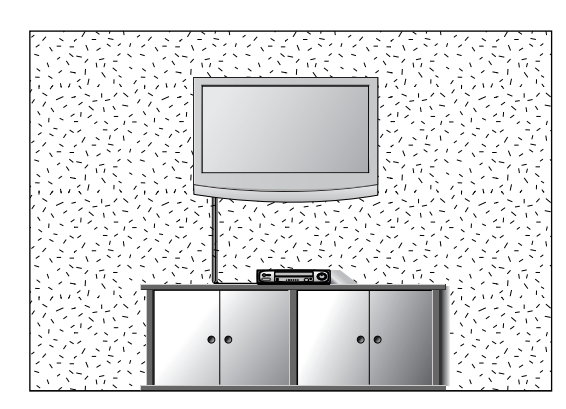

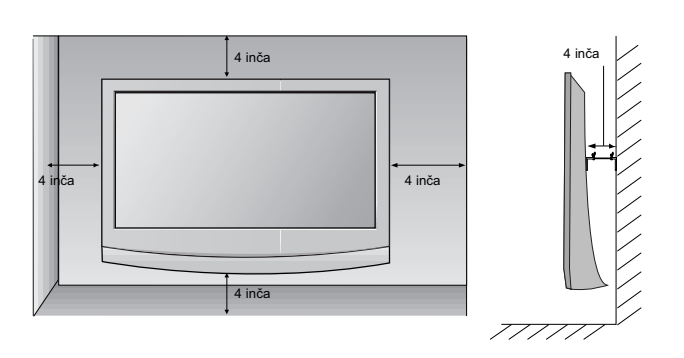

### POSTAVLJANJE NA RADNOM STOLU SA POSTOLJEM

Omogućite slobodan prostor od 4 inča na svakoj strani i od zida radi pravilne ventilacije.

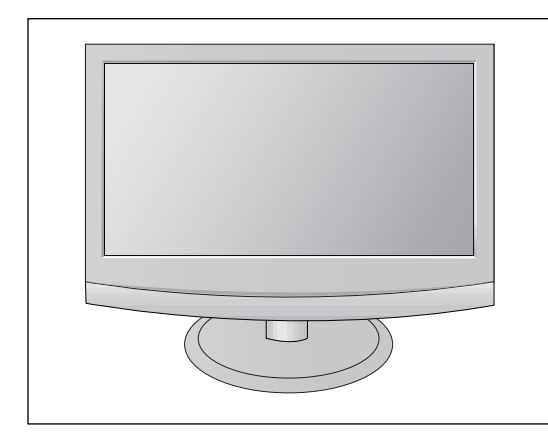

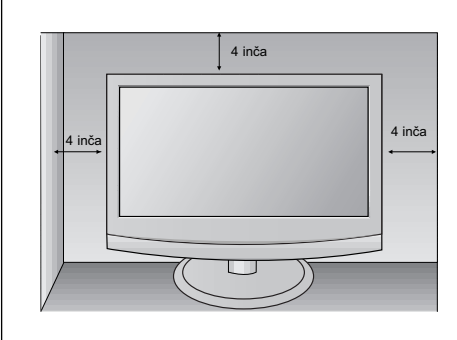

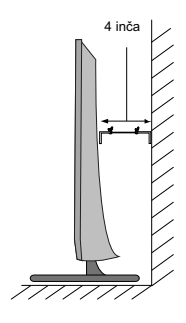

### POZICIONIRANJE VAŠEG DISPLEJA

- Prikazana slika se može razlikovati od Vašeg monitora. Podesite položaj ploče na razne načine za maksimalni komfor.
- Domet nagiba

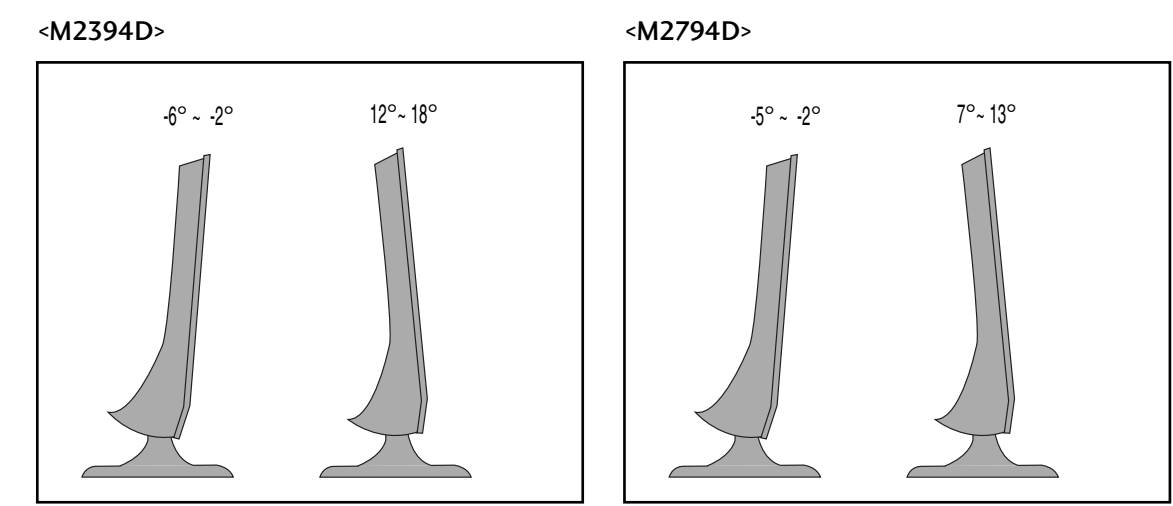

### LOKACIJA

Postavite Vaš monitor tako da ne padaju direktno svetlo ili sunčevi zraci na ekran. Budite oprezni da monitor ne bude izložen bilo kakvim nepotrebnim vibracijama, bilo kakvoj vlagi, prašini ili toploti. Takođe obezbedite da je monitor postavljen na mestu gde ima slobodna cirkulacija vazduha. Nemojte pokrivati ventilacione otvore na zadnjem poklopcu.

#### <Samo za M2394D>

Ako želite da postavite uređaj na zid, prikačite delove za postavljanje na zid (opcionalno) sa zadnje strane uređaja. Kada instalirate uređaj pomoću delova za postavljanje na zid (opcionalni), pažljivo ga prikačite tako da ne može da padne.

- Obavezno koristite navoje i zidni držač koji ogovara VESA standardima.
- Korišćenjem navoja koji su duži od preporučenih može da ošteti proizvod.
- Korišćenjem navoja koji ne odgovaraju VESA standardima proizvod se oštećuje, a može i da spadne sa zida. Ne snosimo odgovornost za štetu nanetu zbog nepoštovanja ovih uputstava.
- < Dimenzija šrafa za postavljanje na zid > 75 x 75 mm prostor za bušenje rupa

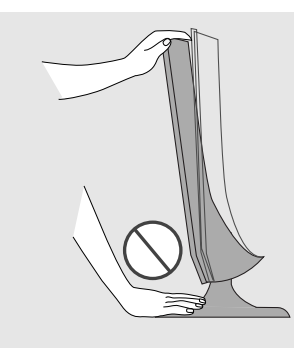

Upozorenje: Kod podešavanja ugla ekrana, ne umećite prst(e) između glave monitora i tela postolja. Možete povrediti prst(-e).

### KENSINGTON SISTEM BEZBEDNOSTI

- Proizvod je opremljen sa konektorom za Kensington sistem bezbednosti na pozadini ploče. Povežite kabl Kensington sistema bezbednosti kao prikazano na slici ispod.
- Za detaljnu instalaciju i upotrebu Kensington sistema bezbednosti pogledajte korisnički vodič saisporučen zajedno sa Kensington sistemom bezbednosti.

Za više informacije stupite u kontakt sa kompanijom Kensington preko naslovne strane http://www.kensington.com na internetu. Kensington prodaje sisteme bezbednosti za skupu elektronsku opremu kao što su prenosivi računari i LCD projektori.

#### NAPOMENA

- Kensington sistem bezbednosti je opcioni pribor.

#### NAPOMENE

- a. Ako je proizvod hladan na dodir, onda može nastati malo "treperenje" prilikom uključivanja. To je normalno i proizvod nema nikakvu grešku.
- b. Neke manje tačkaste greške mogu biti vidljive na ekranu, koje se pojavljuju kao male crvene, zelene ili plave tačke.

Međutim one nemaju nikakav nepovoljan efekat na rad monitora.

c. Izbegavajte dodirivanje LCD ekrana ili držanje prsta(-e) za duži period vremena na ekranu. Čineći tako možete uzrokovati privremenu izobličenost na ekranu.

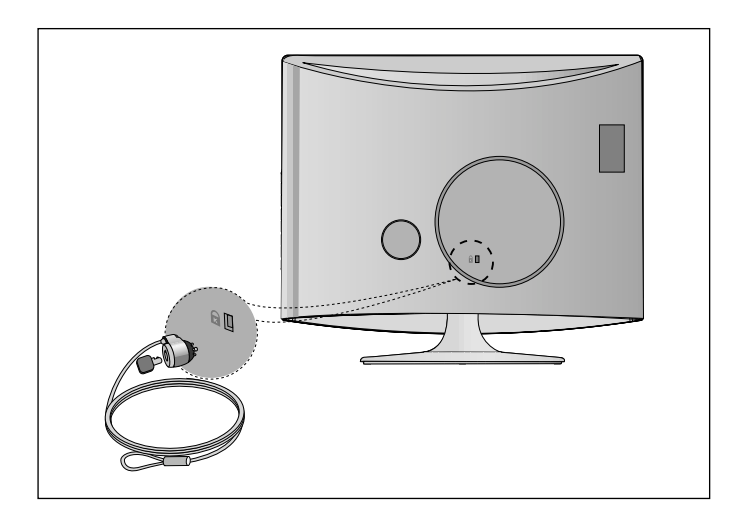

■ Da biste sprečili oštećivanje bilo koje opreme, nikada nemojte priključivati bilo koji strujni kabl dok ne završite sa povezivanjem celokupne opreme.

### PRIKLJUČIVANJE ANTENE

- Radi optimalnog kvaliteta slike podesite pravac antene.
- Kabl antene i pretvarač nisu snabdeveni.

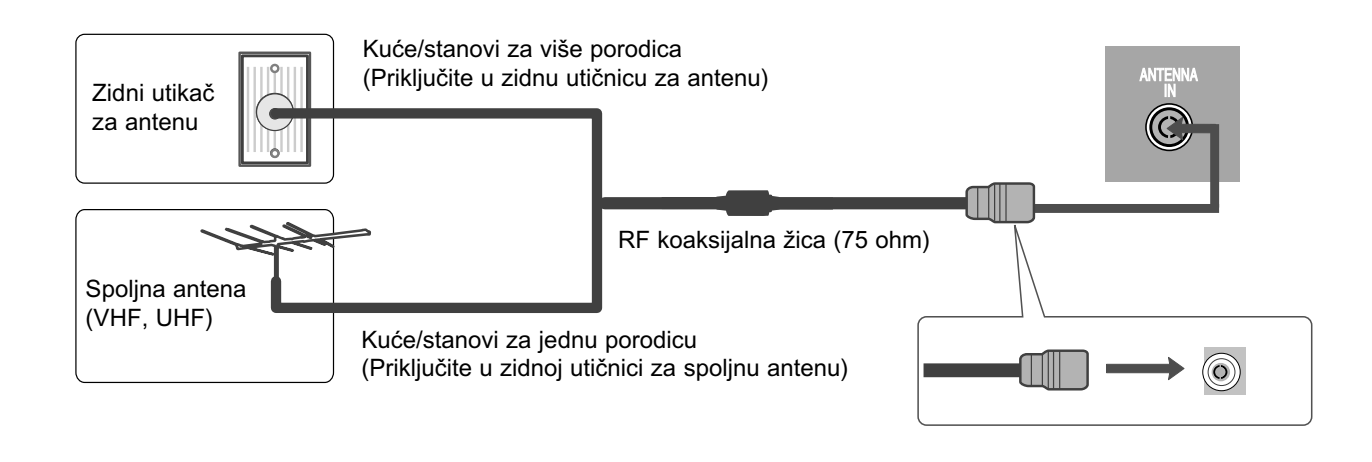

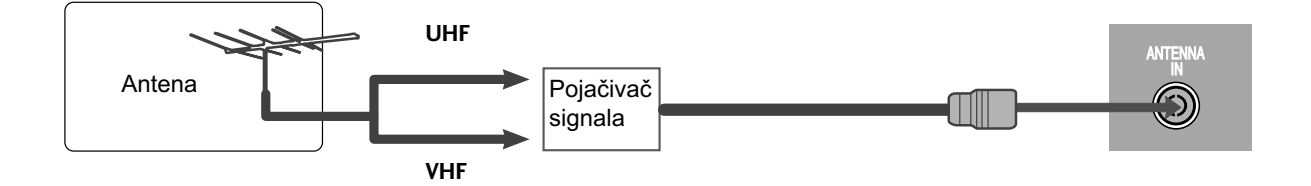

- U područjima sa slabim signalom, da biste postigli bolji kvalitet slike instalirajte pojačivača signala kao što je prikazano gore.
- Ukoliko signal treba podeliti između dva TV-a, onda upotrebiti razdvajač antenskog signala za priključivanje.

■ Da biste sprečili oštećivanje bilo koje opreme, nikada nemojte priključivati bilo koji strujni kabl dok ne završitė sa povezivanjem celokupne opreme. ■ Prikazana slika se može razlikovati od Vašeg monitora.

### KONFIGURACIJA PRJEMNIKA VISOKE DEFINICIJE

#### Kada vršite povezivanje sa komponentnim kablom

Priključite izlaze dekodera u utičnicu COMPONENT IN VIDEO (KOMPONENTNI VIDEO UALZ) (Y PB PR) u monitor.

Priključite audio kabl iz dekodera na utičnice COM-2

PONENT IN AUDIO (KOMPONENTNI AUDIO ULAZ) monitora.

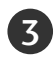

1

Pritisnite dugme INPUT (unos) da iste izabrali Komponenta.

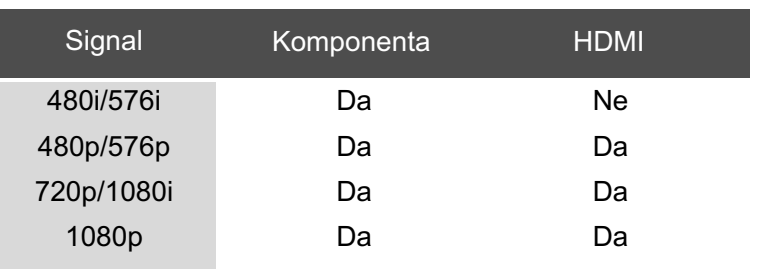

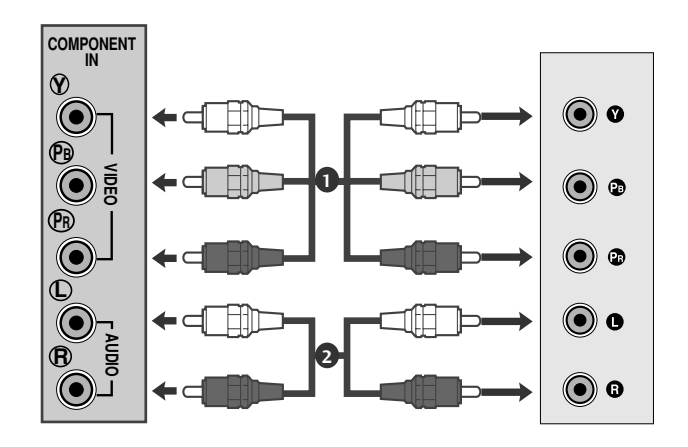

### Kada priključujete sa HDMI

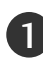

Povežite HDMI izlaze digitalnog dekodera na utičnicu **D** HDMI/DVI IN na monitoru.

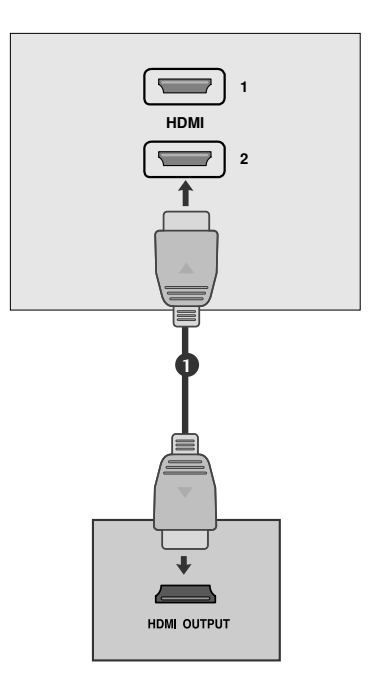

### Kada priključujete HDMI prema DVI kablom

Povežite digitalni dekoder sa HDMI IN utikačem na monitoru.

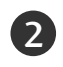

1

3

Povežite audio izlaze digitalnog dekodera na utičnicu AUDIO IN (RGB/DVI) na monitoru.

Uključite digitalni dekoder. (Pogledajte korisničko uputstvo za digitalni dekoder.)

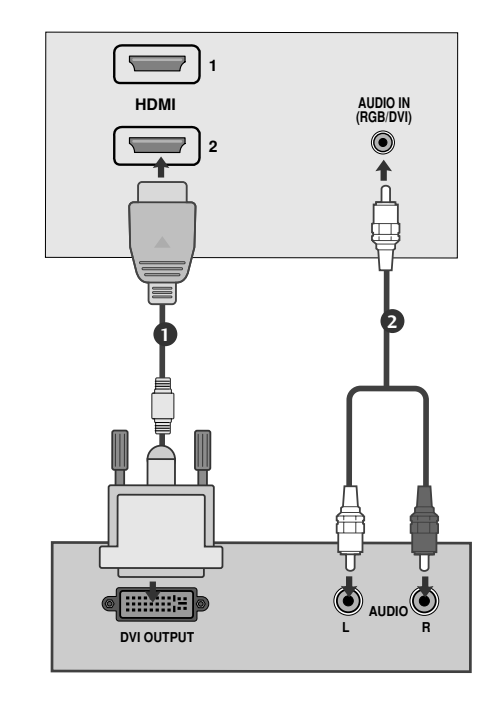

### KONFIGURACIJA SA DVD PLEJEROM

### Kada vršite povezivanje sa komponentnim kablom

Povežite utičnice video izlaza (Y PB PR) DVD plejera sa utičnicama COMPONENT IN VIDEO (KOMPONENTNI VIDEO ULAZ) (Y PB PR) na monitoru.

2 Povežite audio kabl iz DVD plejera na utičnice COMPONENT IN AUDIO (KOMPONENTNI AUDIO ULAZ) monitora.

Pritisnite dugme INPUT (unos) da iste izabrali Komponenta.

Pritisnite dugme PLAY (reprodukcija) na DVD plejeru. Pojaviće se ekranu reprodukovana slika od DVD plejera.

#### Portovi komponentnih ulaza

3

1

4

Da biste dobili bolji kvalitet slike, povežite DVD plejer sa portovima komponentnih ulaza kao što je prikazano dole.

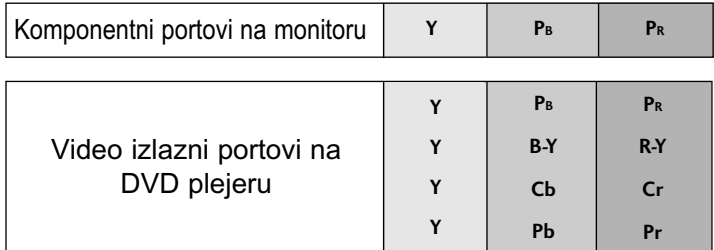

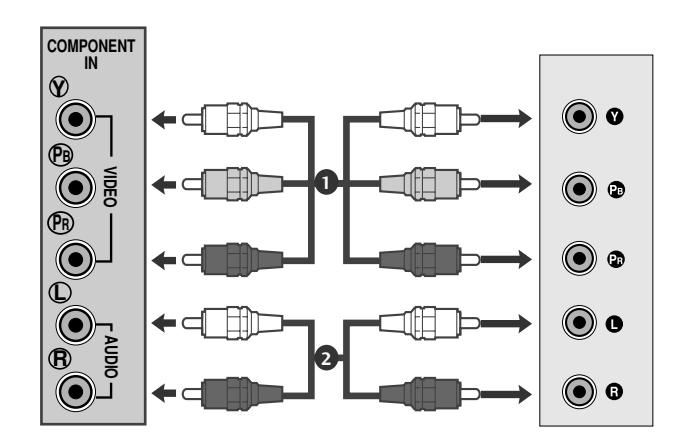

### Kada priključujete sa Euro Scart kablom

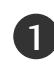

Povežite Euro scart utičnicu od DVD plejera u Euro scart utičnicu od monitora.

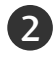

Pritisnite dugme INPUT (unos) da iste izabrali AV1. Ako je povezano sa utčnicom AV2 Euro scart, onda izaberite AV2 ulazni izvor.

Pritisnite dugme PLAY (reprodukcija) na DVD plejeru. Pojaviće se ekranu reprodukovana slika od DVD plejera. 3

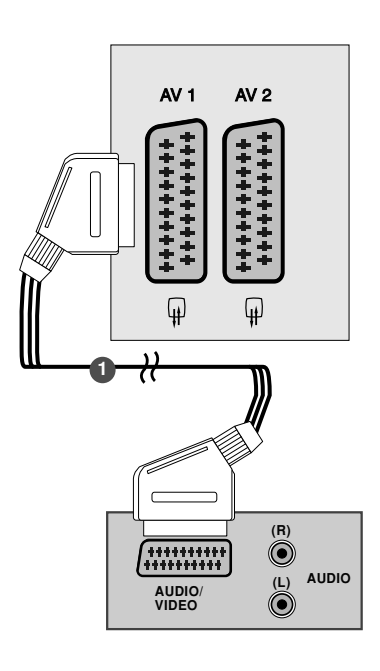

#### **!** NAPOMENA

- <sup>G</sup> Vrsta signala RGB, na primer signali crvena, zelena i plava se mogu samo izabrati za Euro scart i AV1 se može primati. Ovi signali se prenose na primer pomoću TV dekodera, igračke konzole ili CD jedinice za fotografije, itd.
- $\blacktriangleright$  Molimo koristite scart kabl sa zaštitom.

### Kada priključujete sa HDMI kablom

Povežite HDMI izlaze DVD plejera na utiènicu HDMI IN na monitoru. 1

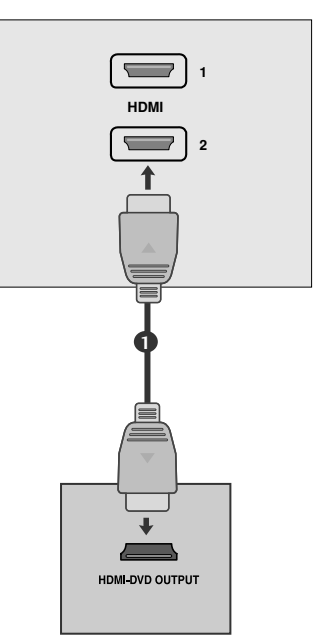

#### **!** NAPOMENA

- G Monitor može primati simultano video i audio signale kada koristite HDMI kabl.
- G Ukoliko DVD plejer ne podržava automatsku HDMI rezoluciju, onda morate podesiti odgovarajuću izlaznu rezoluciju.

### KONFIGURACIJA VIDEO PLEJERA

■ Da izbegnete šum slike (smetnje), omogućite adekvatnu razdaljinu između video plejera i monitora.

■ Obično je prikazana nepokretna slika iz video plejera. Ako korisnik koristi format slike od 4:3 za duži period vremena, onda može ostati zasotala slika na stranama ekrana.

### Kada priključujete sa antenom

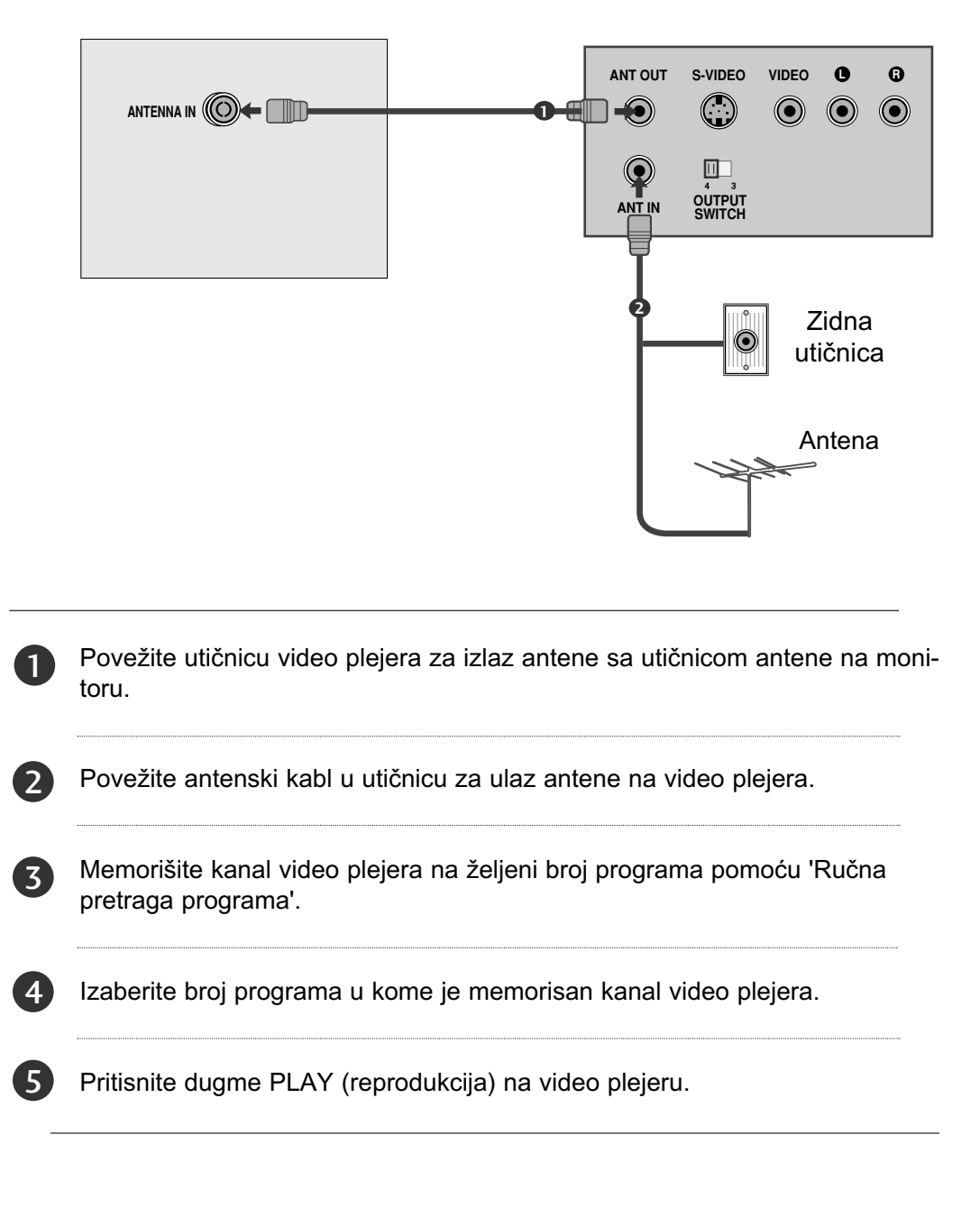

### Kod povezivanja putem RCA kabla

Povežite izlazne audio/video priključke videorikordera sa AUDIO/VIDEO ulaznim priključcima na aparatu. 6

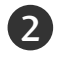

Pritisnite dugme "INPUT" (ULAZ) da biste izabrali AV3.

Na video-rikorderu pritisnite dugme "PLAY" (REPRODUKCIJA). Na ekranu se pojavljuje slika za reprodukciju sa video-rikordera. 3

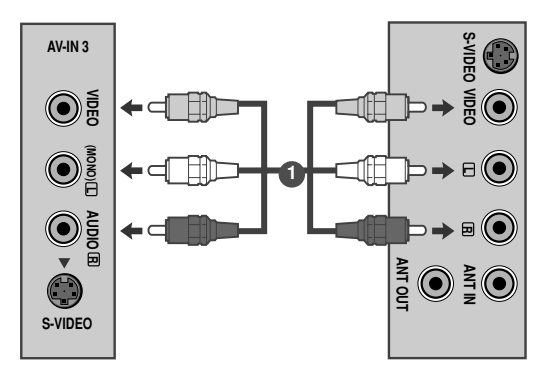

#### **!** NAPOMENA

<sup>G</sup> Ukoliko posedujete mono video-rikorder, kabl video-rikordera povežite sa AUDIO L/MONO utičnicom na aparatu.

### Kod povezivanja putem S-Video kabla

Povežite S-Video izlazni priključak videorikordera sa S-VIDEO ulaznim priključkom na aparatu.

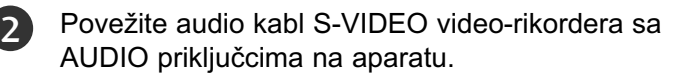

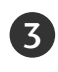

1

4

Pritisnite dugme "INPUT" (ULAZ) da biste izabrali AV3.

Na video-rikorderu pritisnite dugme "PLAY" (REPRODUKCIJA). Na ekranu se pojavljuje slika za reprodukciju sa video-rikordera.

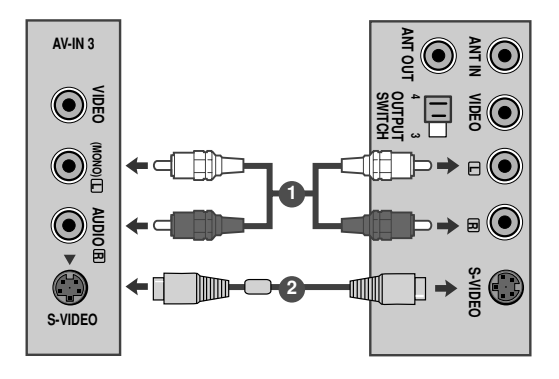

### Kada priključujete sa Euro Scart kablom

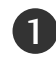

Povežite Euro scart utičnicu od video plejera u Euro scart utičnicu od monitora.

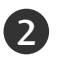

Pritisnite dugme PLAY (reprodukcija) na video plejeru.

Ako video plejer komutira AV signal preko Scart voda, onda će monitor automatski prebaciti na režim AV 1 prilikom početka reprodukcije, ali ako želite da nastavite sa gledanjem u režimu TV, onda pritisnite  $\blacktriangle$  /  $\nabla$  ili dugmad sa brojkama.

Ako je povezano sa utčnicom AV2 Euro scart, onda izaberite AV2 ulazni izvor.

Inače, pritisnite dugme INPUT (unos) na daljinskom upravljaču da biste izabrali AV1. Pojaviće se na ekranu reprodukovana slika od video plejera.

Takođe možete snimati programe, koje dobijate na monitoru, na video traci.

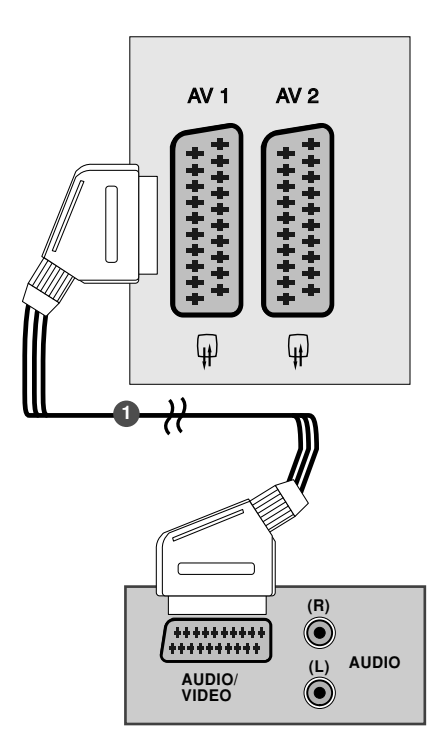

#### **!** NAPOMENA

- <sup>G</sup> Vrsta signala RGB, na primer signali crvena, zelena i plava se mogu samo izabrati za Euro scart i AV1 se može primati. Ovi signali se prenose na primer pomoću TV dekodera, igračke konzole ili CD jedinice za fotografije, itd.
- $\blacktriangleright$  Molimo koristite scart kabl sa zaštitom.

### UMETANJE DEKODERA

- Za gledanje skremblovanog (plaćenog) servisa u digitalnom režimu TV-a.
- Ova funkcija nije dostupna u svim državama.

Umetnite dekoder u PCMCIA (Međunarodno udruženje za memorijske kartice personalnih kompjutera) CARD SLOT (otvor za karticu) na monitoru kao prikazano. 1

ess<br>2018 **+1 CARD SLOT**  TV

Za dalje informacije pogledajte stranu 39.

### KONFIGURACIJA LIČNOG RAČUNARA

Ovaj proizvod pruža mogućnost utakni i koristi, što znači da se stoni računar automatski podešava na podešenja monitora.

### Kada priključujete putem kabla sa 15-pinskim D-sub konektorom

4 Povežite signalni kabl sa izlaznom utičnicom monitora od PERSONAL COMPUTER (lični računar) u ulaznoj utičnici za PC na monitorU. Priključite audio kabl iz PC na utičnice AUDIO IN (AUDIO ULAZ) monitora. Pritisnite dugme INPUT (unos) da iste izabrali RGB. Uključite računar i pojaviće se ekran računara na monitoru. 2 3 1

Monitor se može koristiti kao monitor za računare.

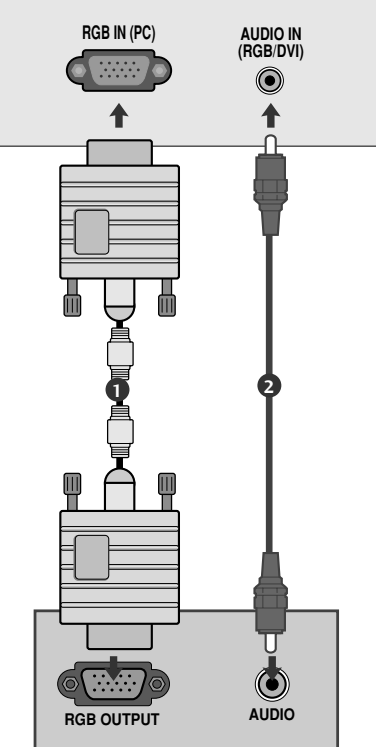

#### **!** NAPOMENA

G Korisnici moraju upotrebljavati zaštićene interfejs kablove (D-sub 15-pinski kabl, DVI kabl) sa feritnim jezgrom da bi održali usaglašenost standarda za proizvod.

Kada vršite povezivanje sa DVI kablom

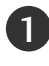

Povežite DVI izlaz liènog raèunara sa utiènicom DVI-D IN na monitoru.

Priključite audio kabl iz računara na utičnice<br>AUDIO IN ( AUDIO ULAZ) monitora.

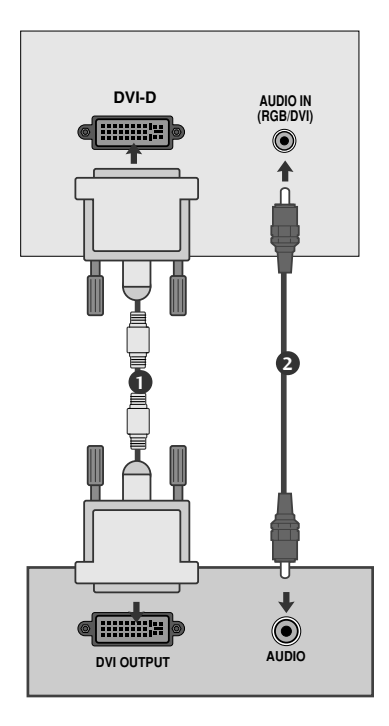

#### **!** NAPOMENA

- Ako je monitor hladan, može da se pojavi manje "treperenje" prilikom uključivanja monitora. To je normalno i monitor nema nikakvu grešku.
- Ako je moguće, koristite video režim 1920x1080 @ 60 Hz da biste dobili najbolji kvalitet slike na Vašem LCD monitoru. Ako koristite neke druge rezolucije, mogu se pojaviti neke smanjene ili obrađene slike na ekranu. Monitor je unapred podešen na režim 1920x1080 @ 60 Hz.
- E Zbog defekta tačaka na ekranu mogu da se pojave crvene, zelene ili plave tačkice. Međutim, ovo nema uticaja niti efekta na performanse ekrana.
- G Nemojte pritiskati LCD ekran sa prstima za dugi period vremena pošto to može uzrokovati privremene efekte izobličenja na ekranu.
- G Izbegavajte nepokretne slike za duži period vremena na ekranu monitora. Nepokretne slike mogu postati trajno utisnute na ekranu; koristite čuvar ekrana ako je moguće.

# ZADNJI POKLOPAC ZA UREĐENJE KABLOVA

Spaja kablove zajedno sa spajalicom kao što je prikazano u slici.

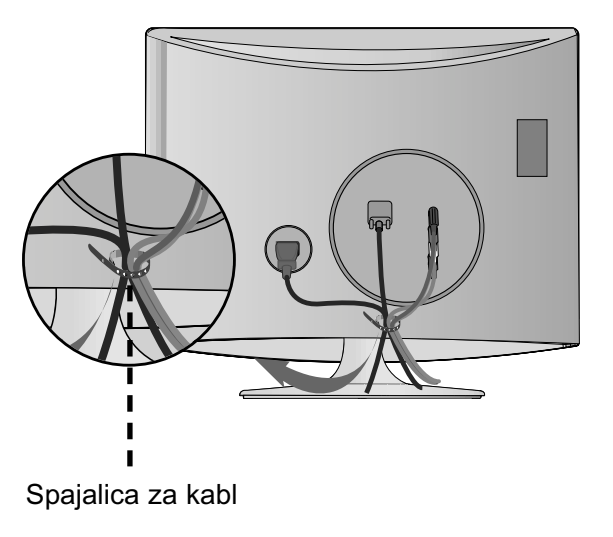

#### RGB/DVI [PC]

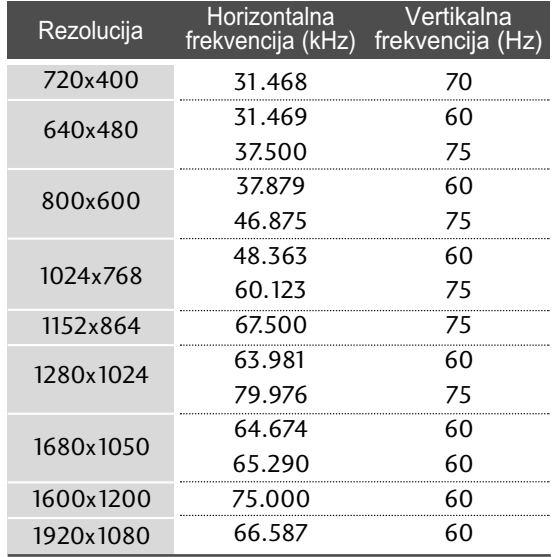

#### HDMI[DTV] podržani režim

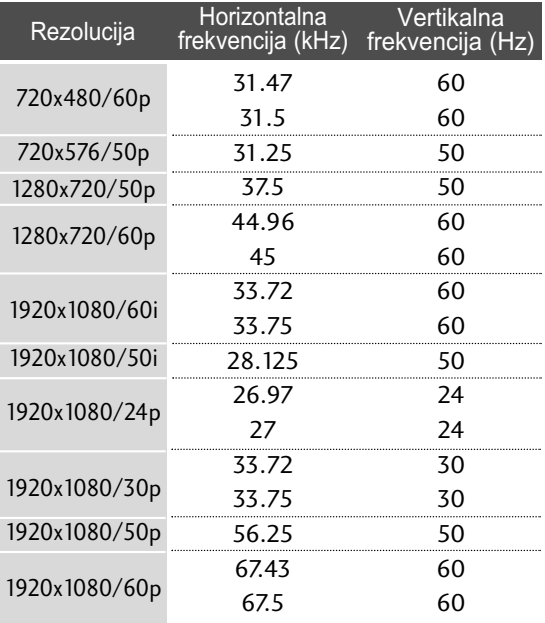

## KONFIGURACIJA EKSTERNE OPREME KONFIGURACIJA EKRANA ZA REŽIM RADA LIčNI RAčUNAR

#### Resetovanje ekrana

Vraća natrag na fabrička unapred definisana podešenja za poziciju, veličinu i fazu.

Ova funkcija radi u sledećem režimu: RGB[PC].

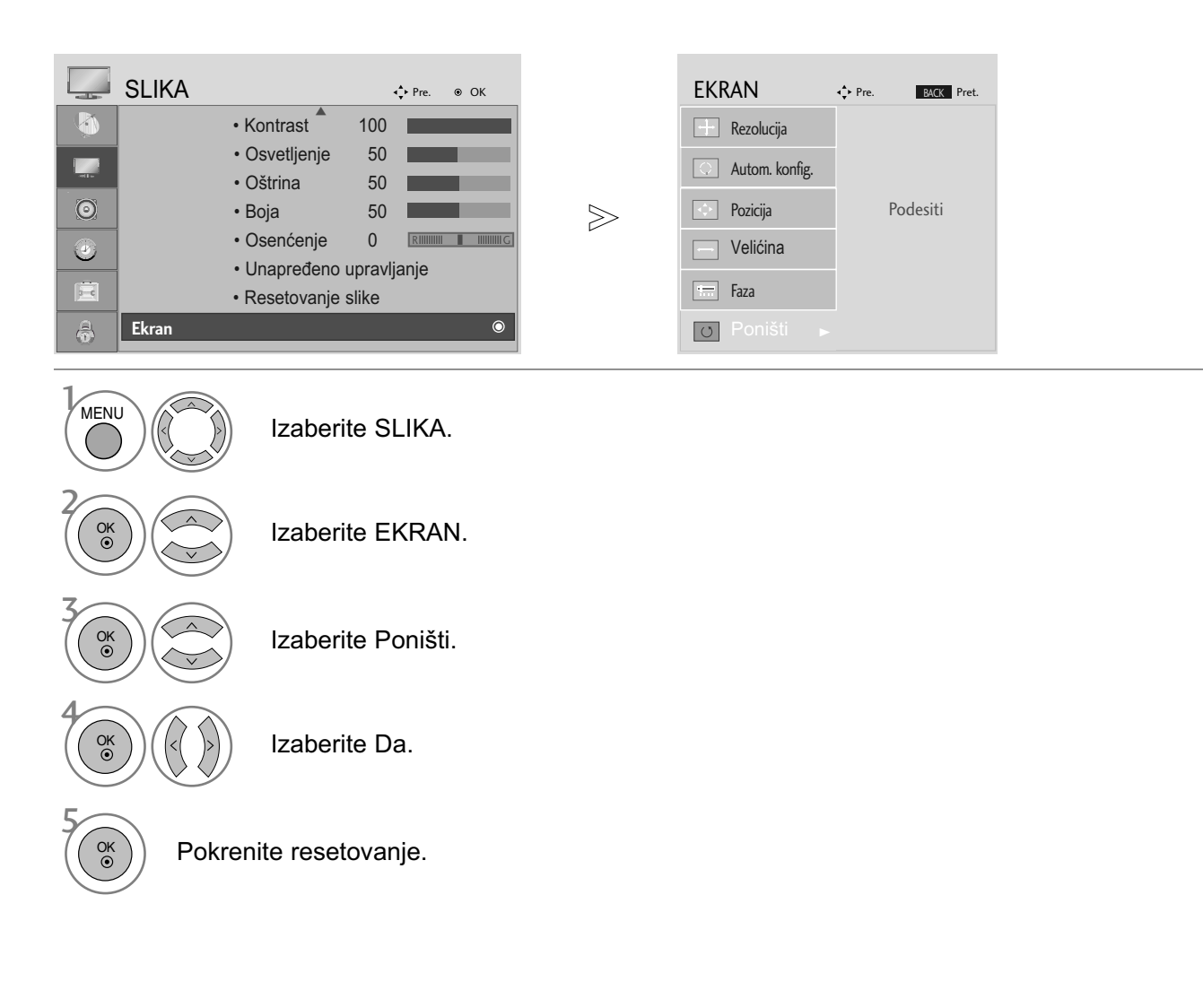

- Pritisnte dugme MENU (meni) ili EXIT (izlaz) da biste zatvorili prozor.
- Pritisnite dugme BACK (NAZAD) da pređete na prethodni ekran menija.

#### Podešavanja za poziciju, veličinu i fazu ekrana

Ukoliko slika nije jasna nakon automatskog podešavanja i posebno ako slova i dalje podrhtavaju, onda ručno podesite fazu slike.

Ova funkcija radi u sledećem režimu: RGB[PC].

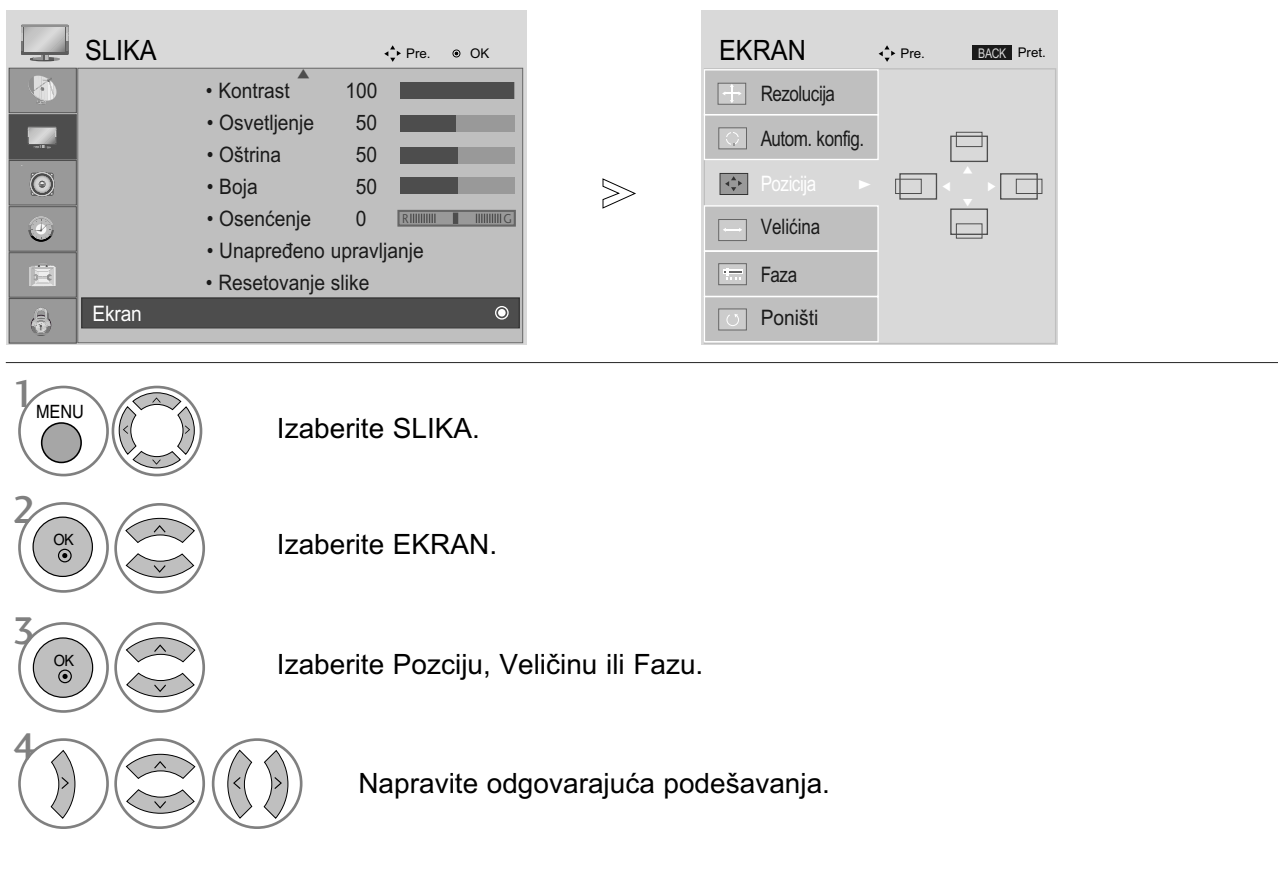

- Pritisnte dugme MENU (meni) ili EXIT (izlaz) da biste zatvorili prozor.
- Pritisnite dugme BACK (NAZAD) da pređete na prethodni ekran menija.

#### Izbor rezolucije

Da biste gledali normalnu sliku, izjednačite rezoluciju RGB režima i izbor PC režima.

Ova funkcija radi u sledećem režimu: RGB[PC] režim.

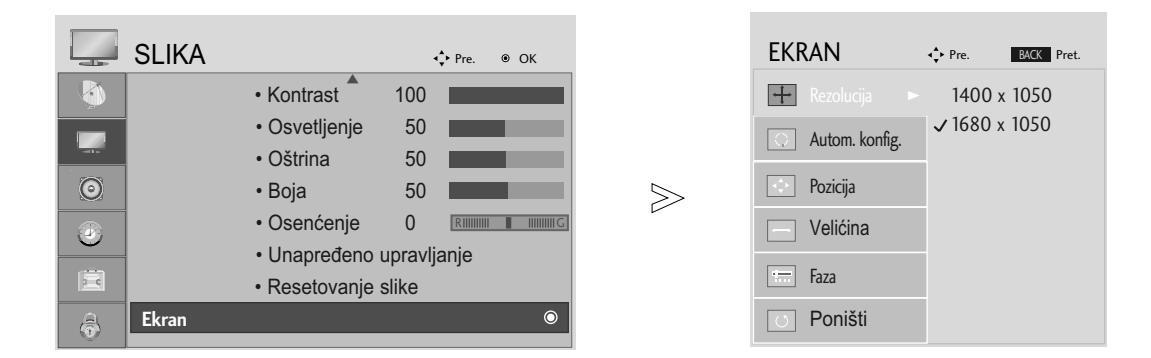

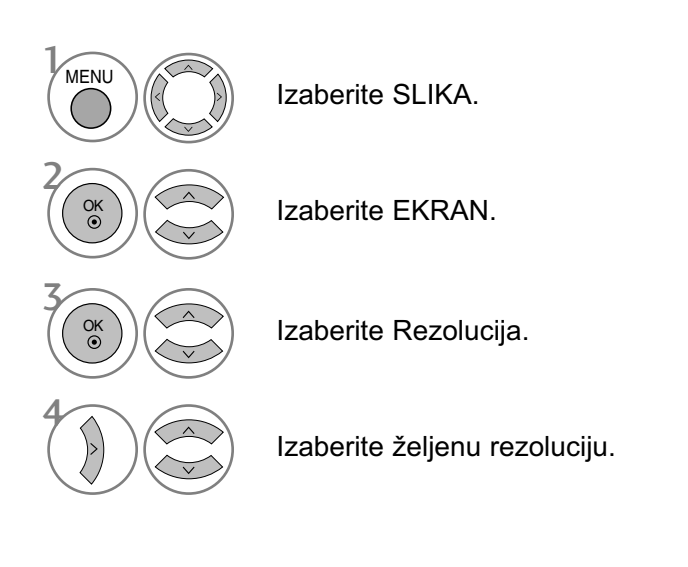

- Pritisnte dugme MENU (meni) ili EXIT (izlaz) da biste zatvorili prozor.
- Pritisnite dugme BACK (NAZAD) da pređete na prethodni ekran menija.

### Automatska konfiguracija (samo za RGB [PC] režim)

Automatski podešava poziciju slike i umanjuje nestabilnost slike. Nakon podešavanja, ako je slika i dalje nepravilna, onda Vaš monitor radi ispravno ali mu trebaju dodatna podešavanja.

#### Automatsko konfigurisanje

Ovo funkcija služi za automatsku konfiguraciju Položaj, Časovnik i Faza na ekranu. Prikazana slika biće nestabilna nekoliko sekundi dok je u toku automatska konfiguracija.

#### 1. Korišćenje OSD-a

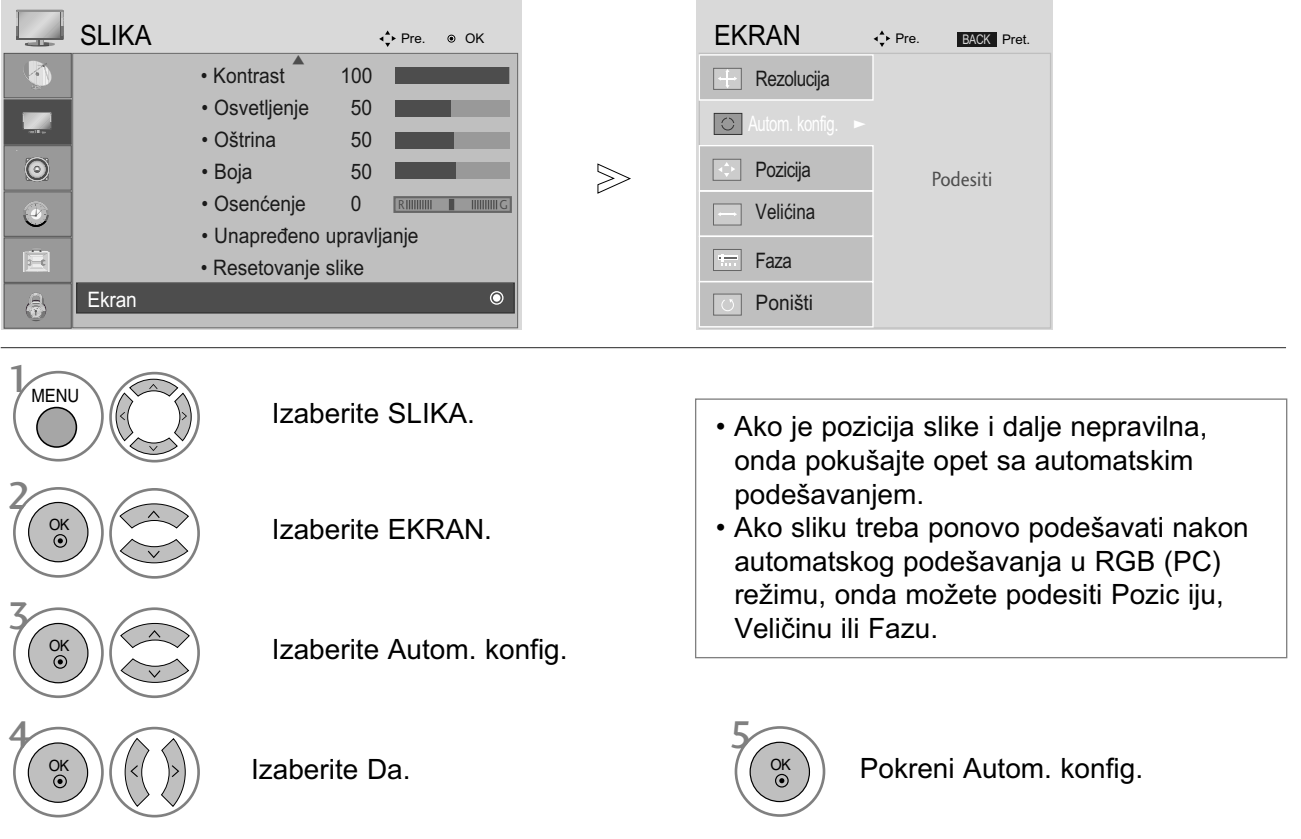

2. Korišćenje OK (daljinski upravljač ili kontrolni taster)

Ova funkcija je na raspolaganju samo za RGB signale.

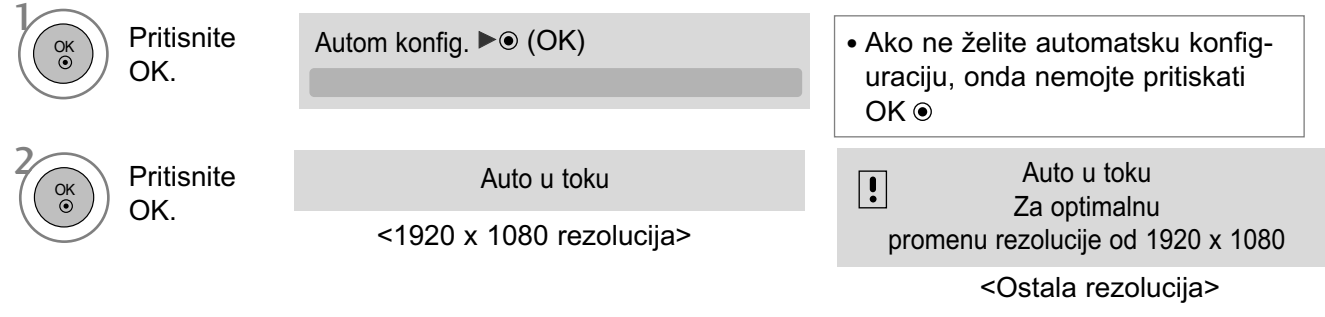

- Pritisnte dugme MENU (meni) ili EXIT (izlaz) da biste zatvorili prozor.
- Pritisnite dugme BACK (NAZAD) da pređete na prethodni ekran menija.

## GLEDANJE TV / UPRAVLJANJE PROGRAMOM GLAVNE FUNKCIJE DALJINSKOG UPRAVLJAČA

Prilikom korišćenja daljinskog upravljača, usmerite ga u pravcu senzora daljinskog upravljača na monitoru.

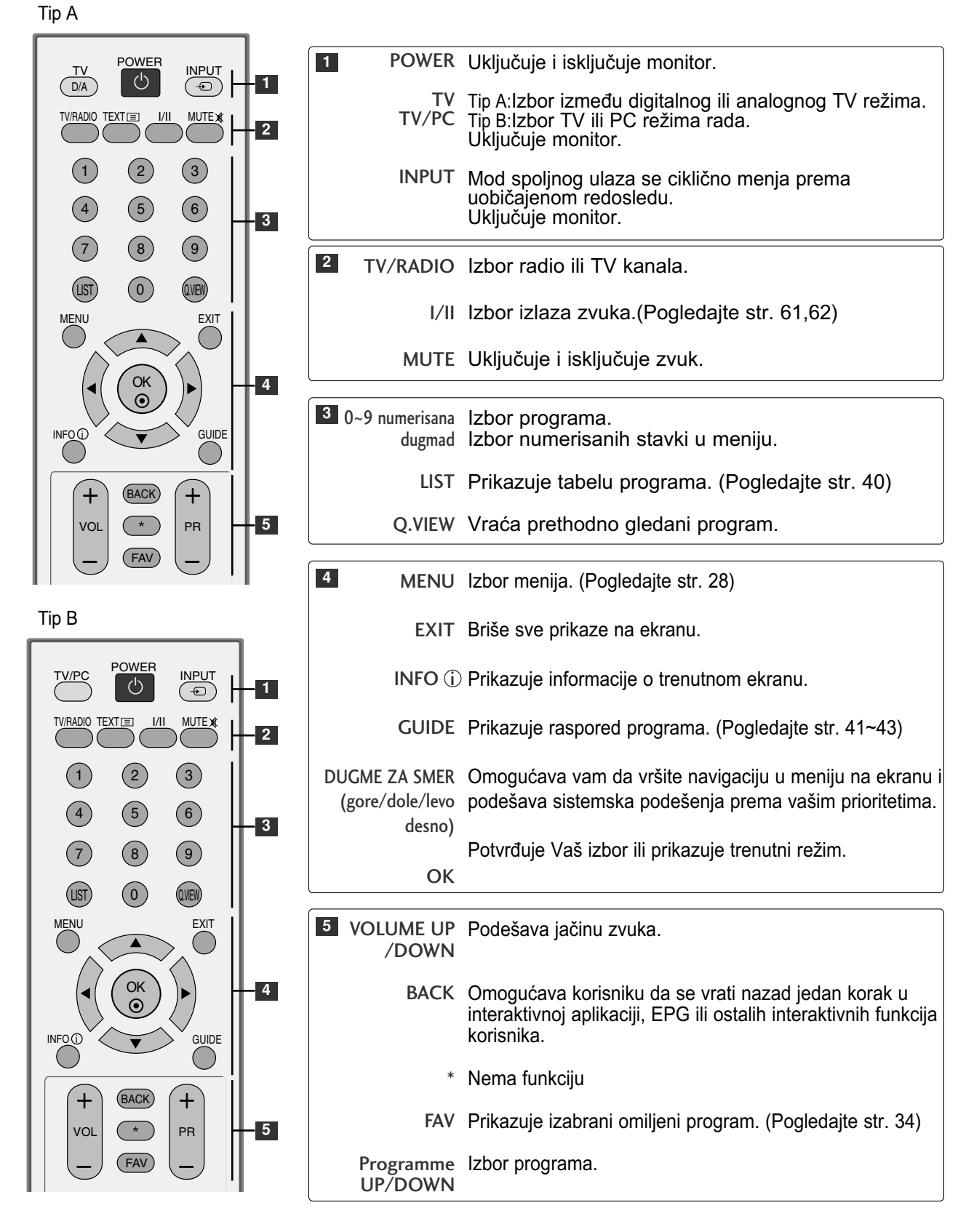

Tip A

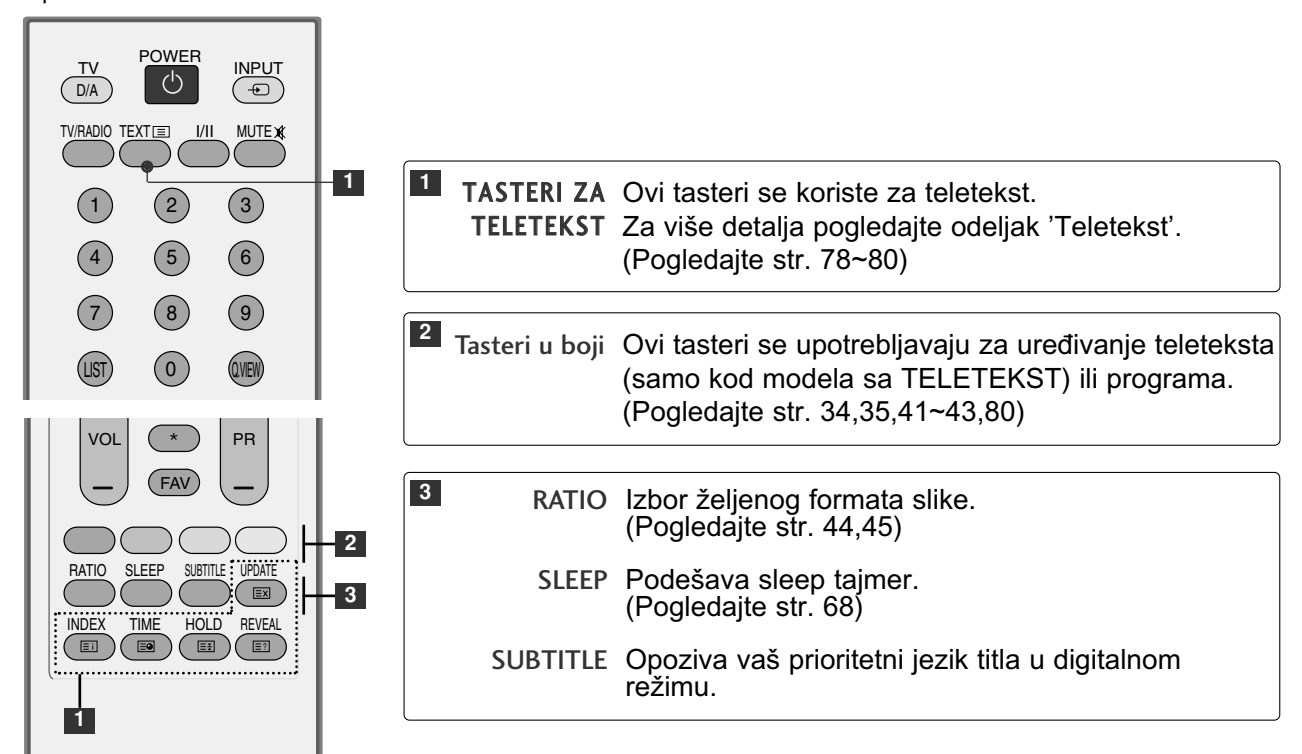

Tip B

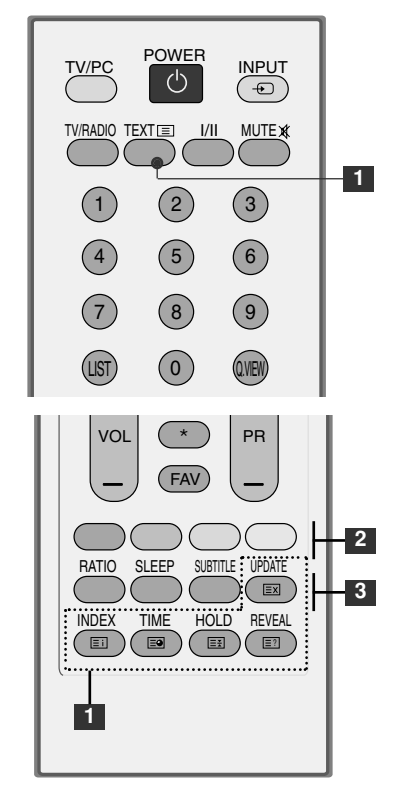

#### Postavljanje baterija

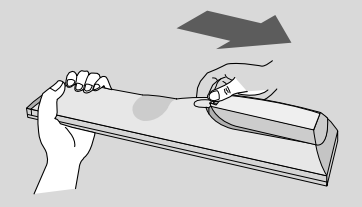

- Otvorite odeljak za baterije na pozadini i postavite baterije vodeći računa o polaritetu (+sa +, -sa -).
- Stavite dve AAA baterije od 1.5V. Nemojte mešati stare sa novim baterijama.
- Zatvorite poklopac.

### UKLJUČIVANJE TV-A

Ako Vam je TV uključen, onda ćete biti u stanju da koristite ove karakteristike.

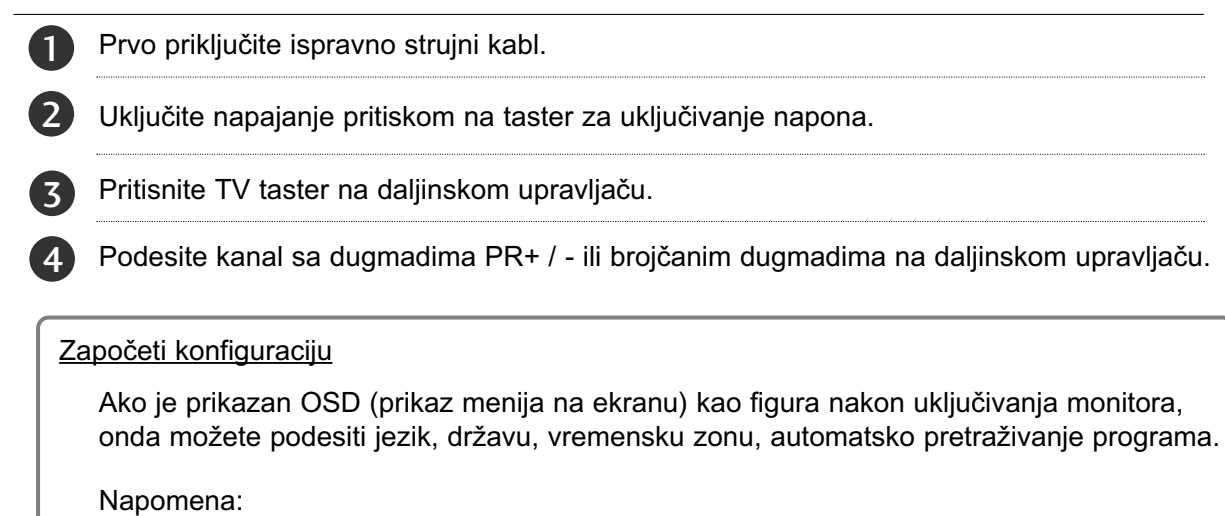

- a. Automatski će nestati nakon 40 sekundi izuzev ako je pritisnuto neko dugme.
- b. Pritisnite dugme BACK (nazad) da promenite trenutni OSD (prikaz menija na ekranu) na prethodni OSD.

Tip A

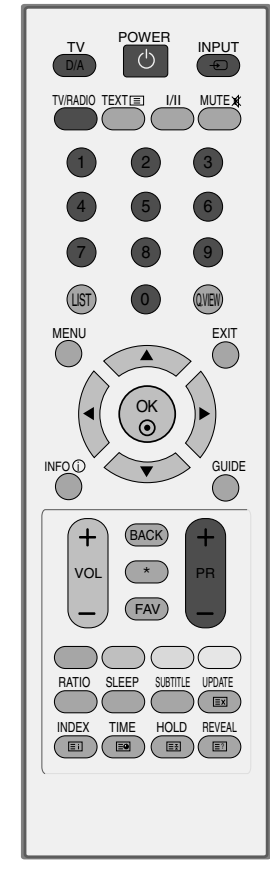

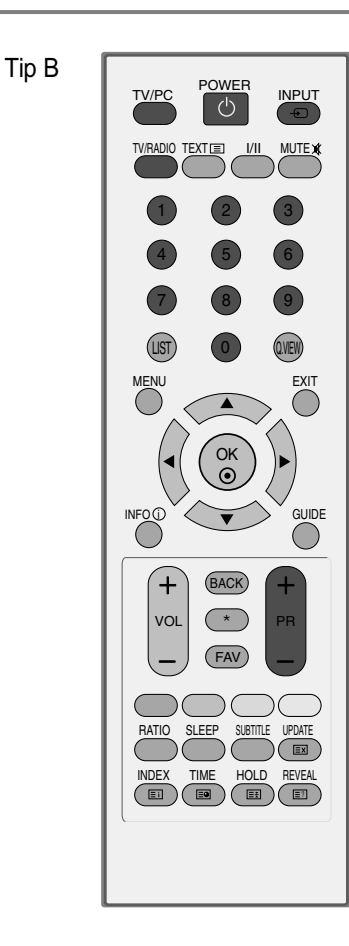

### IZBOR PROGRAMA

1 Pritisnite dugme PR + ili - ili BROJ da biste odabrali broj programa.

### PODEŠAVANJE JAČINE ZVUKA

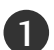

Pritisnite dugme VOL + ili - da podesite jačinu zvuka.

Ukoliko želite da isključite zvuk, onda pritisnite dugme MUTE (bez zvuka).

Možete prekinuti ovu funkciju pritiskom na dugme MUTE, VOL + ili - ili I/II.

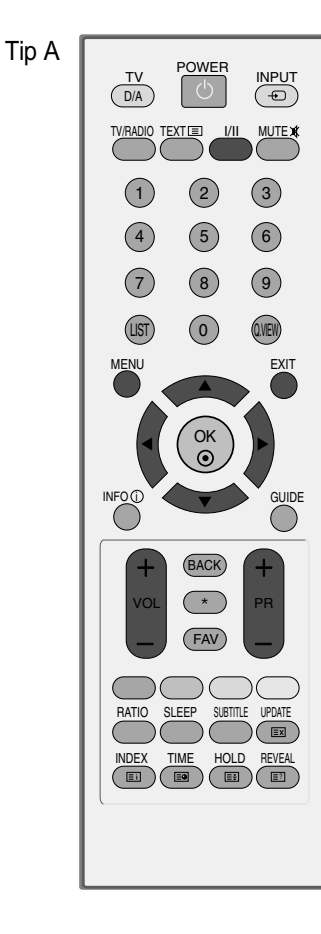

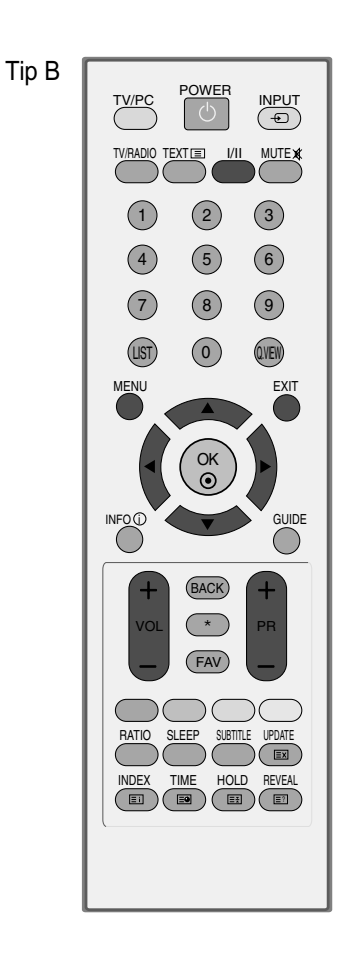

## GLEDANJE TV / UPRAVLJANJE PROGRAMOM IZBOR I PODEŠAVANJE MENIJA NA EKRANU

OSD (prikaz menija na ekranu) na Vašem monitoru se može neznatno razlikovati od onoga prikazanim u ovom uputstvu.

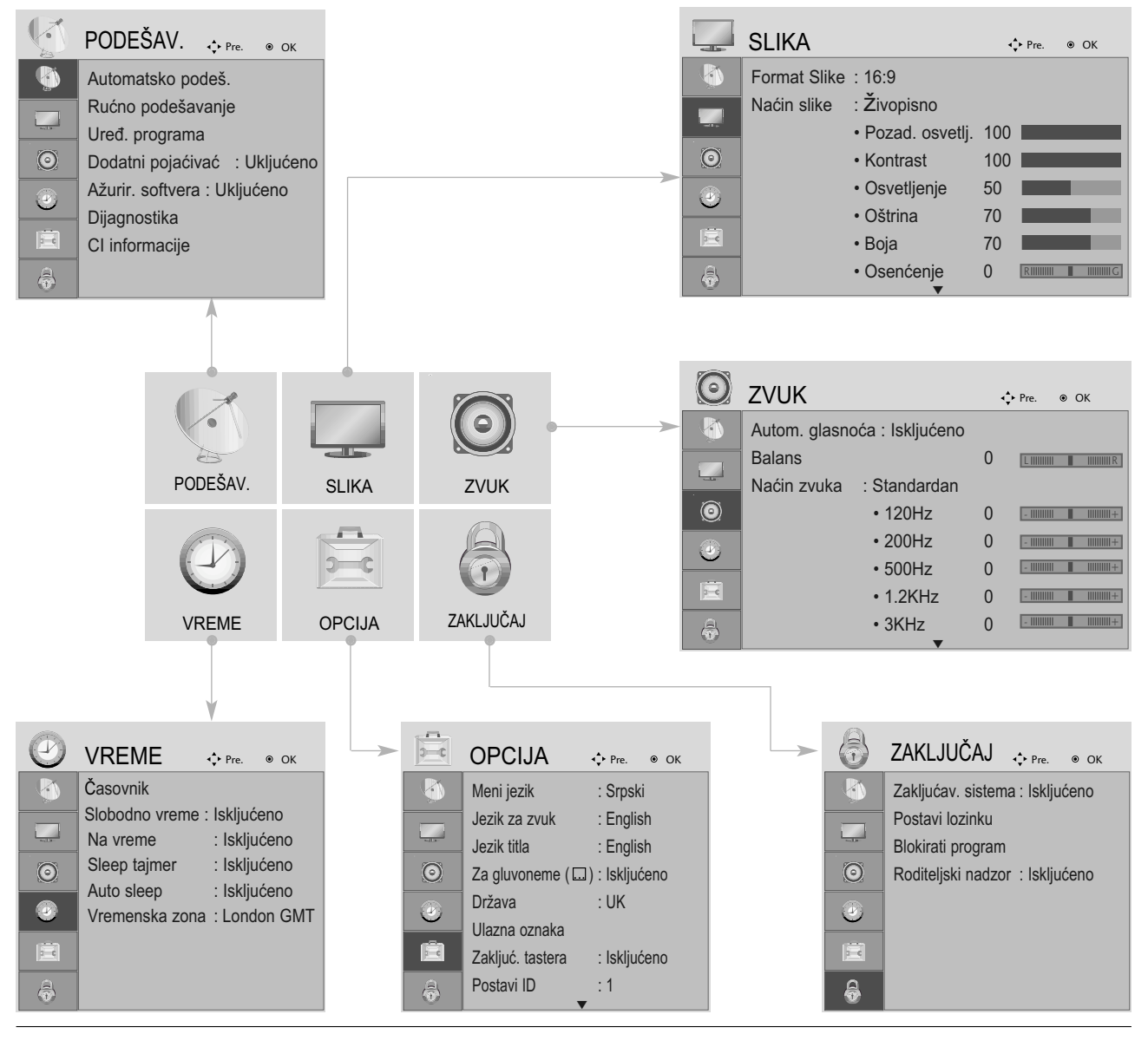

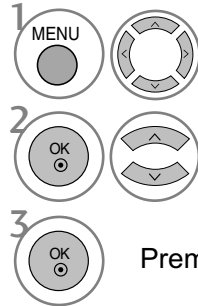

Prikaži svaki meni.

Izbor stavke menija.

Premeštanje prema meniju koji iskače.

- Pritisnte dugme MENU (meni) ili EXIT (izlaz) da biste zatvorili prozor.
- Pritisnite dugme BACK (NAZAD) da pređete na prethodni ekran menija.

## GLEDANJE TV / UPRAVLJANJE PROGRAMOM AUTOMATSKA PRETRAGA PROGRAMA

Upotrebite ovu funkciju da automatski pronađete i memorišete sve programe na raspolaganju.

Ako pokrenete automatsko programiranje u digitalnom režimu, onda će sve prethodno memorisane servis informacije biti izbrisane.

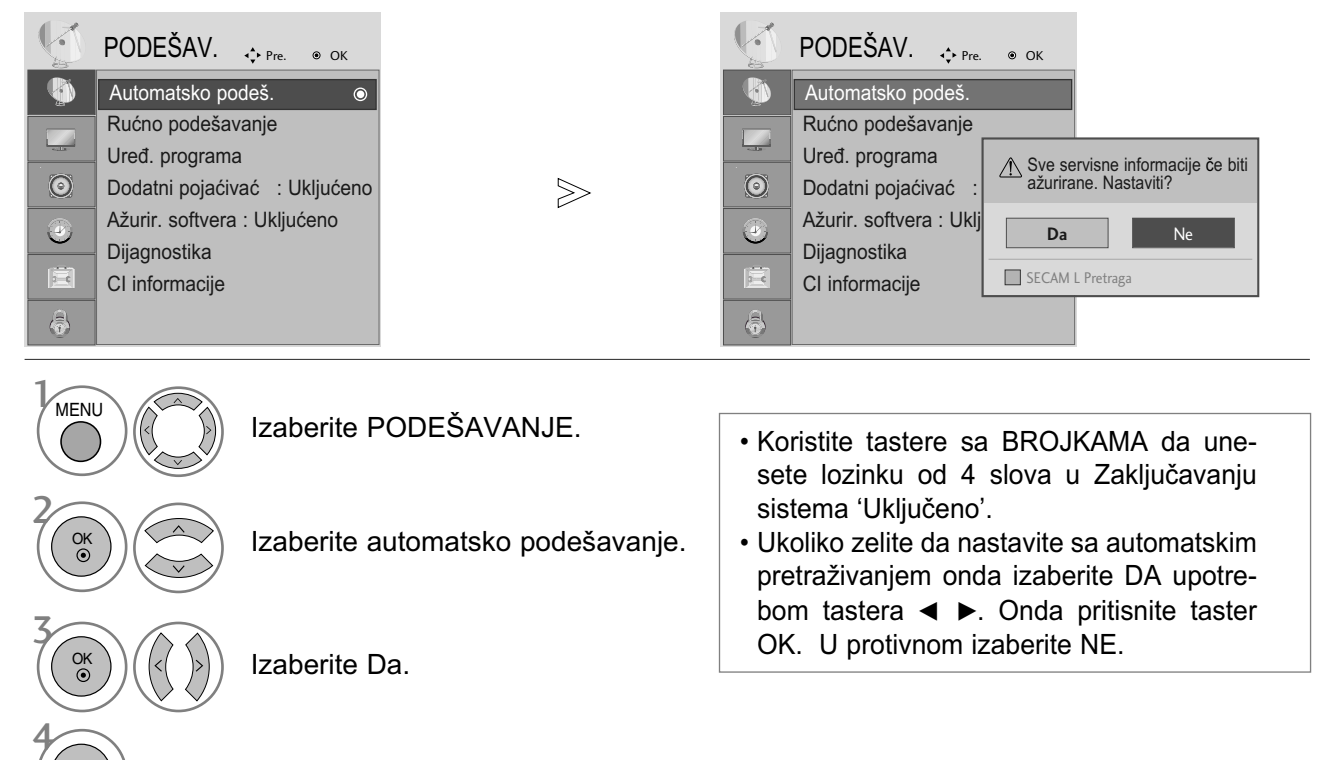

Pokrenite automatsko podešavanje.

OK

- Pritisnte dugme MENU (meni) ili EXIT (izlaz) da biste zatvorili prozor.
- Pritisnite dugme BACK (NAZAD) da pređete na prethodni ekran menija.

### RUČNO PODEŠAVANJE PROGRAMA (SAMO U DIGITALNOM REŽIMU)

Ručna pretraga Vam dopušta da ručno dodate program na Vaš spisak za programe.

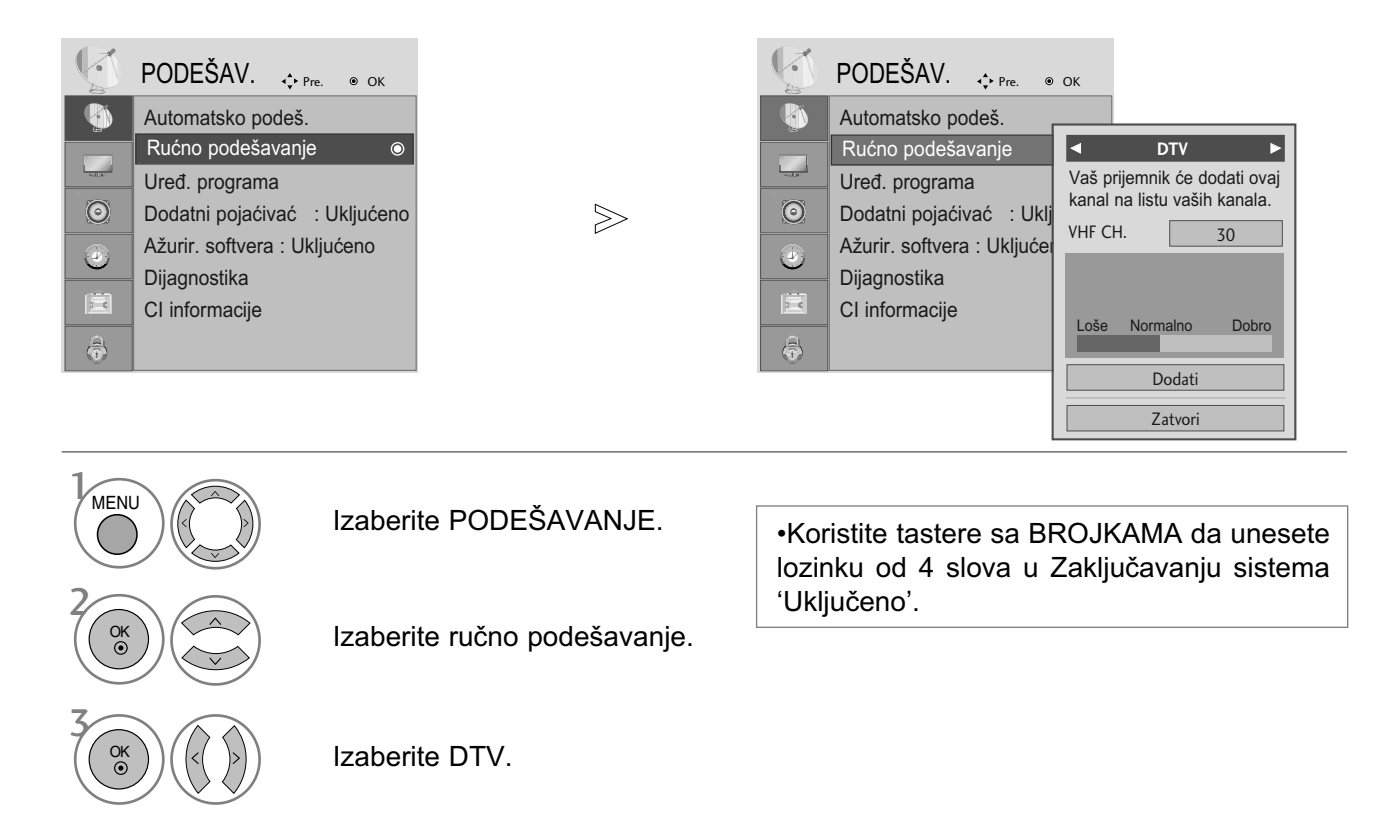

Izaberite željeni broj kanala.

- Pritisnte dugme MENU (meni) ili EXIT (izlaz) da biste zatvorili prozor.
- Pritisnite dugme BACK (NAZAD) da pređete na prethodni ekran menija.

4

### RUČNO PODEŠAVANJE PROGRAMA (U ANALOGNOM REŽIMU)

Ručno podešavanje Vam omogućava da ručno podesite i uredite stanicu u bilo kakvom rasporedu po Vašoj želji.

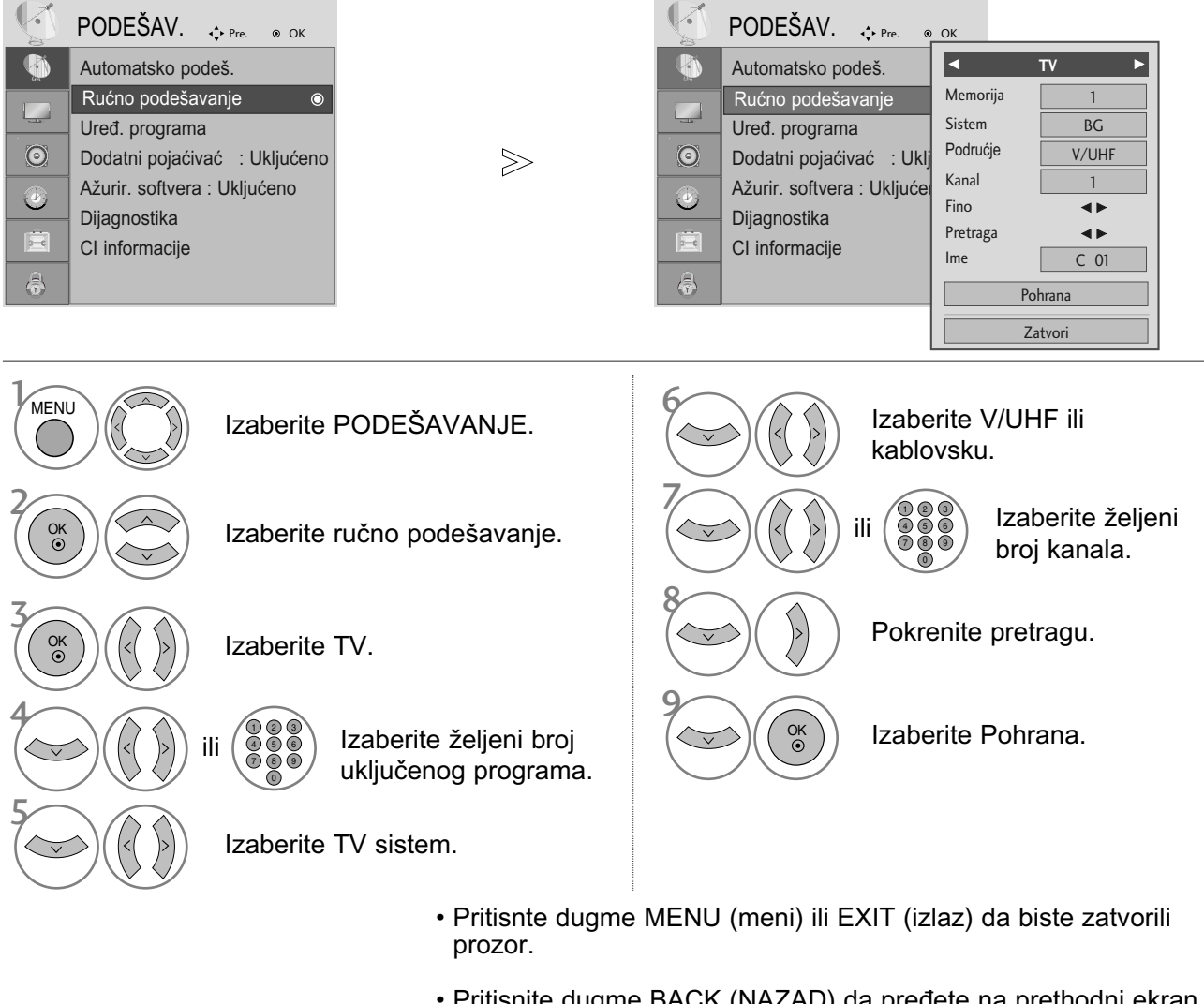

- Pritisnite dugme BACK (NAZAD) da pređete na prethodni ekran menija.
- Koristite tastere sa BROJKAMA da unesete lozinku od 4 slova u Zaključavanju sistema 'Uključeno'.
- L: SECAM L/L (Francuska) BG : PAL B/G, SECAM B/G (Evropa / Istočna Evropa / Azija / Novi Zeland / S. Istok / Afrika / Australija) I : PAL I/II (U.K. / Irska / Hong Kong / Južna Afrika) DK : PAL D/K, SECAM D/K (Istočnat Evropa / Kina / Afrika / CIS)
- Za memorisanje sledećeg kanala ponovite korake od 4 do 9.

#### ■ Određivanje naziva stanice

Možete odrediti naziv stanice sa pet slovnih mesta za svaki broj programa.

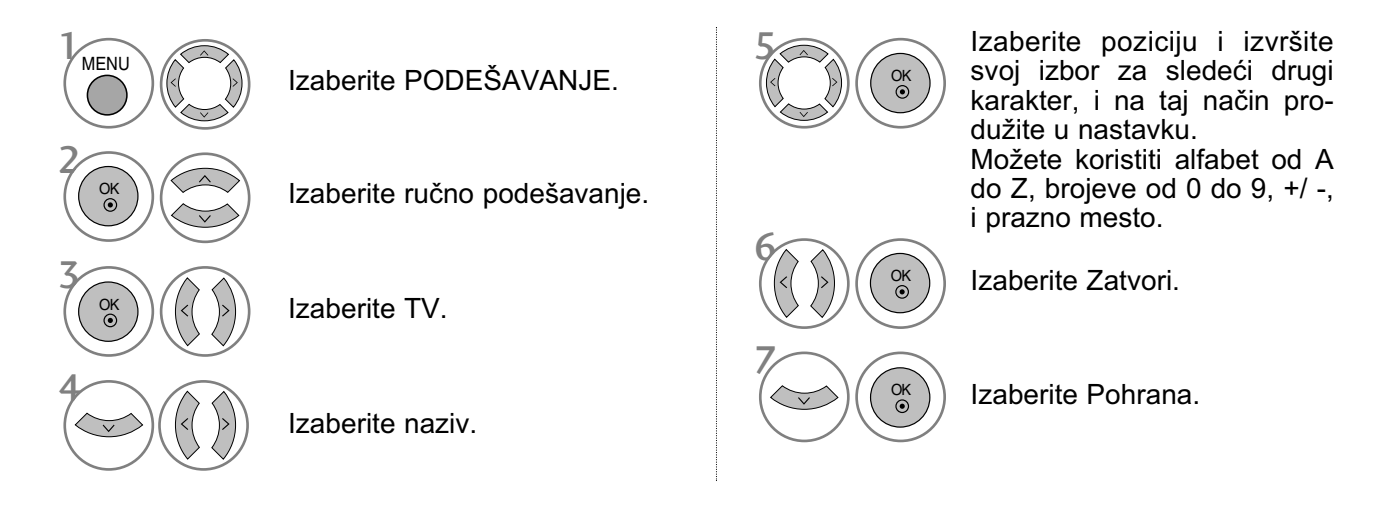

#### ■ Fino podešavanje

Obično je fino podešavanje potrebno samo ako je prijem slab.

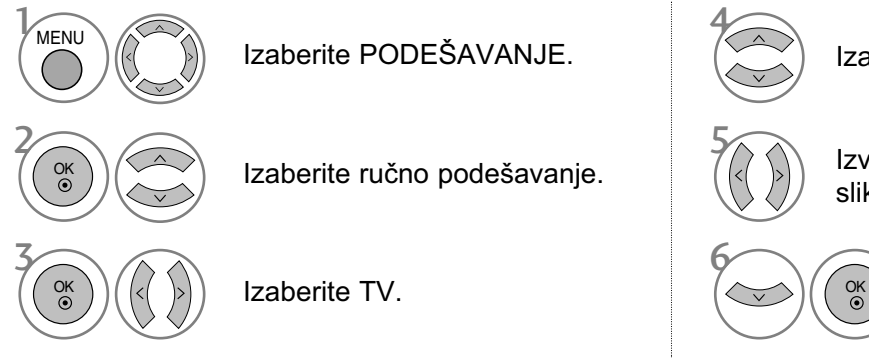

Izaberite PODEŠAVANJE.

Izaberite ručno podešavanje.

 $\frac{4}{5}$ 

Izaberite Fino.

Izvršite fino podešavanje za najbolju sliku i najbolji zvuk.

6

Izaberite Pohrana.

- Pritisnte dugme MENU (meni) ili EXIT (izlaz) da biste zatvorili prozor.
- Pritisnite dugme BACK (NAZAD) da pređete na prethodni ekran menija.

### UREĐIVANJE PROGRAMA

Ukoliko je neki broj program preskočen, to onda znači da nećete biti u stanju da ga izaberete upotrebom dugmeta PR + ili - tokom gledanja TV-a.

Ako želite da izaberete program koji se preskače, onda direktno unesite broj programa sa tasterima BROJKI ili izaberite ga u meniju za uređivanje programa.

Ova funkcija Vam omogućava da preskočite memorisane programe.

U nekim državama je moguće pomeranje broja programa upotrebom ŽUTOG tastera.

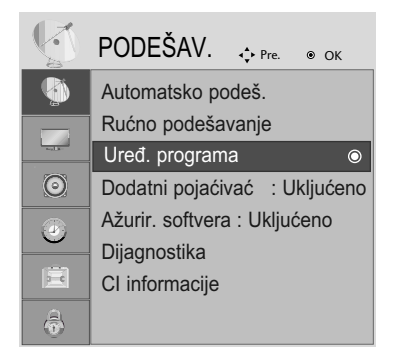

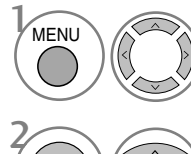

Izaberite PODEŠAVANJE.

2 OK

Izaberite uređivanje programa.

3 OK

Unos uređivanja programa.

Izaberite program kojeg treba pohraniti ili preskočiti.

prozor.

- Pritisnte dugme MENU (meni) ili EXIT (izlaz) da biste zatvorili
- Pritisnite dugme BACK (NAZAD) da pređete na prethodni ekran menija.

• Koristite tastere sa BROJKAMA da unesete lozinku od 4 slova u Zaključavanju sistema 'Uključeno'.

### U DTV/RADIO REŽIMU

#### ■ Preskakanje broja programa

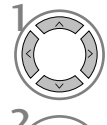

3

Izaberite broj programa kojeg treba preskočiti.

 $\overline{B}$ LUE $\overline{C}$ Prebacite broj programa kojeg treba preskočiti na plavo.

**BLUE** Otpustite preskočeni program.

- 1 Ukoliko je neki broj programa preskočen, to onda znači da nećete biti u stanju da ga izaberete upotrebom dugmeta PR + ili tokom gledanja TV-a.
- Ako želite da izaberete program koji se preskače, onda direktno unesite broj programa sa tasterima BROJKI ili izaberite ga u uređivanju programa ili EPG.

#### <sup>A</sup> Izabiranje omiljenog programa

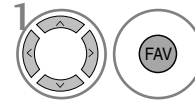

Izaberite broj svog omiljenog programa.

1 • Ova funkcija će automatski ubaciti izabrani program u Vašem spisku za omiljene programe.

### U TV REŽIMU

Ova funkcija Vam omogućava da izbrišete ili preskočite pohranjene programe. Takođe možete premestiti neke kanale na drugim brojevima programa.

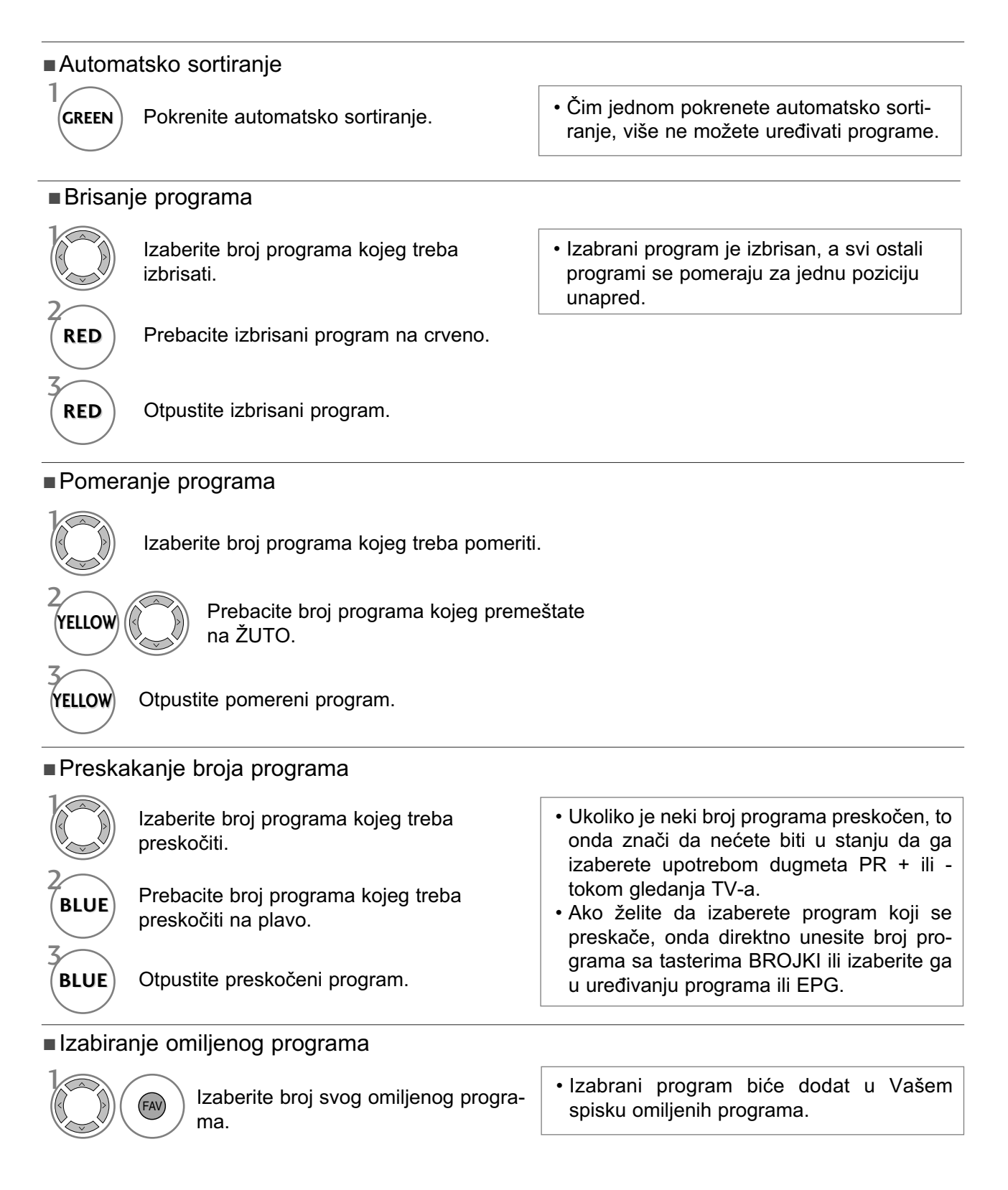
### DODATNI POJAČIVAČ (SAMO U DIGITALNOM REŽIMU)

Ako je prijem slab, onda prebacite Dodatnog pojačivača na Uključeno.

Ako je signal jak, onda izaberite "Isključeno".

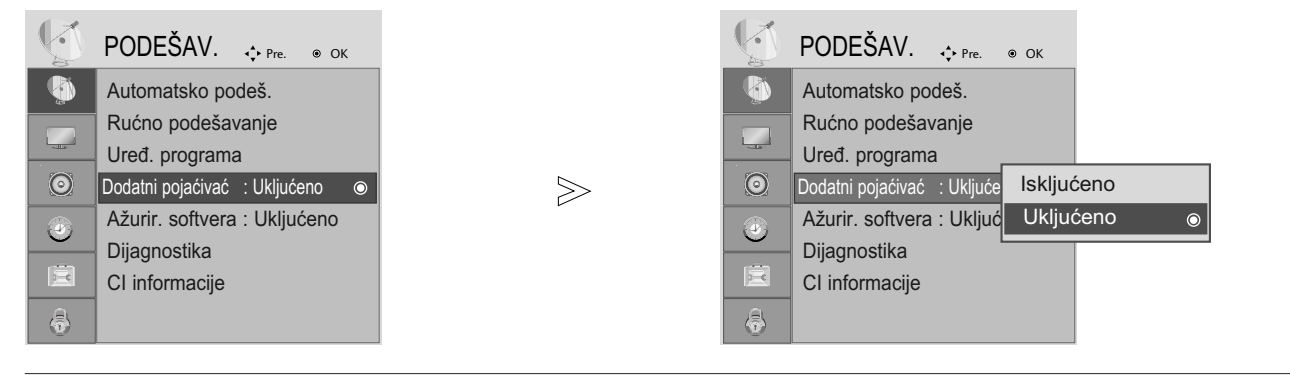

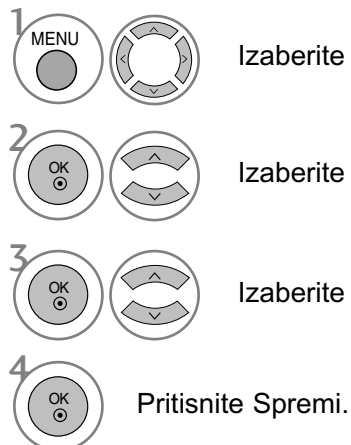

Izaberite PODEŠAVANJE.

Izaberite Dodatni pojačivač.

Izaberite Uključeno ili Isključeno.

- Pritisnte dugme MENU (meni) ili EXIT (izlaz) da biste zatvorili prozor.
- Pritisnite dugme BACK (NAZAD) da pređete na prethodni ekran menija.

## GLEDANJE TV / UPRAVLJANJE PROGRAMOM AŽURIRANJE SOFTVERA

Ažuriranje softvera znači da možete preuzeti softver preko digitalno kopnenog sistema emitovanja.

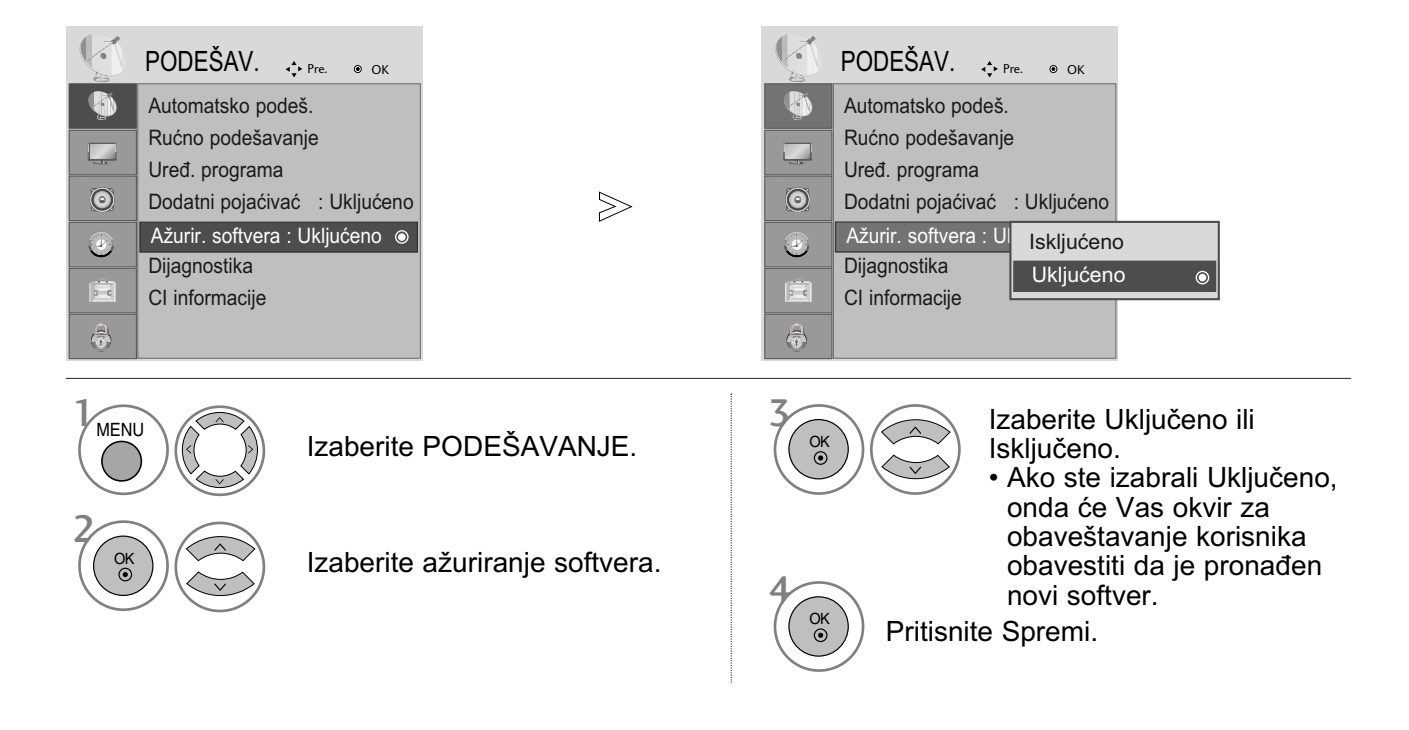

#### \* Kada vršite podešavanje "Ažuriranja softvera"

Povremeno će prenos ažurirane informacije digitalnog softvera rezultovati u meni na TV ekranu kao što sledi.

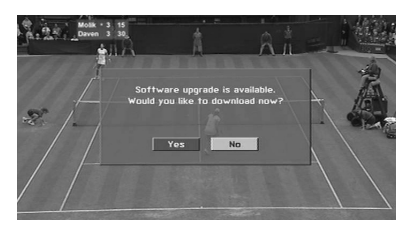

Izaberite DA upotrebom tastera  $\blacktriangleleft$   $\blacktriangleright$  i ako vidite sledeću sliku.

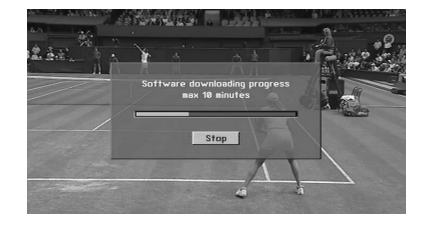

Nakon što je ažuriranje softvera završeno, sistemu će biti potrebno oko jedan minut za restartovanje.

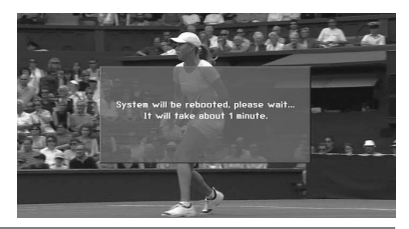

- Tokom napredka ažuriranja softvera, molimo uzmite u obzir sledeće:

- Napajanje monitora se ne sme prekinuti.
- Ne smete isključivati monitor.
- Ne smete iskopčavati antenu.
- Nakon ažuriranja softvera možete potvrditi ažuriranu verziju softvera u meniju za Dijagnostiku.

#### DIJAGNOSTIKA (SAMO U DIGITALNOM REŽIMU)

Ova funkcija Vam omogućava da pogledate informacije o proizvođaču. modelu/tipu, serijskom broju i o verziji softvera.

Ovo prikazuje informaciju i jačinu signala od sinhronizovanog multipleksera. Ovo prikazuje informacije o signalu i nazivu servisa izabranog multipleksera.

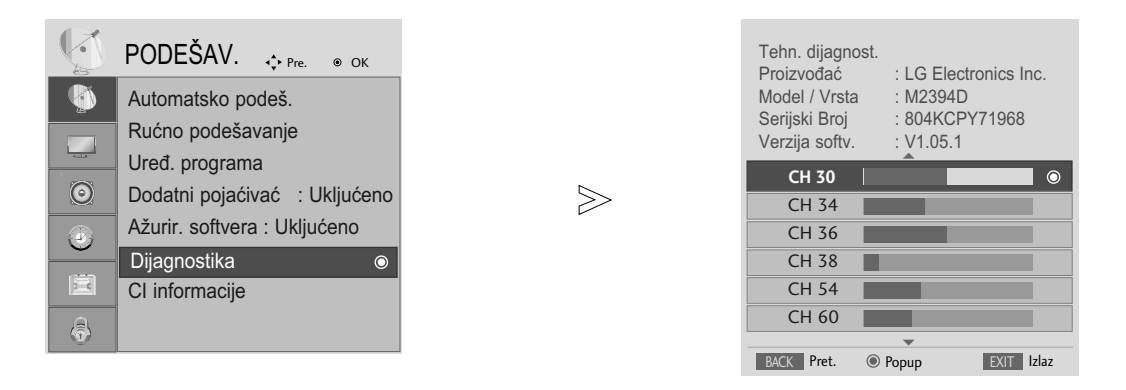

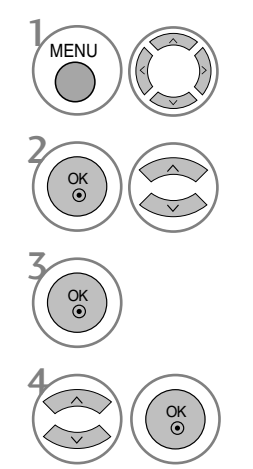

Izaberite PODEŠAVANJE.

Izaberite Dijagnostika.

Prikažite proizvođača, model/tip, serijski broj i verziju softvera.

Prikažite informacije o kanalu.

- Pritisnte dugme MENU (meni) ili EXIT (izlaz) da biste zatvorili prozor.
- Pritisnite dugme BACK (NAZAD) da pređete na prethodni ekran menija.

### INFORMACIJE O DEKODERU CI [ZAJEDNIČKI INTERFEJS]

Ova funkcija vam omogućava da gledate kodirani program (plaćeni). Ukoliko uklonite dekoder, onda ne možete gledati plaćeni program.

Kada je dekoder ubačen u svojoj priključnici, onda možete pristupiti meniju dekodera.

Za kupovinu dekodera i pametne kartice stupite u kontakt sa vašim prodavcem. Nemojte uzastopno umetati i vaditi dekoder kompaktne memorije iz monitora. To može uzrokovati kvar. Ako je monitor uključen nakon umetanja dekodera, možda nećete imati bilo kakav izlaz zvuka.

Uzrok tome je nekompatibilnost dekodera i pametne kartice.

Funkcije dekodera možda neće biti na raspolaganju u zavisnosti od okolnosti emitovanja u državi.

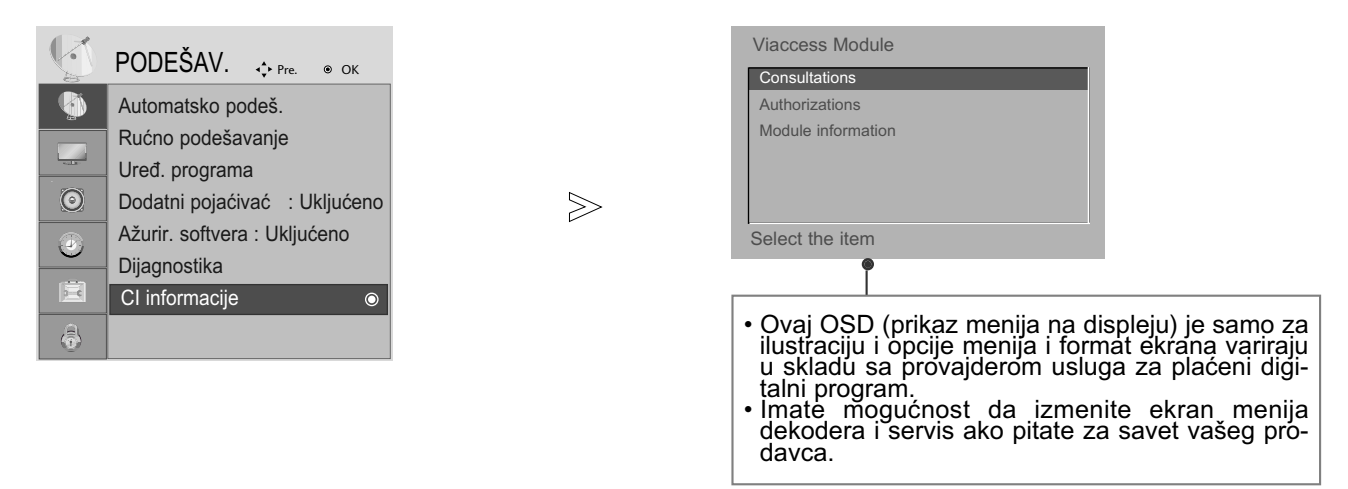

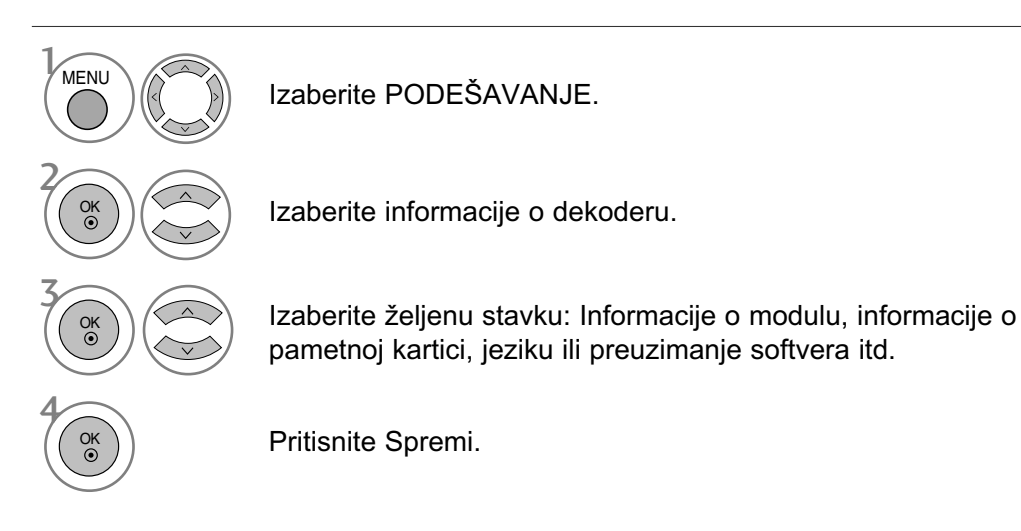

- Pritisnte dugme MENU (meni) ili EXIT (izlaz) da biste zatvorili prozor.
- Pritisnite dugme BACK (NAZAD) da pređete na prethodni ekran menija.

### IZABIRANJE TABELE SA PROGRAMIMA

Možete proveriti koji programi su spremljeni u memoriji tako što ćete prikazati tabelu sa programima.

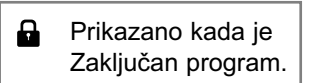

#### ■ Prikazivanje LISTE sa programima

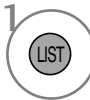

Prikaži SPISAK PROGRAMA.

- Možda ćete videti neke programe u plavoj boji. Oni su podešeni da budu preskočeni pomoću automatskog programiranja ili u režimu za uređivanje programa.
- Neki programi sa brojem kanala prikazanim u SPISKU za programe pokazuju da nemaju upisano ime stanice.

**Izabiranje programa iz liste za programe** 

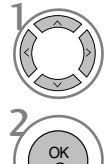

Izaberite program.

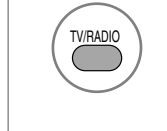

Iz programa kojeg trenutno gledate, režim rada biće promenjen iz TV u DTV u Radio.

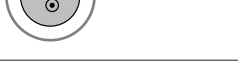

Prebacite na izabrani program.

#### **Listanje kroz liste programa**

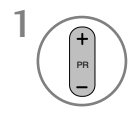

Okreće stranice.

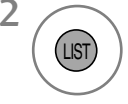

2 **2** Vrača nazad u normalno gledanje TV.

#### ■ Prikazivanje tabele sa omiljenim programima

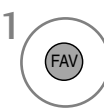

Prikazuje tabele sa omiljenim programima.

## EPG (ELEKTRONSKI PROGRAMSKI VODIČ) (U DIGITALNOM REŽIMU)

Ovaj sistem ima Elektronski programski vodič (EPG) da vam pomogne u navigaciji kroz svih mogućih opcija gledanja.

EPG daje informacije kao što su spiskovi programa, vremena početka i završetka za sve dostupne servise. U dodatku su detaljne informacije o programima često na raspolaganju u EPG (dostupnost i količina detalja programa se razlikuje u zavisnost od specifičnog emitera).

Ova funkcija se može koristiti samo ako se EPG informacije emituju od strane kompanije za emitovanje.

EPG prikazuje programsku šemu za sledećih osam dana.

#### Uključi/isključi EPG

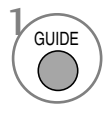

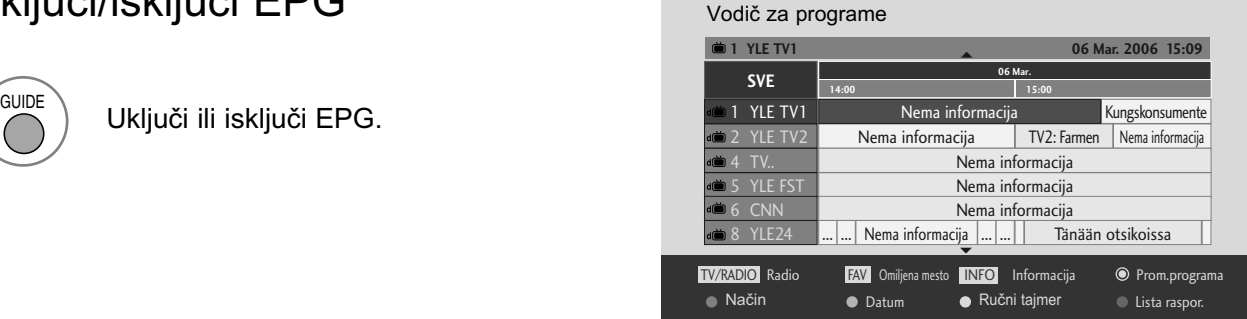

#### Izabiranje programa

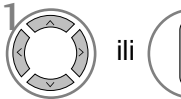

Izaberi željeni program.

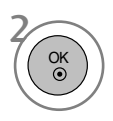

Prikazuje izabrani program.

# EPG (ELEKTRONSKI PROGRAMSKI VODIČ) (U DIGITALNOM REŽIMU)

Funkcije tastera u režimu vodiča SADAŠNJI/SLEDEĆI (program)

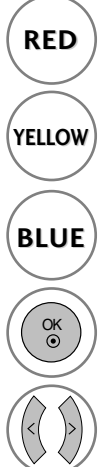

**RED** | Izmenite EPG režim.

Unesite režim tajmer snimanje/podešavanje podsetnika.

Unesite režim tajmer **BLUE** Unesite rezim tajmer<br>snimanje/spisak podsetnika.

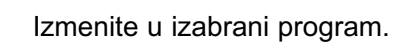

Izaberite SADAŠNJI ili SLEDEĆI program.

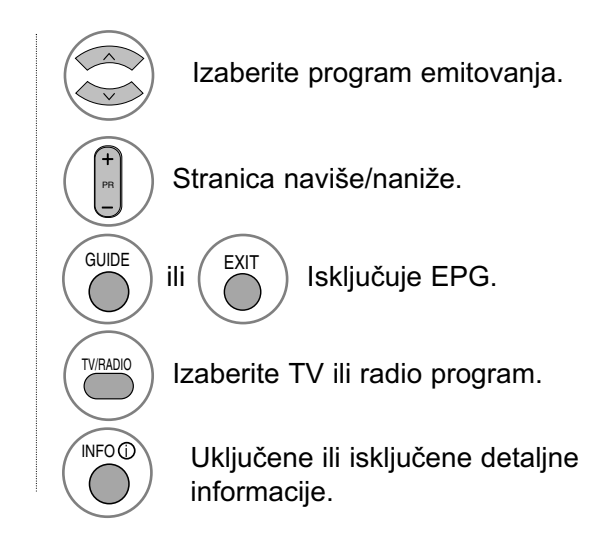

#### Funkcija tastera za režim 8-dnevnog vodiča

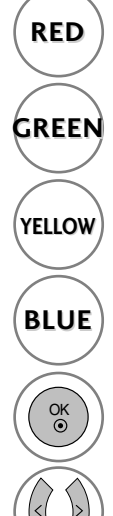

**RED** | Izmenite EPG režim.

**GREEN** Unesite režim podešavanje datuma.

Unesite režim tajmer snimanje/podešavanje podsetnika.

Unesite režim tajmer snimanje/spisak podsetnika.

Izmenite u izabrani program.

Izaberite SADAŠNJI ili SLEDEĆI program.

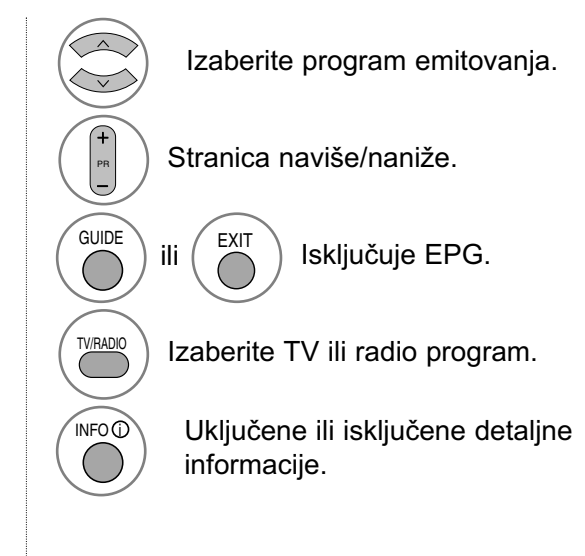

#### Funckija tastera u režimu menjanje datuma

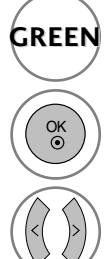

**GREEN** Isključuje režim podešavanje datuma.

Izmenite u izabrani datumu.

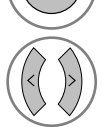

Izaberite datum.

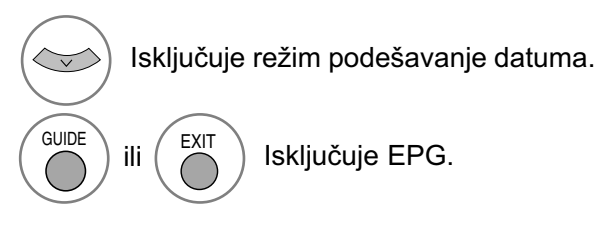

## EPG (ELEKTRONSKI PROGRAMSKI VODIČ) (U DIGITALNOM REŽIMU)

Funkcija tastera za okvir sa proširenim opisom

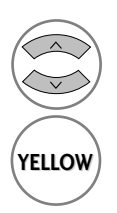

Tekst naviše/naniže.

Unesite režim tajmer snimanje/podešavanje podsetnika

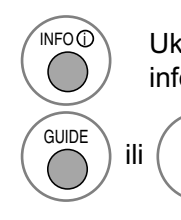

Uključene ili isključene detaljne informacije.

 $\begin{bmatrix} \text{GUIDE} \\ \text{III} \end{bmatrix}$  ili  $\begin{bmatrix} \text{EXIT} \\ \text{III} \end{bmatrix}$  Isključuje EPG.

#### Funkcija tastera u režimu podešavanje snimanja/podsetnik

- Ova funkcija je na raspolaganju samo kada je priključena oprema za snimanje, koja koristi signal za snimanje sa pina br.8, na terminalu DTV-OUT, preko SCART kabla.

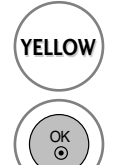

Promenite u režim vodič ili tajmer spisak.

Sačuvajte tajmer snimanje/podsetnik.

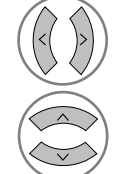

Izaberite vrstu, servis, datum ili vreme početka/završetka.

Podešavanje funkcije.

#### Funckija tastera u režimu spisak rasporeda

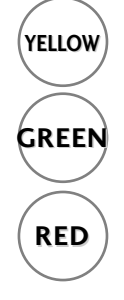

Dodajte novi režim podešavanja za **YELLOW**<br>ručni tajmer.

> Unesite režim uređivanje spiska rasporeda.

**RED** | Izbrišite izabranu stavku.

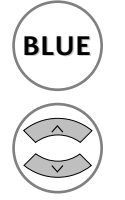

**BLUE** Promenite u režim vodič.

Izaberite spisak rasporeda.

### UPRAVLJANJE VELIČINOM SLIKE (FORMAT SLIKE)

Na ekranu možete da gledate različite formate slike; 16:9, automatski, 4:3, 14:9 i Zoom1/2.

Ako je prikazana nepokretna slika za duže vreme, onda ta slika može da postane utisnuta na ekranu i da ostane vidljiva.

Možete podešavati proprociju uveličavanja upotrebom tastera ▲ ▼.

Ova funkcija radi u sledećem signalu

- Takođe možete podešavati format slike u OSD meniju FORMAT.
- Za podešavanje zuma, izaberite 14:9, Zoom1 i Zoom2 u meniju za formate.

#### • 16:9

Sledeći asortiman omogućiće vam da podesite sliku horizontalno, po dužini formata, da biste popunili ceo ekran (korsino kod gledanja DVD filma koji je formatiran na 4:3)

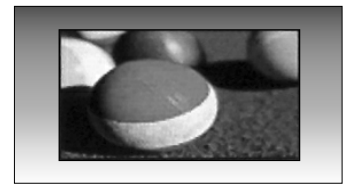

• 4:3

Sledeći asortiman omogućiće vam da gledate sliku čiji je originalni format od 4:3, siva podloga pojaviće se na obe strane ekrana.

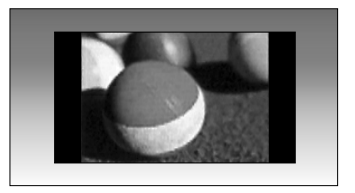

• Original

Kada vaš TV primi signal širokog ekrana on će automatski promeniti format slike na osnovu emitovane slike.

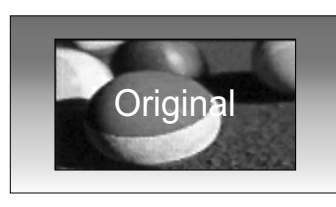

 $• 14:9$ 

Možete gledati format slike od 14:9 ili opšti TV program u režimu 14:9. 14:9 format ekrana se gleda na isti način kao u formatu 4:3, ali je malo povećan u desnoj i levoj strani.

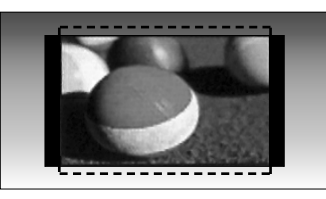

• Zoom1

Sledeći izbor omogućiće vam da gledate sliku bez ikakvih promena, dok se ceo ekran popunjava. Međutim, pri vrhu i dnu slika će biti isečena.

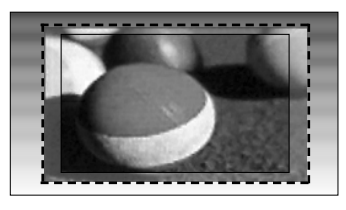

• Zoom2

Izaberit Zoom 2 kada želite da se slika promeni, kako horizontalno proširena tako i vertikalno isečena. Slika primenjuje kompromis između prekrajanja i pokrivenosti ekrana.

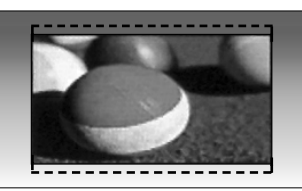

• Samo skeniranje

Sledeći izbor omogućiće vam da gledate sliku u najboljem kvalitetu bez gubitka visoke rezolucije originalne slike. Napomena : Ako postoje smetnje u originalnoj slici, onda ćete ih videti na krajevima slike.

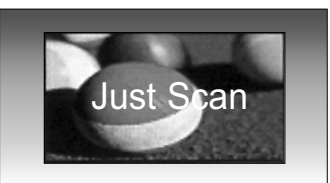

#### **!** NAPOMENA

- $\triangleright$  Možete izabrati samo 16:9 (širok ekran), 4:3, 14:9, Zoom 1/2 u komponentnom režimu rada (ispod 720p).
- ► Možete izabrati samo 4:3, 16:9 (širok ekran) samo u režimu RGB/DVI.
- ► U režimu HDMI/Komponentni (iznad 720p), na raspolaganju je Samo skeniranje.
- ► Možete izabrati samo original u digitalnom teletekstu UK (MHEG-5).

### UNAPRED DEFINISANA PODEŠENJA

#### Unapred postavljeni režim za sliku

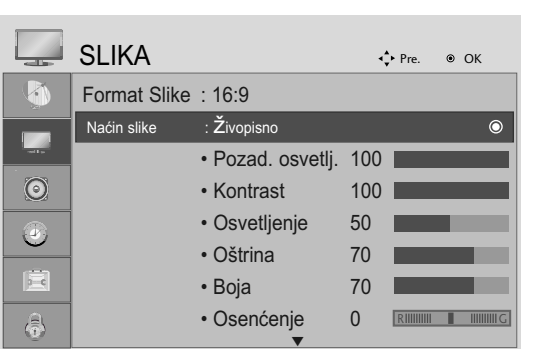

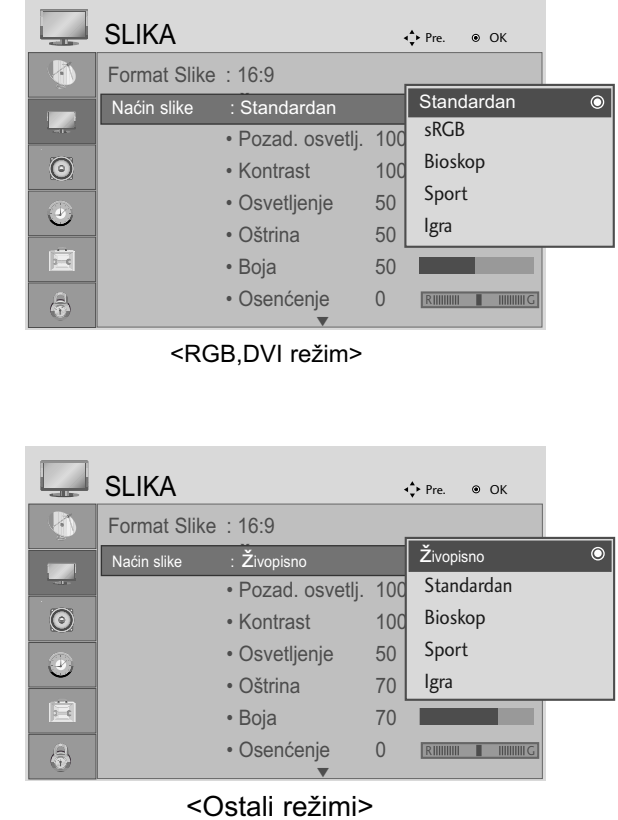

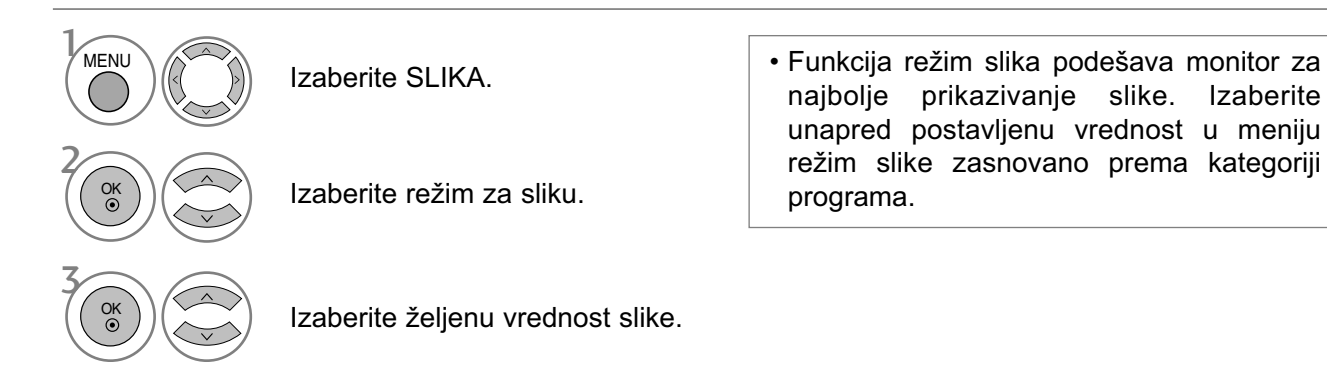

 $\gg$ 

- Pritisnte dugme MENU (meni) ili EXIT (izlaz) da biste zatvorili prozor.
- Pritisnite dugme BACK (NAZAD) da pređete na prethodni ekran menija.

#### Automatsko upravljanje dubinom boja (topla/srednja/hladna)

Izaberite jedan od tri automatska podešenja za boju. Podesite na toplo da biste pojačali vruće boje kao što je crvena, ili podesite na hladno da biste videli boje sa manjim intenzitetom i sa više plave boje.

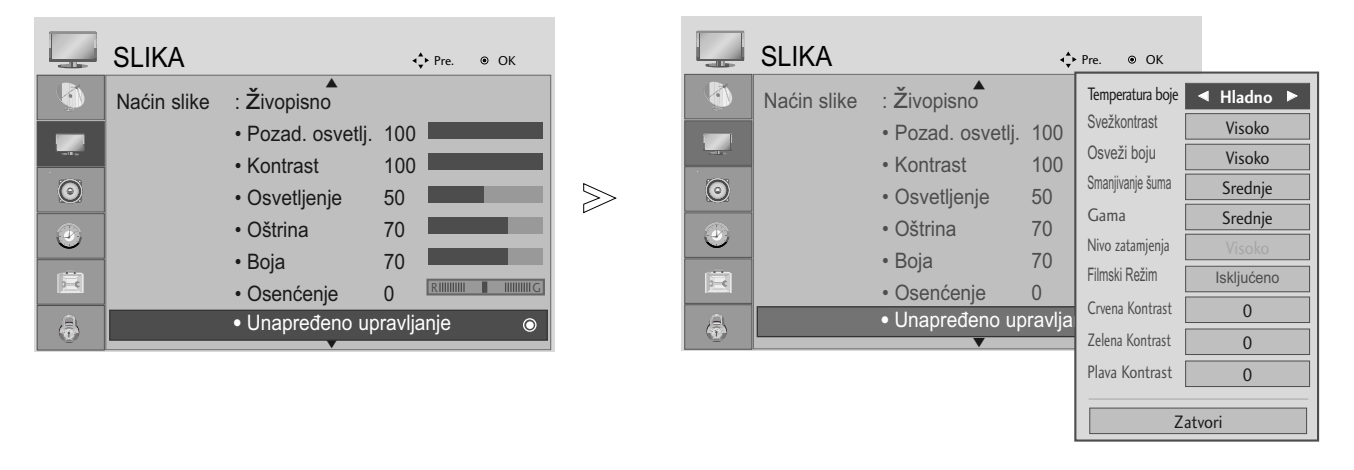

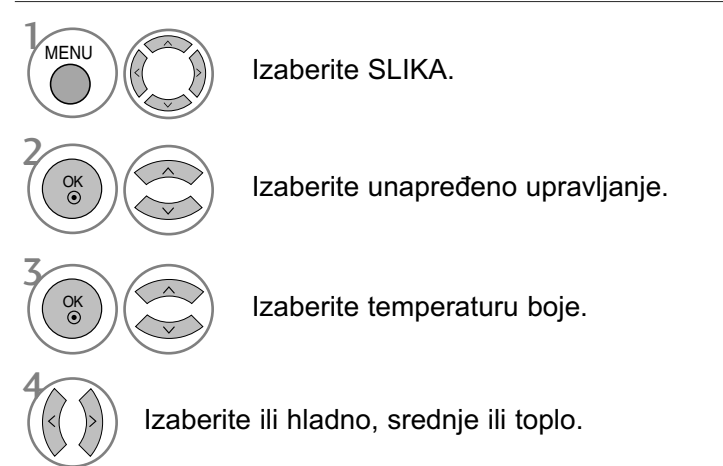

- Pritisnte dugme MENU (meni) ili EXIT (izlaz) da biste zatvorili prozor.
- Pritisnite dugme BACK (NAZAD) da pređete na prethodni ekran menija.

#### Automatsko upravljanje tonom boje (samo za režim 9300K/6500K) Samo RGB,DVI režim

Napredni kontrolni meni nije aktivan kada je režim slike u sRGB.

Izaberite jedan od dva automatska podešenja za boju.

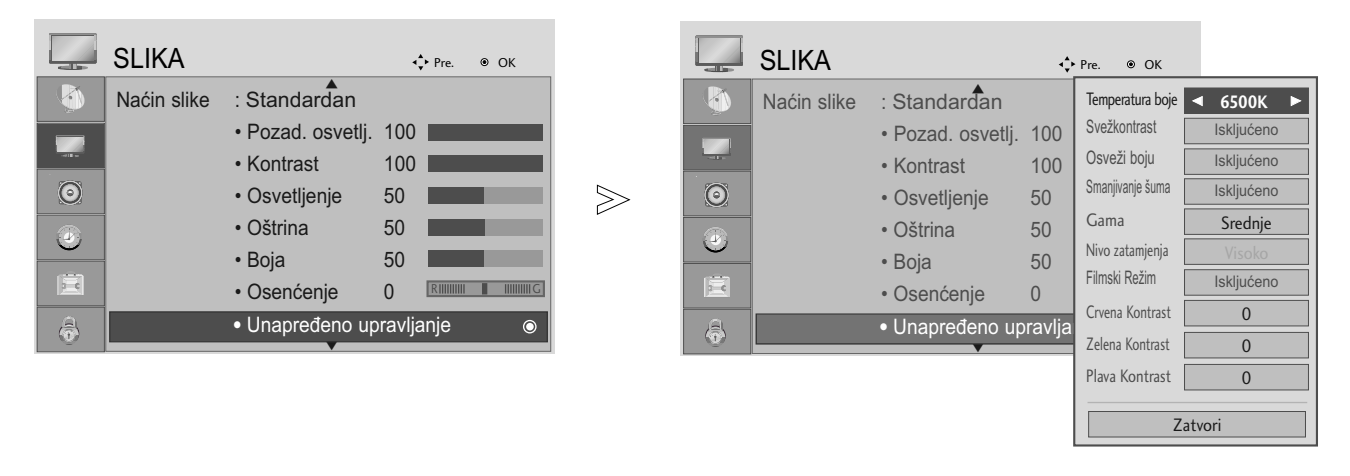

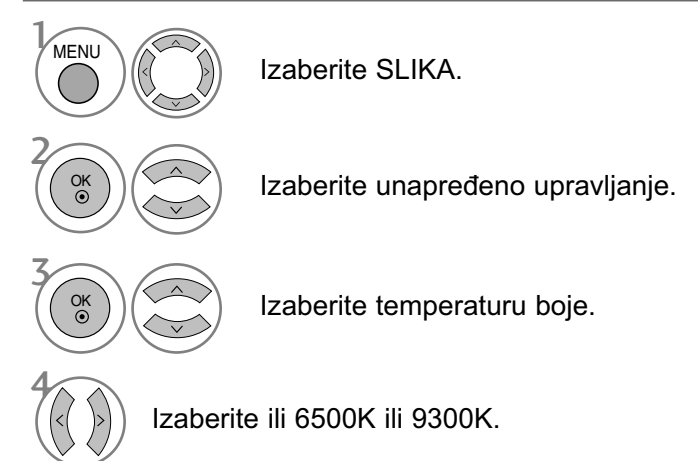

- Pritisnte dugme MENU (meni) ili EXIT (izlaz) da biste zatvorili prozor.
- Pritisnite dugme BACK (NAZAD) da pređete na prethodni ekran menija.

## RUČNO PODEŠAVANJE SLIKE

#### Opcija korisnika za režim slike

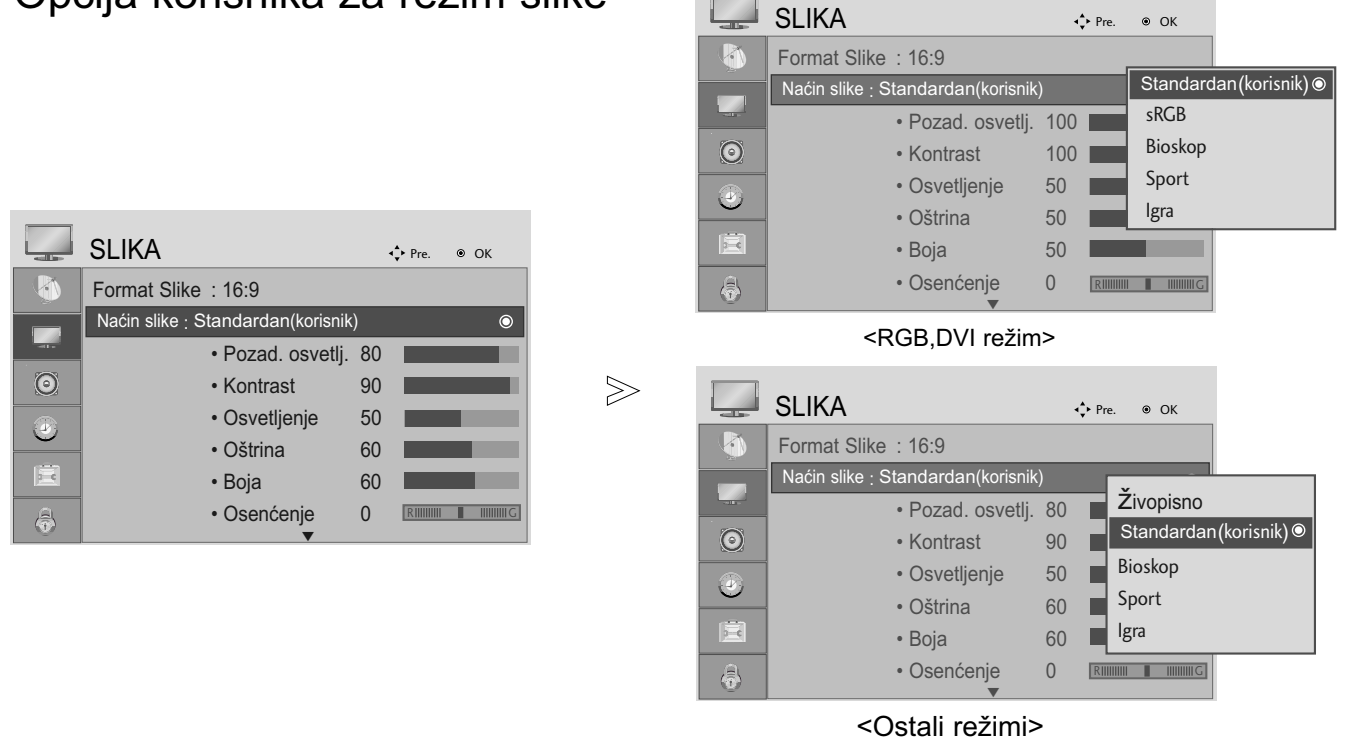

Izaberite SLIKA.

Izaberite režim za sliku.

Izaberite željenu vrednost slike.

Izaberite pozadinsko osvetljenje, kontrast, osvetljaj, oštrinu, boju ili nijansu.

Napravite odgovarajuća podešavanja.

- Pritisnte dugme MENU (meni) ili EXIT (izlaz) da biste zatvorili prozor.
- Pritisnite dugme BACK (NAZAD) da pređete na prethodni ekran menija.

#### **!** NAPOMENA

2

3

 $\mathcal{V}$ 

**MENU** 

OK

OK

OK

OK

4

5

▶ Ne možete podešavati boju, oštrinu i nijansu boje u režimu RGB, DVI.

### TEHNOLOGIJA POBOLJŠAVANJE SLIKE

#### Osvežavanje kontrasta

Poboljšava automatski kontrast u skladu sa refleksijom osvetljaja.

#### Osvežavanje boje

Podešava automatski refleksiju boje radi reprodukcije što je moguće vernije prirodne boje.

#### Smanjivanje šuma

Uklanja smetnje do tačke gde ne šteti na originalnoj slici.

#### Gama

Više vrednosti za gamu uzrokuju slike sa više nijansi bele boje, dok niže vrednosti za gamu uzrokuju slike visokog kontrasta.

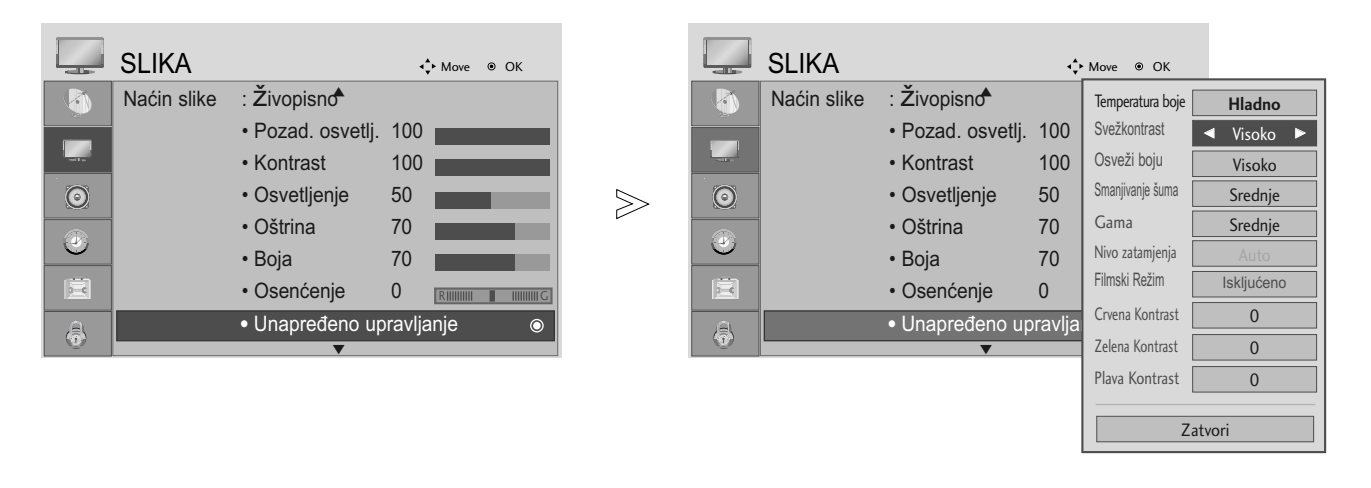

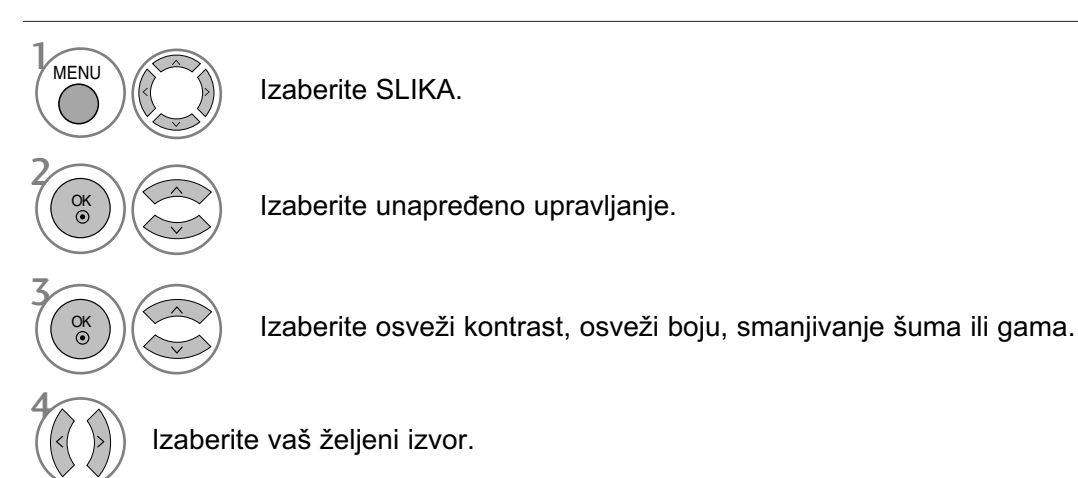

- Pritisnte dugme MENU (meni) ili EXIT (izlaz) da biste zatvorili prozor.
- Pritisnite dugme BACK (NAZAD) da pređete na prethodni ekran menija.

### NAPREDNI REŽIM ZA GLEDANJE FILMOVA

Ova funkcija služi za podešavanje proizvoda za najbolji kvalitet slike tokom gledanja filmova.

Ova karakteristika radi samo u režimu TV, AV i komponentnom režimu 480i/576i/1080i.

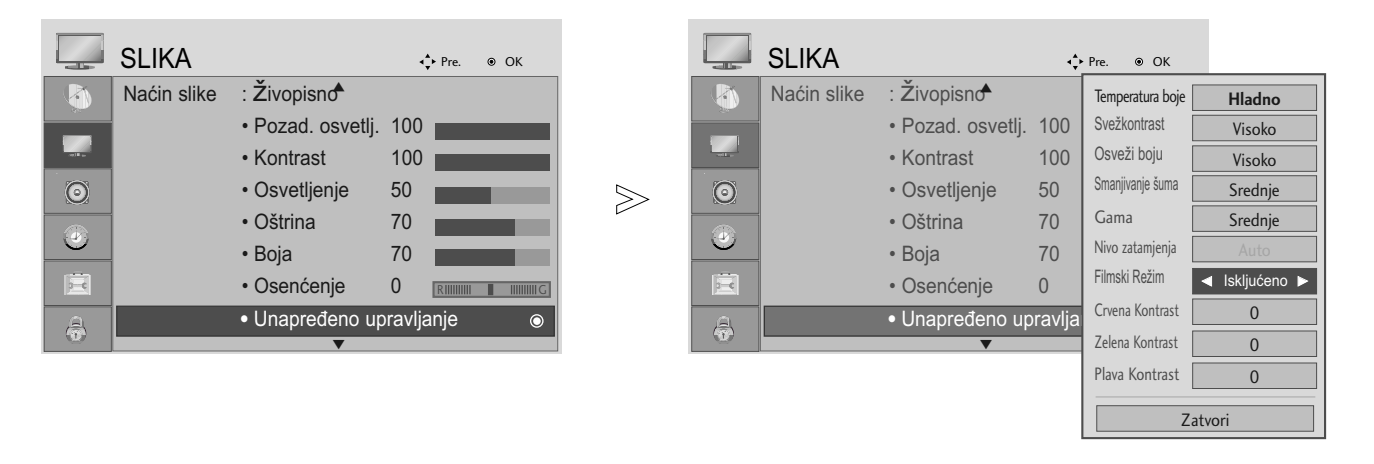

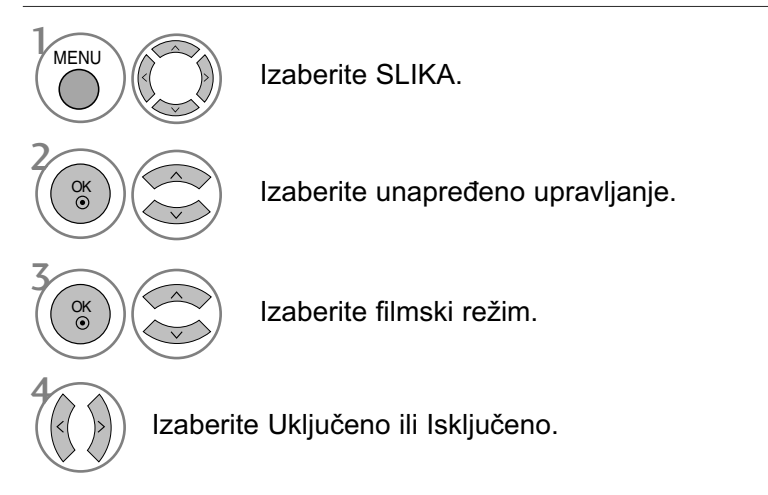

- Pritisnte dugme MENU (meni) ili EXIT (izlaz) da biste zatvorili prozor.
- Pritisnite dugme BACK (NAZAD) da pređete na prethodni ekran menija.

#### NAPREDNI NIVO ZATAMNJENJA

Kada gledate film ova funkcija podešava monitor za najbolji kvalitet slike.

Ova funkcija radi u sledećem režimu: AV (NTSC-M), HDMI ili komponentni režim.

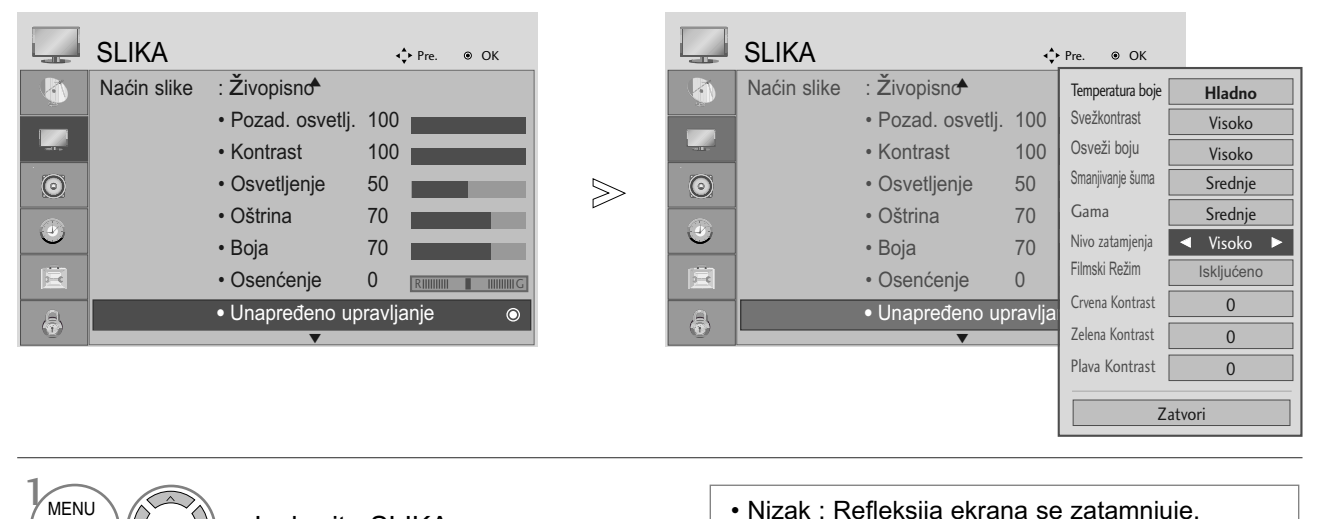

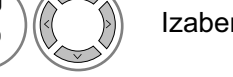

2

OK

OK

3

4

Izaberite SLIKA.

• Nizak : Refleksija ekrana se zatamnjuje. • Visok : Refleksija ekrana se osvetljuje.

Izaberite unapređeno upravljanje.

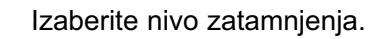

Izaberite nizak ili visok.

- Pritisnte dugme MENU (meni) ili EXIT (izlaz) da biste zatvorili prozor.
- Pritisnite dugme BACK (NAZAD) da pređete na prethodni ekran menija.

#### **!** NAPOMENA

- ▶ Ako unos nije AV(NTSC-M), HDMI ili komponenta, ova funkcija je podešena na "auto" (automatski).
- Ako je podešena na "auto", korisnik ne može da je podesi direktno.
- ▶ Auto : Automatski prepoznaje nivo zatamnjenja ekrana i podešava ga na visoko ili nisko.

### RESETOVANJE SLIKE

Podešavanje izabranog režima slike se ovim vraća nazad u fabričkom podešenju.

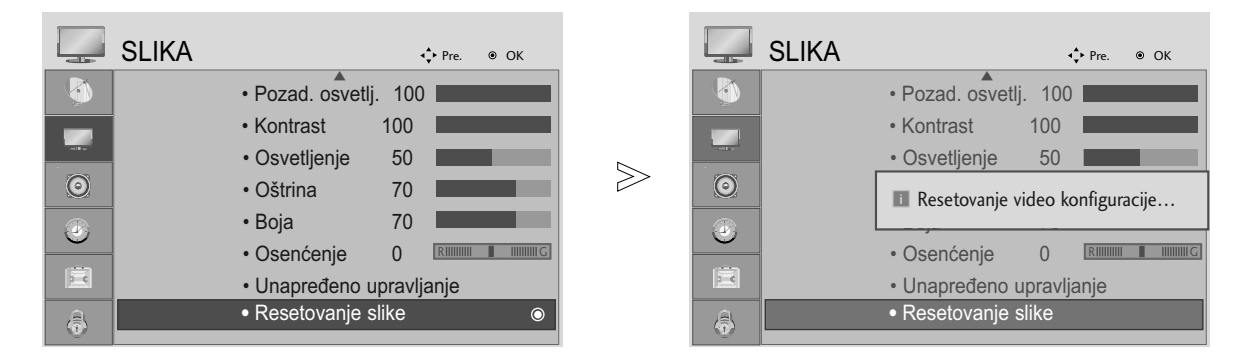

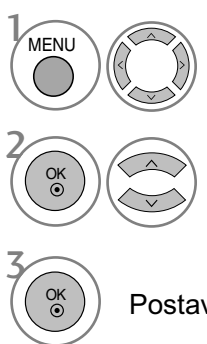

Izaberite SLIKA.

Izaberite resetovanje slike.

Postavlja u početak podešenu vrednost.

- Pritisnte dugme MENU (meni) ili EXIT (izlaz) da biste zatvorili prozor.
- Pritisnite dugme BACK (NAZAD) da pređete na prethodni ekran menija.

## AUTOMATSKI IZJEDNAČIVAČ GLASNOĆE

Izjednačivač automatske glasnoće automatski ostaje na istom nivou kada menjate programe.

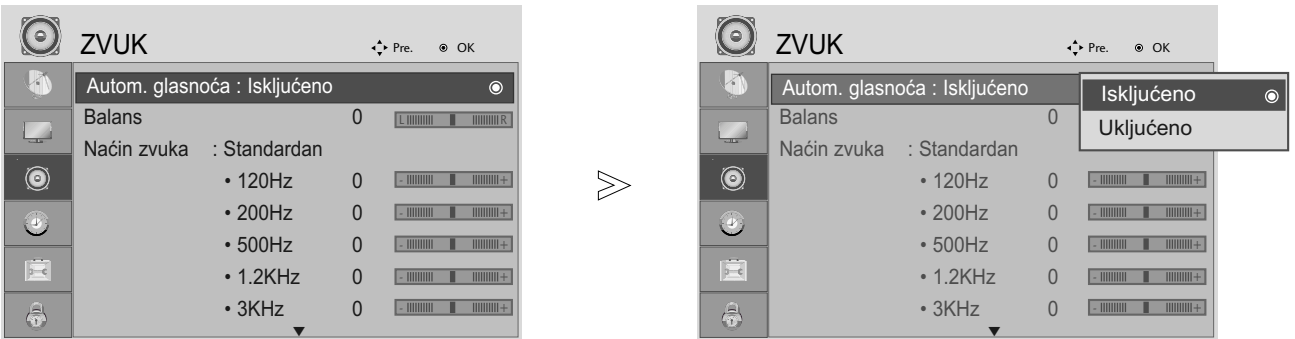

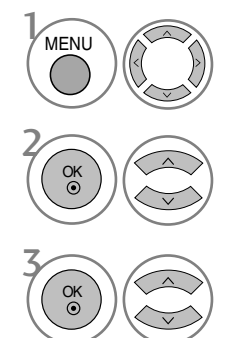

Izaberite AUDIO.

Izaberite Autom. glasnoća.

Izaberite Uključeno ili Isključeno.

- Pritisnte dugme MENU (meni) ili EXIT (izlaz) da biste zatvorili prozor.
- Pritisnite dugme BACK (NAZAD) da pređete na prethodni ekran menija.

### UNAPRED POSTAVLJENA PODEŠENJA ZVUKA - REŽIM ZVUK

Možete izabrati vaše prioritetno podešenje zvuka; SRS TruSurround XT, Jasan glas, Standard, Muzika, Film ili Sport i takođe možete podešavati frekvenciju ekvilajzera.

Režim rada zvuk vam omogućava da uživate u najboljem zvuku bez specijalnih podešavanja pošto TV podešava prikladnu opciju zvuka zasnovanu na sadržaj programa.

SRS TruSurround XT, Jasan glas, Standard, Muzika, Biroskop, Sport i igre su fabrièki unapred definisani radi optimalnog kvaliteta zvuka.

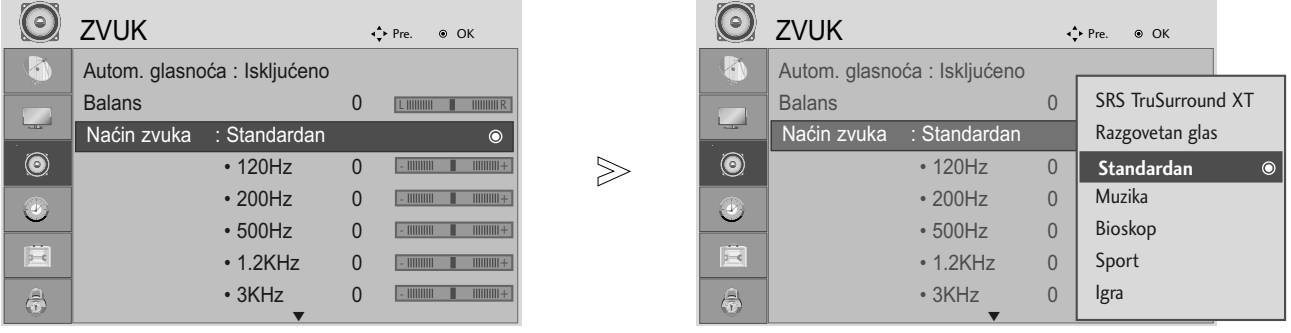

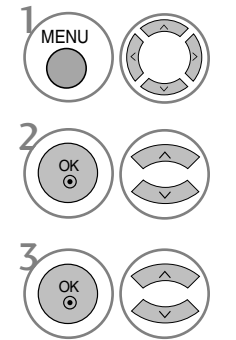

Izaberite AUDIO.

Izaberite Režim zvuka.

Izaberite SRS TruSurround XT, Jasan glas, Standard, Muzika, Bioskop, Sport ili Igra.

- Pritisnte dugme MENU (meni) ili EXIT (izlaz) da biste zatvorili prozor.
- Pritisnite dugme BACK (NAZAD) da pređete na prethodni ekran menija.
- G su zaštitni znaci kompanije SRS Labs, Inc.
- Fehnologija TruSurround XT su registrovani pod licencom SRS Labs, Inc.

## PODEŠAVANJE PODEŠENJA ZVUKA - REŽIM KORISNIK

Podešavanje audio egalizatora.

Opseg frekvencije nije aktivan kada je režim zvuka SRS TruSurround XT ili Jasan glas.

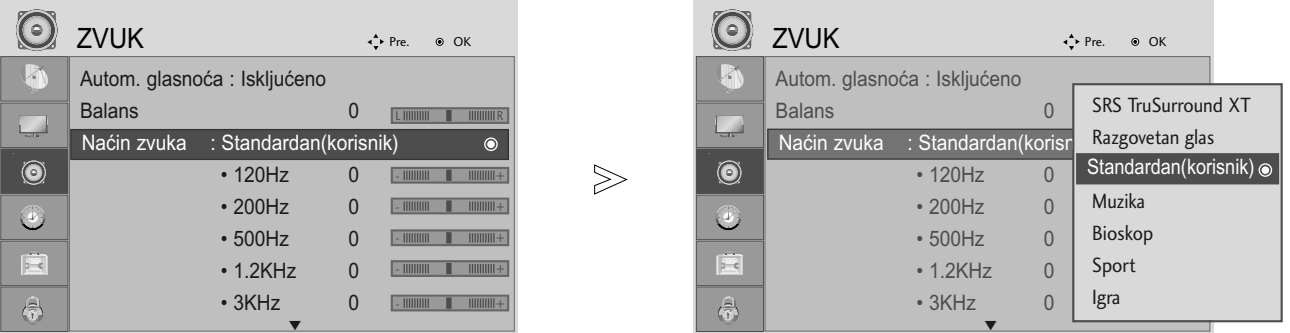

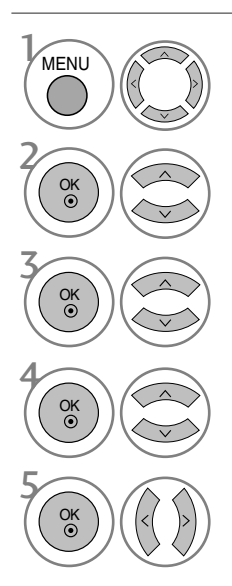

Izaberite AUDIO.

Izaberite Režim zvuka.

Izaberite SRS TruSurround XT, Jasan glas, Standard, Muzika, Bioskop, Sport ili Igra.

Izaberite opseg frekvencije.

Podesite željeni nivo zvuka.

- Pritisnte dugme MENU (meni) ili EXIT (izlaz) da biste zatvorili prozor.
- Pritisnite dugme BACK (NAZAD) da pređete na prethodni ekran menija.

### BALANS

Možete podesiti balans zvuka na zvučnicima do željenog ivoa.

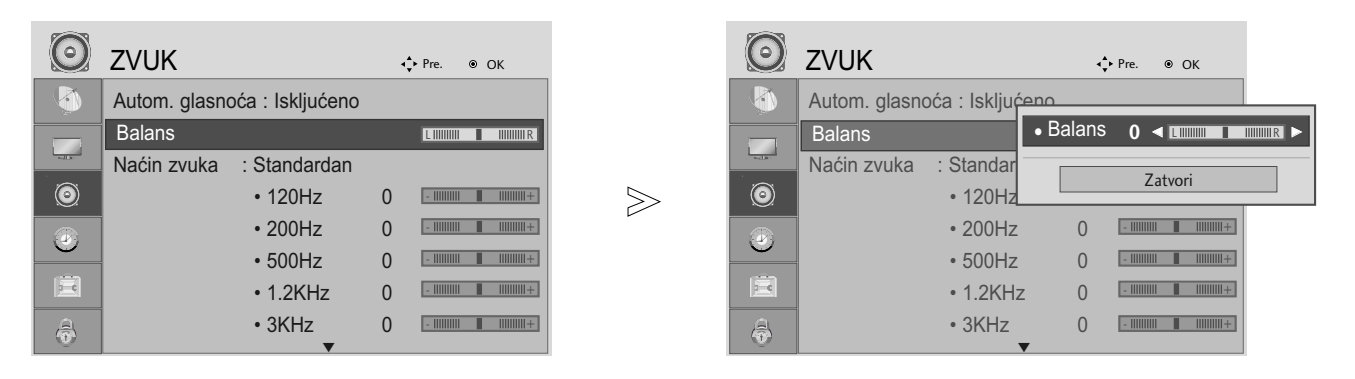

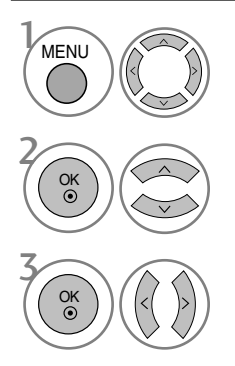

Izaberite AUDIO.

Izaberite Balans.

Napravite željena podešavanja.

- Pritisnte dugme MENU (meni) ili EXIT (izlaz) da biste zatvorili prozor.
- Pritisnite dugme BACK (NAZAD) da pređete na prethodni ekran menija.

### IZABIRANJE DIGITALNOG AUDIO IZLAZA

Ova funkcija vam omogu˛ava da izaberete vaš prioritetni digitalni audio izlaz.

TV može samo da emituje DOLBY Digital ako je kanal emitovan sa Dolby Digital audio signalom. Ako je na raspolaganju Dolby digital signal, onda e izabiranje Dolby Digital u meniju Digital Audio izlaz podesiti SPDIF izlaz prema Dolby Digital.

Ako je izabran Dolby Digital signal u meniju digitalni izlaz zvuka kada dolby digital nije na raspolaganju, SPDIF izlaz bi e PCM.

Èak i kada su obe funkcije Dolby Digital i Audio jezik konfigurisani u kanalu koji emituje Dolby Digital audio signal, samo e biti reprodukovan Dolby Digital signal.

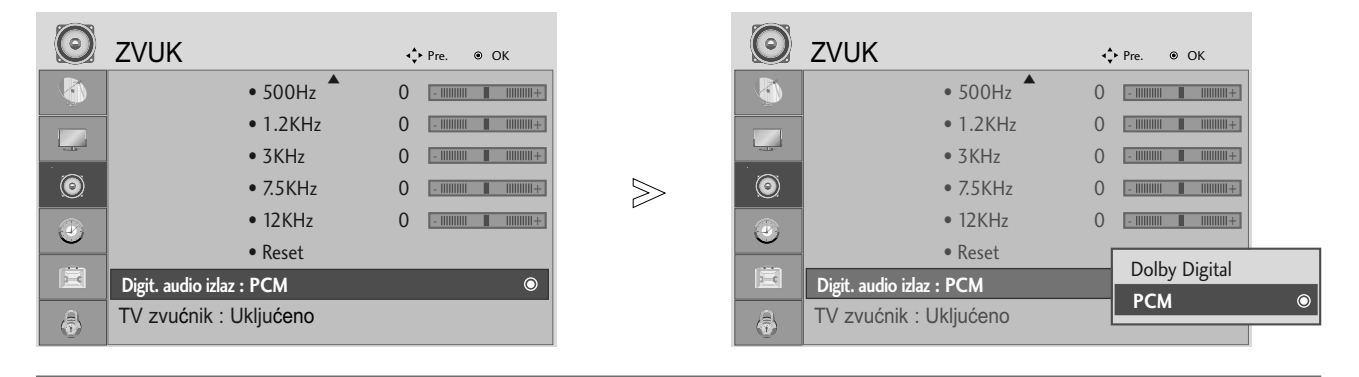

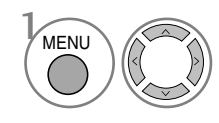

Izaberite AUDIO.

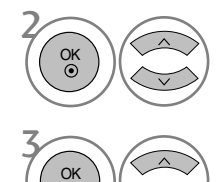

Izaberite Digit. audio izlaz.

Izaberite Dolby Digital ili PCM.

Proizvedeno po licenci Dolby **N** DOLBY Laboratories. " Dolby "i dvostruka **DIGITAL PLUS** D simbola su zašti ene marke firme Dolby Laboratories.

\* Postoji mogućnost u režimu HDMI, da neki DVD plejeri ne daju SPDIF zvuk. Tada podesite izlaz digitalnog audio signala od DVD plejera na PCM.

- Pritisnte dugme MENU (meni) ili EXIT (izlaz) da biste zatvorili prozor.
- Pritisnite dugme BACK (NAZAD) da pređete na prethodni ekran menija.

# UPRAVLJANJE ZVUKOM I JEZIKOM KONFIGURACIJA UKLJ./ISKJ. TV ZVUÈNIKA

Možete podesiti status internih zvuènika.

U režimu KOMPONENT i AV3, TV zvuènici mogu da rade èak i kada nema video signala.

Ako želite da koristite eksterni Hi-Fi sistem, onda iskljuèite interne zvuènike TV-a.

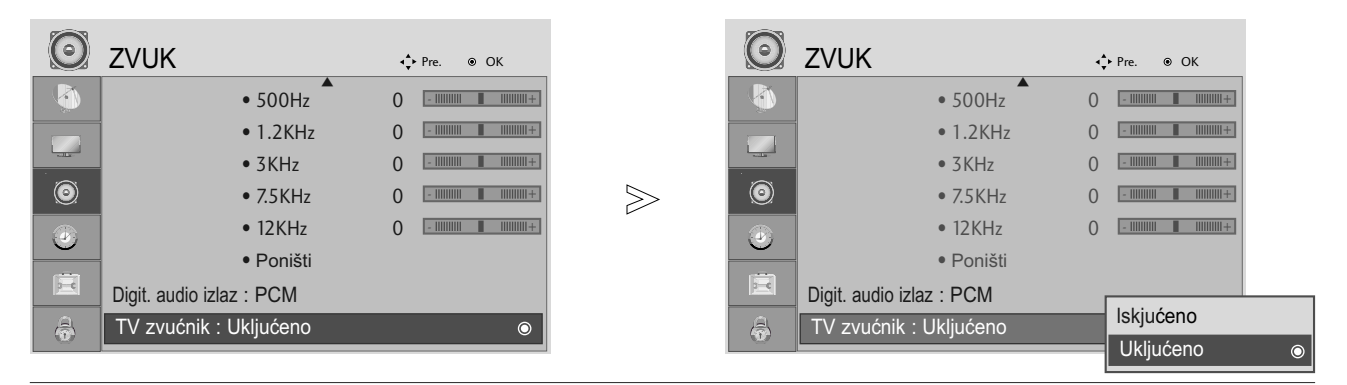

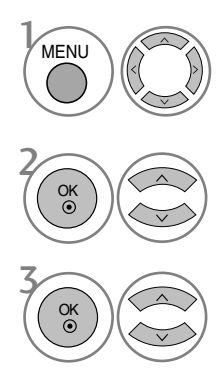

Izaberite AUDIO.

Izaberite TV zvuènik.

Izaberite Ukljuèeno ili Iskljuèeno.

- Pritisnte dugme MENU (meni) ili EXIT (izlaz) da biste zatvorili prozor.
- Pritisnite dugme BACK (NAZAD) da pređete na prethodni ekran menija.

#### RESETOVANJE AUDIO SIGNALA

Podešavanje izabranog režima zvuka se ovim vraća nazad u fabričkom podešenju.

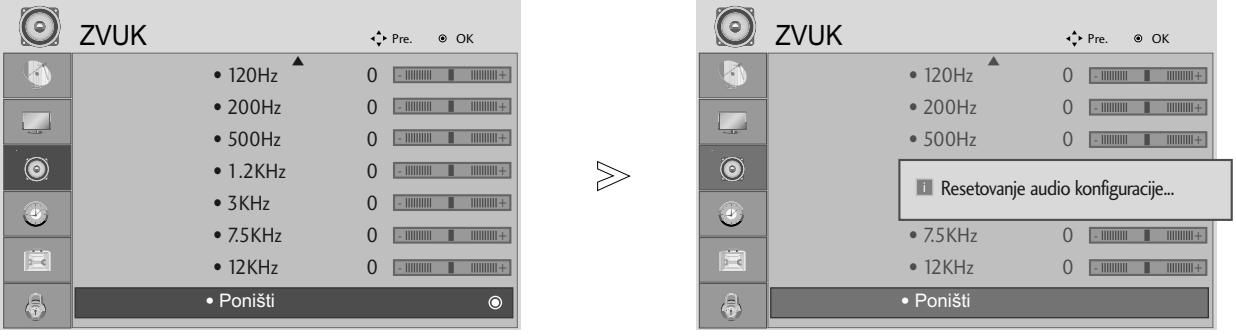

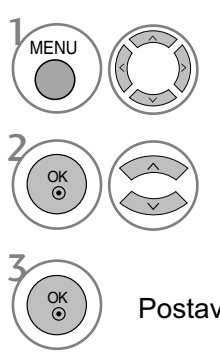

Izaberite AUDIO.

Izaberite Poništi.

Postavlja u početak podešenu vrednost.

- Pritisnte dugme MENU (meni) ili EXIT (izlaz) da biste zatvorili prozor.
- Pritisnite dugme BACK (NAZAD) da pređete na prethodni ekran menija.

#### $I/II$

#### Stereo/Dual prijem (samo u analognom režimu)

Kada odaberete neki program, informacije o zvuku se pojavljuju nakon što nestane broj programa i naziv stanice.

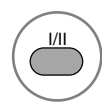

 $\mathbb{Z}$  Izaberite izlaz zvuka.

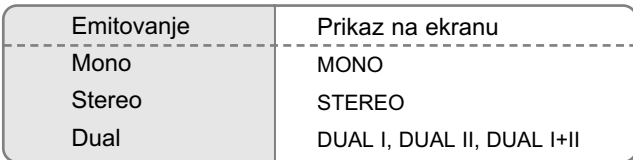

 $\blacksquare$  Izbor mono zvuka

Ako je stereo signal slab u prijemu, onda možete da prebacite zvuk na mono. U mono prijemu, jasnoća zvuka je poboljšana.

- Izbor jezika kod emitovanja sa dvostrukim jezicima Ako je prijem nekog programa na dva jezika (dvostruki jezici), onda možete da prebacite na DUAL I, DUAL II ili DUAL I+II.
	- DUAL I Šalje primarni jezik emitovanja prema zvučnike.
	- DUAL II Šalje sekundarni jezik emitovanja prema zvučnike.
	- DUAL I+II Šalje odvojeni jezik na svaki zvučnik.

#### NICAM prijem (samo u analognom režimu).

Ako je monitor opremljen sa prijemnikom za prijem NICAM signala, onda možete primiti digitalni zvuk visokog kvaliteta NICAM.

Izlaz zvuka se može izabrati u skladu sa vrstom primljenog emitovanja pomoću uzastopnog pritiskanja na taster I/I I.

1 Ako je NICAM mono na prijemu, možete izabrati NICAM MONO ili FM MONO.

Ako je NICAM mono na prijemu, možete izabrati NICAM STEREO ili FM MONO.<br>Ako je starao signal slab, prebasite na EM mono. Ako je stereo signal slab, prebacite na FM mono.

3 Ako je NICAM dual na prijemu, možete izabrati NICAM DUAL I, NICAM DUAL II ili<br>AUCAM DUAL LULIII MONO NICAM DUAL I+II ili MONO.

#### Izbor izlaz zvuka za zvučnike

U režimu AV, Komponentni, RGB i HDMI, DVI možete izabrati izlaz zvuka za levi i desni zvuènik

Pritiskajte uzastopno taster I/I I da biste izabrali izlaz zvuka.

- L+R Audio signal iz audio L ulaza je poslat levom zvučniku a audio signal od audio R ulaza je poslat desnom zvučniku.
- L+L Audio signal od audio L ulaza je poslat levim i desnim zvučnicima.
- R+R Audio signal od audio R ulaza je poslat levim i desnim zvučnicima.

# UPRAVLJANJE ZVUKOM I JEZIKOM IZBOR JEZIKA / DRŽAVE ZA MENI NA EKRANU

Instalacijski vodič menija se pojavljuje na ekranu TV-a kada je prvi put uključen.

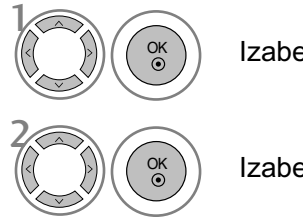

Izaberite vaš željeni jezik.

Izaberite vašu državu.

\* Ako želite da promenite izbor za jezik / državu

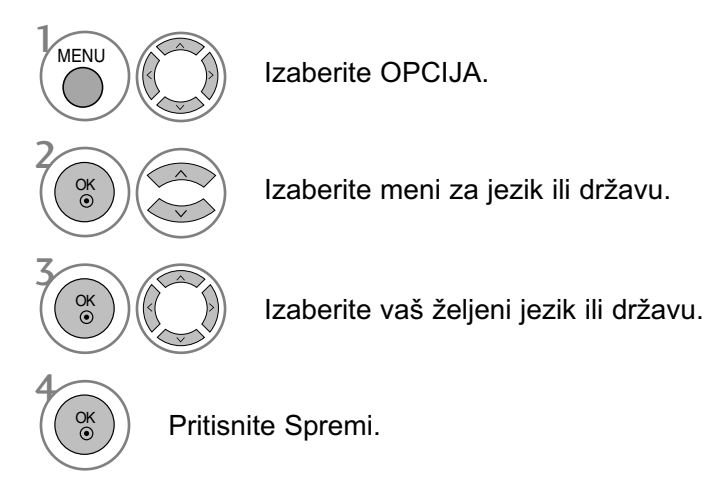

- Pritisnte dugme MENU (meni) ili EXIT (izlaz) da biste zatvorili prozor.
- Pritisnite dugme BACK (NAZAD) da pređete na prethodni ekran menija.

#### **!** NAPOMENA

- Ako ne završite sa konfiguracijom Instalacijskog vodiča pritiskom na IZLAZ ili vam vreme istekne na OSD (prikaz menija na ekranu), meni za instalaciju biće konstantno prikazivan kada uključujete monitor dok ne završite njegovu konfiguraciju.
- ▶ Ako izaberete pogrešnu državu, teletekst se možda neće pravilno pojaviti i mogu se dogoditi neki problemi za vreme rada teleteksta.
- <sup>G</sup> Funkcija dekodera se možda ne može primeniti u zavisnosti od prilika emitovanja države.
- ▶ Kontrolni tasteri za DTV režim možda neće raditi u zavisnosti od prilika emitovanja države.
- <sup>G</sup> U državama gde propisi o digitalnom emitovanju nisu utvrđeni, neke DTV funkcije možda neće raditi u zavisnosti od prilika digitalnog emitovanja.

#### IZBOR JEZIKA (SAMO U DIGITALNOM REŽIMU)

Audio funkcija omogućava izbor prioritetnog jezika.

Ako se ne emituju podaci jezika izabranog jezika, onda će biti reprodukovan unapred definisani jezik audio signala.

Koristite funkciju titlova kada se emituju dva ili više jezika za titl. Ako se ne emituju podaci titlova izabranog jezika, onda će biti prikazan unapred definisani jezik titlova.

Ako jezici koje ste izabrali kao primarne za jezik audio signala i jezik titlova nisu podržani, onda možete izabrati jezik u sekundarnoj katergoriji.

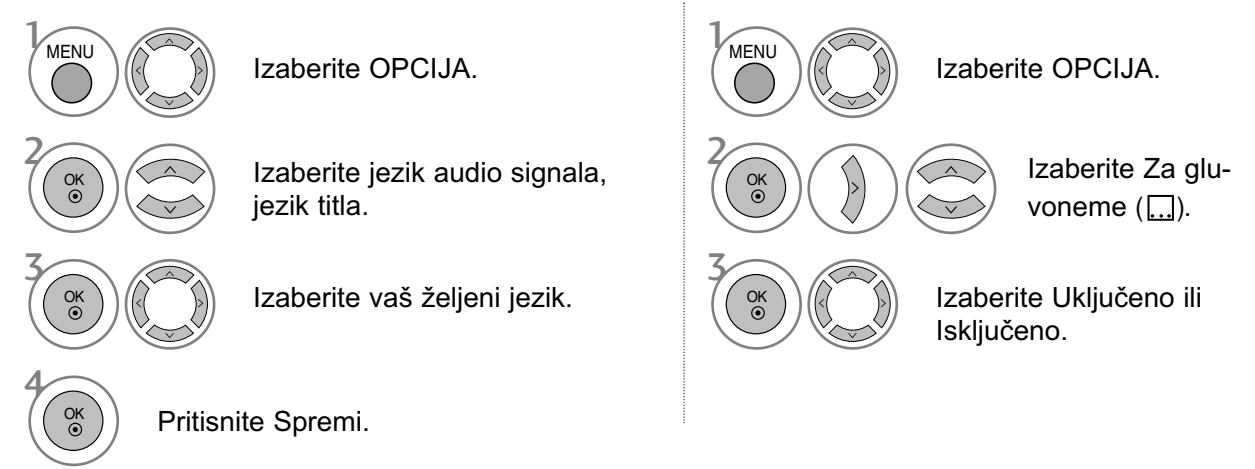

• Pritisnite dugme BACK (NAZAD) da pređete na prethodni ekran menija.

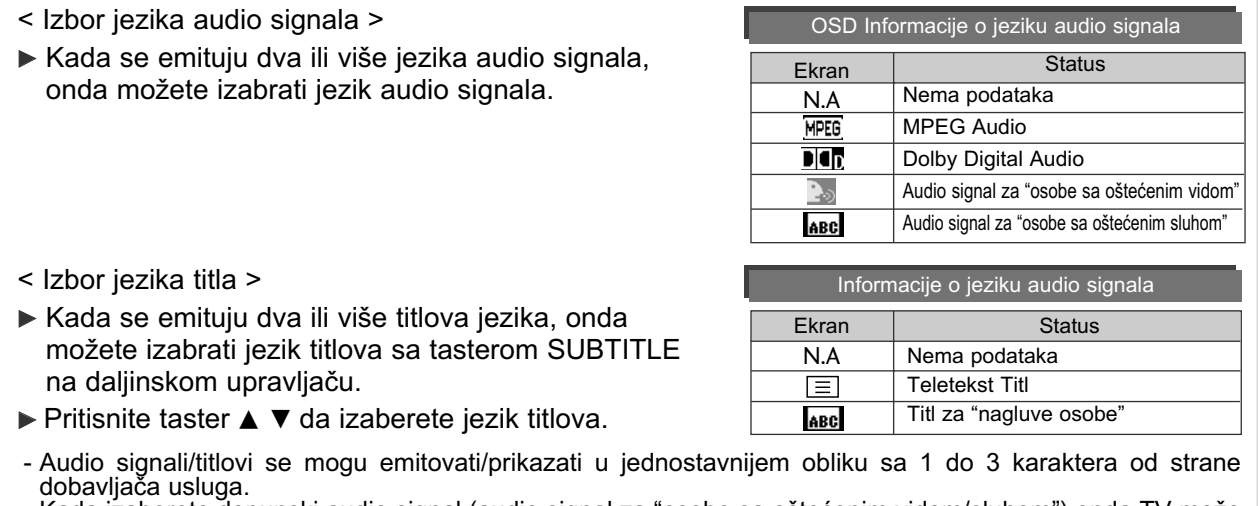

- Kada izaberete dopunski audio signal (audio signal za "osobe sa oštećenim vidom/sluhom") onda TV može ispuštati deo glavnog audio signala.

## PODEŠAVANJE ČASOVNIKA

Časovnik se podešava automatski kada je u pitanju prijem digitalnog signala. (Možete ručno podešavati časovnik samo ako monitor nema prijem DTV signala.)

Vreme morate tačno da podesite pre korišćenja funkcije za vreme Uključeno/Isključeno.

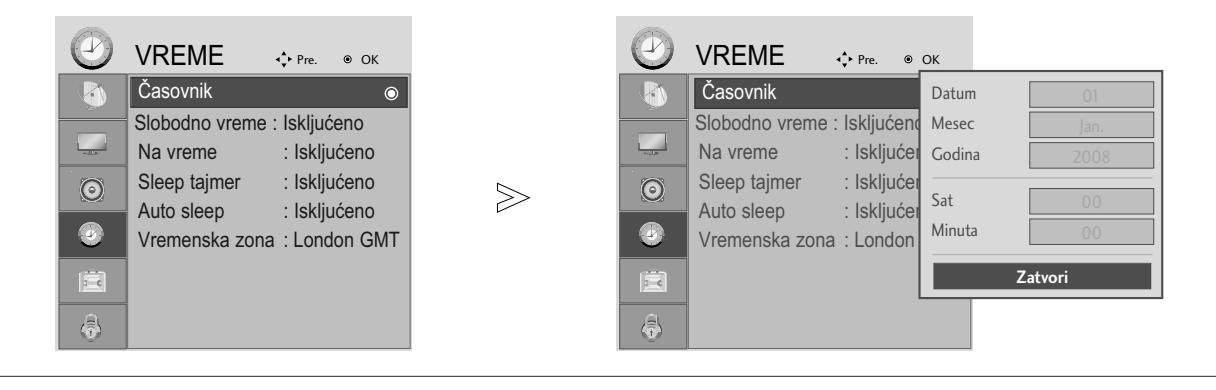

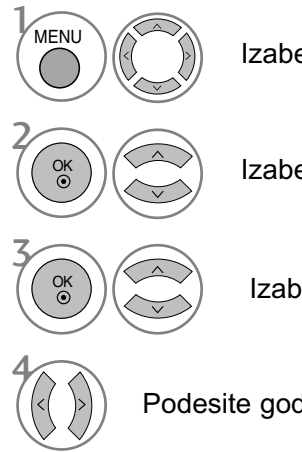

Izaberite VREME.

Izaberite časovnik.

Izaberite ili godinu, datum ili opciju vreme.

Podesite godinu, datum, i opciju vremena.

- Pritisnte dugme MENU (meni) ili EXIT (izlaz) da biste zatvorili prozor.
- Pritisnite dugme BACK (NAZAD) da pređete na prethodni ekran menija.

### PODEŠAVANJE ZA AUTOMATSKO UKLJUČIVANJE./ISKLJUČIVANJE TAJMERA

Funkcija vreme isključivanja automatski prebacuje monitor u režim mirovanja prema unapred definisanom vremenu.

Dva časa nakon što je ukljucivanje monitora postavljeno putem funkcije Na vreme, automatski će se vratiti na način isključeno osim ako se ne pritisne dugme.

Funkcija vreme isključivanja poništava funkciju Na vreme ako su obe podešene na isto vreme. Monitor mora da je u režimu mirovanja da bi funkcija Na vreme radila.

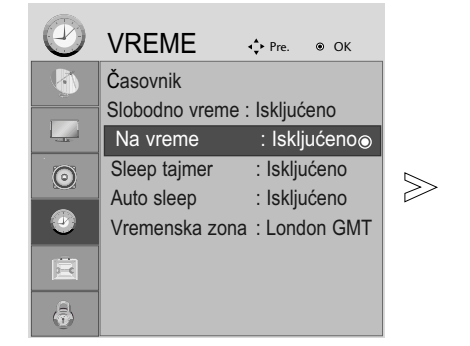

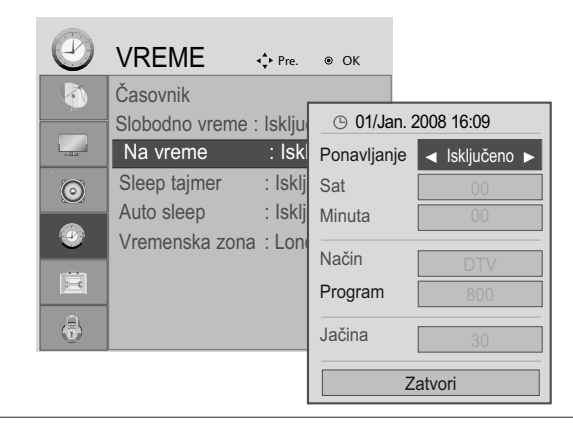

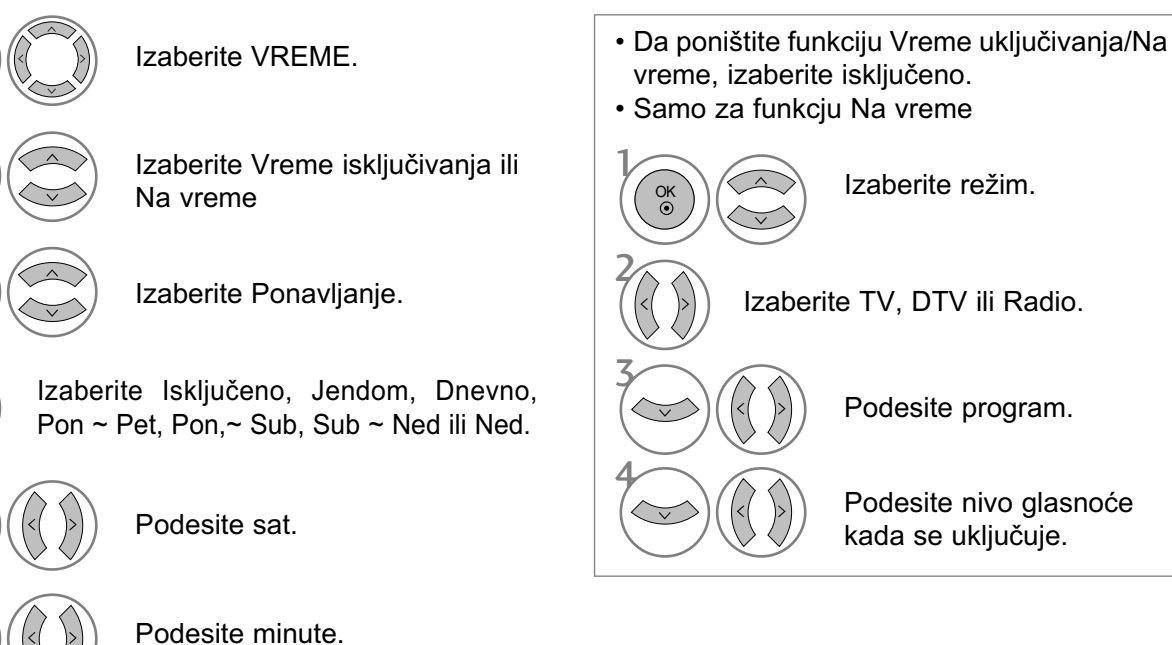

- Pritisnte dugme MENU (meni) ili EXIT (izlaz) da biste zatvorili prozor.
- Pritisnite dugme BACK (NAZAD) da pređete na prethodni ekran menija.

2

3

5

6

 $\mathcal{V}$ 

MENU

OK

OK

## PODEŠAVANJE AUTOMATSKOG ISKLJUČIVANJA

Ako je monitor uključen i nema ulaznog signala, onda će se automatski isključiti nakon 10 minuta.

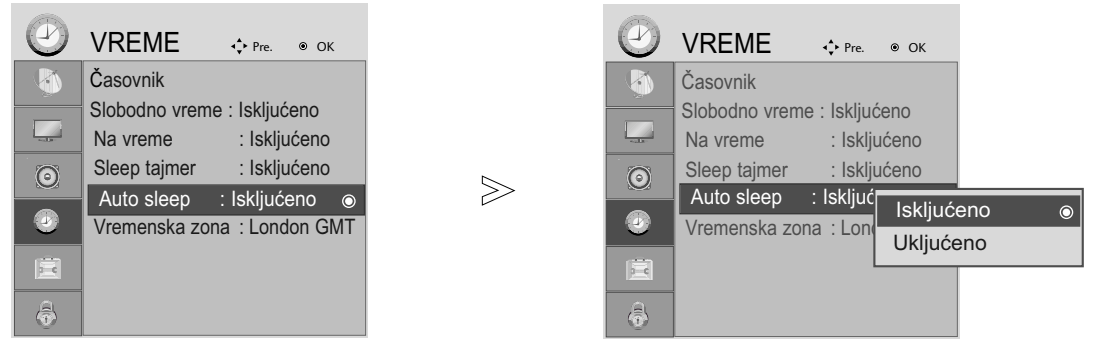

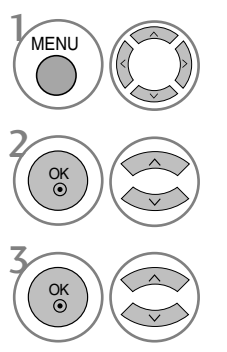

Izaberite VREME.

Izaberite Auto Sleep.

Izaberite Uključeno ili Isključeno.

- Pritisnte dugme MENU (meni) ili EXIT (izlaz) da biste zatvorili prozor.
- Pritisnite dugme BACK (NAZAD) da pređete na prethodni ekran menija.

### PODEŠAVANJE VREMENSKE ZONE

Kada izaberete grad Vremenske zone, onda je vreme na TV-u podešeno u odnosu na poravnjavanje informacije zasnovane na Vremenskoj zoni i GMT (grinič srednje vreme) koje se primaju zajedno sa emitovanim signalom i vreme je automatski podešeno pomoću digitalnog signala.

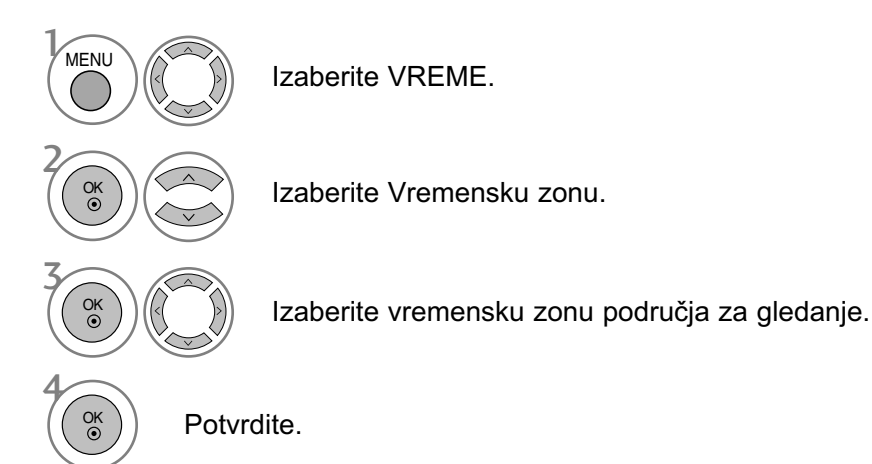

### PODEŠAVANJE SLEEP TAJMERA

Ne morate da se setite da ugasite monitor pre nego što krenete na spavanje. Tajmer za isključivanje automatski isključuje uređaj po isteku podešenog vremena.

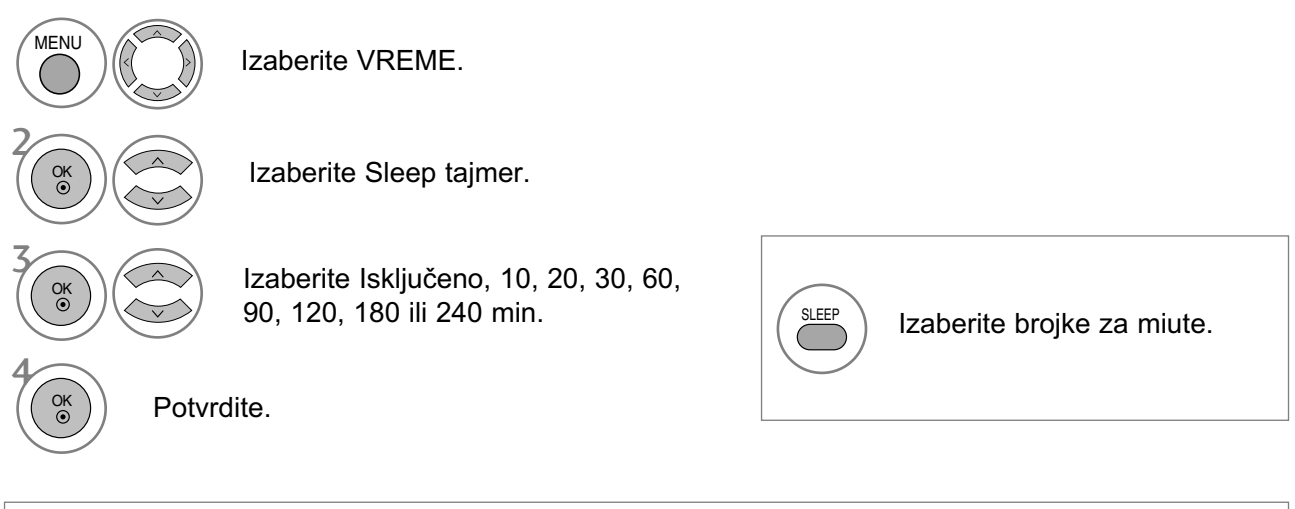

• Kada isključujete monitor, onda je unapred podešeno vreme sleep poništeno.

• Takođe možete podesiti Sleep Tajmer u meniju za VREME.

# RODITELJSKI NADZOR / KONTROLA SADRŽAJA

#### ULAZNA OZNAKA

Vrši izbor oznake za svaku ulaznu oznaku.

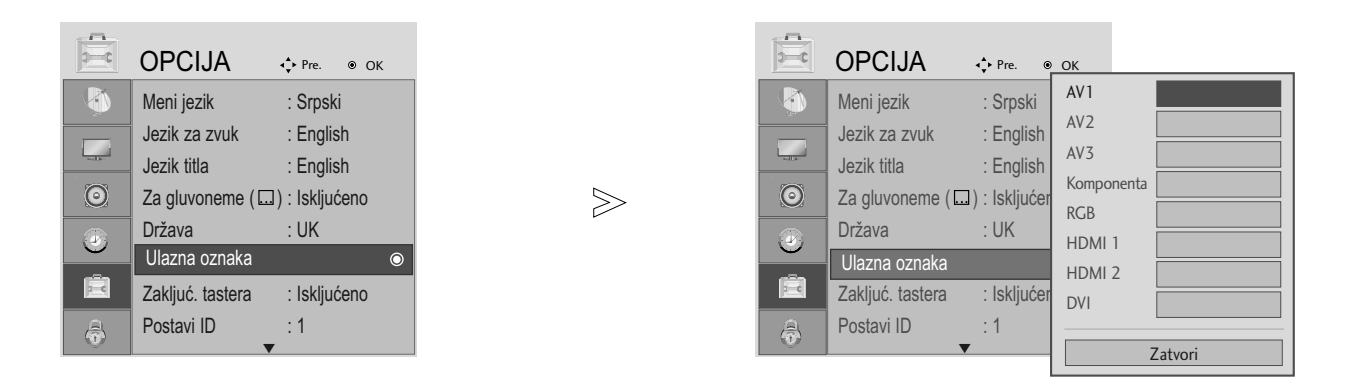

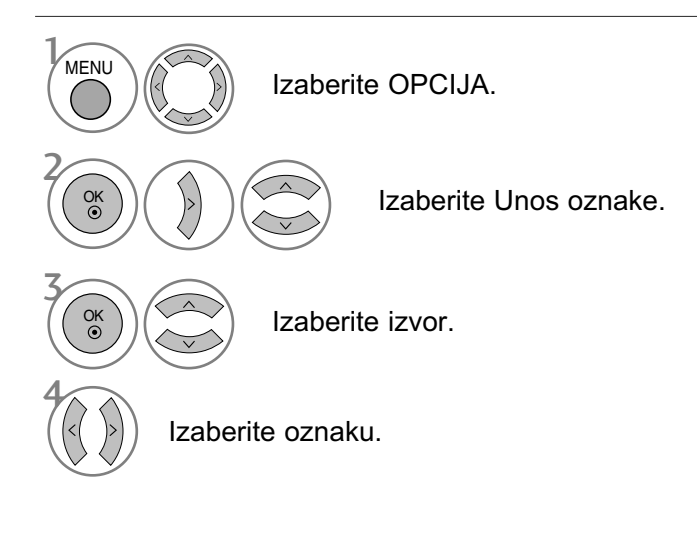

- Pritisnte dugme MENU (meni) ili EXIT (izlaz) da biste zatvorili prozor.
- Pritisnite dugme BACK (NAZAD) da pređete na prethodni ekran menija.

### RODITELJSKI NADZOR / KONTROLA SADRŽAJA

### ZAKLJUČAVANJE TASTERA

Možete podesiti monitor na taj način da je potreban daljinski upravljač za njegovo upravljanje. Ova funkcija se može upotrebiti da spreči neovlašćeno gledanje.

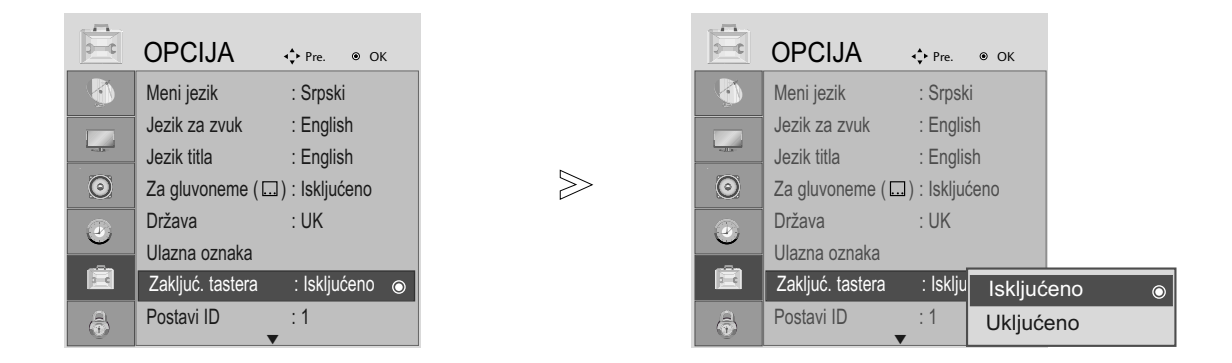

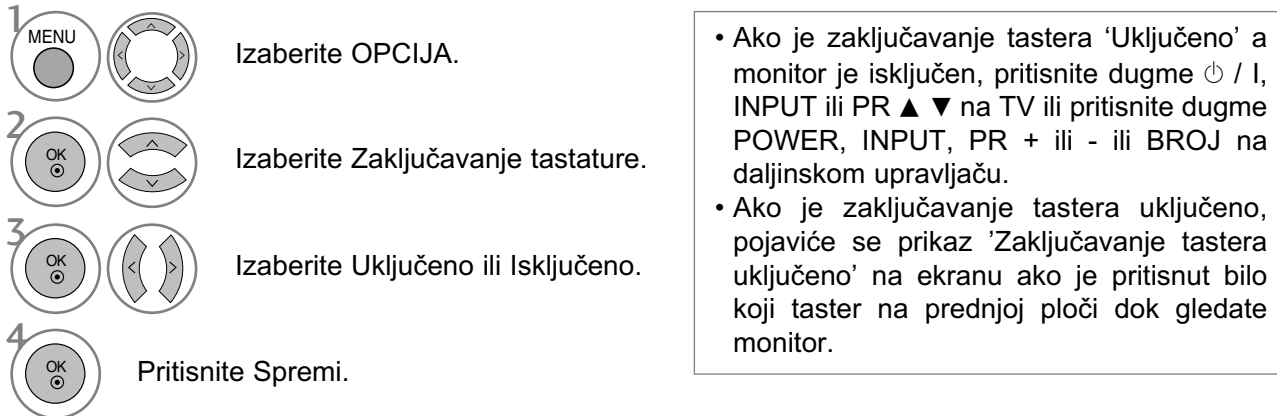

- Pritisnte dugme MENU (meni) ili EXIT (izlaz) da biste zatvorili prozor.
- Pritisnite dugme BACK (NAZAD) da pređete na prethodni ekran menija.

## RODITELJSKI NADZOR / KONTROLA SADRŽAJA

### INDIKATOR NAPAJANJA

Vam pomaže da upravljate sa LED kada je napon uključen.

#### <M2394D>

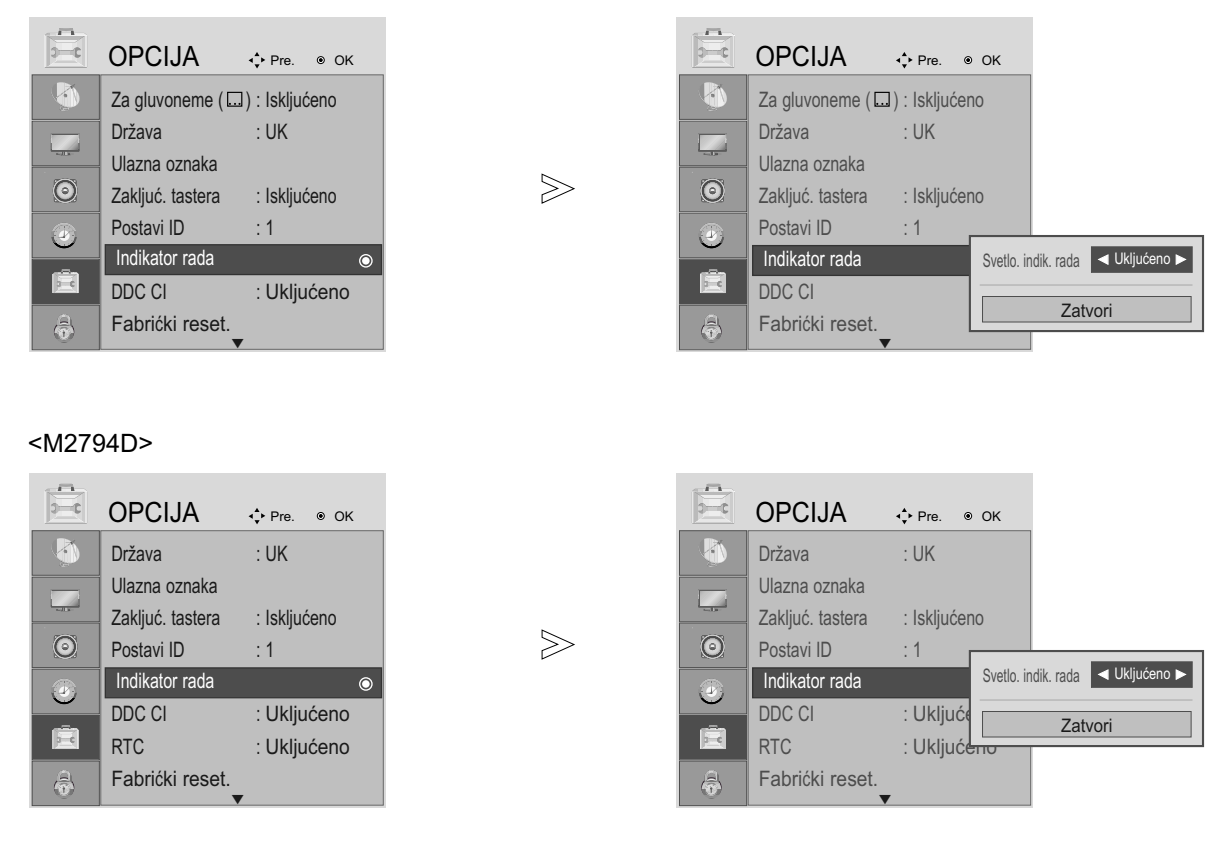

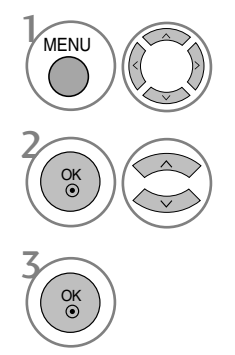

Izaberite OPCIJA.

Izaberite Indikator napajanja.

- Pritisnte dugme MENU (meni) ili EXIT (izlaz) da biste zatvorili prozor.
- Pritisnite dugme BACK (NAZAD) da pređete na prethodni ekran menija.
## DDC CI(Samo RGB, DVI režim)

DDC/CI (komandni interfejs kanala za prenos podataka ekrana) je komunikacioni protokol za komunikaciju između računara i monitora

DDC/CI omogućava podešavanje i konfigurisanje detaljnih funkcija na računaru umesto na OSD-u monitora.

Monitor može da se podesi preko računara tako što se uspostavi veza između računara i monitora kad je DDC/CI UKLJUČENO, dok monitor ne može da se podesi preko računara kad je DDC/CI ISKLJUČENO zato što je tada isključena komunikacija između računara i monitora.

<M2394D>

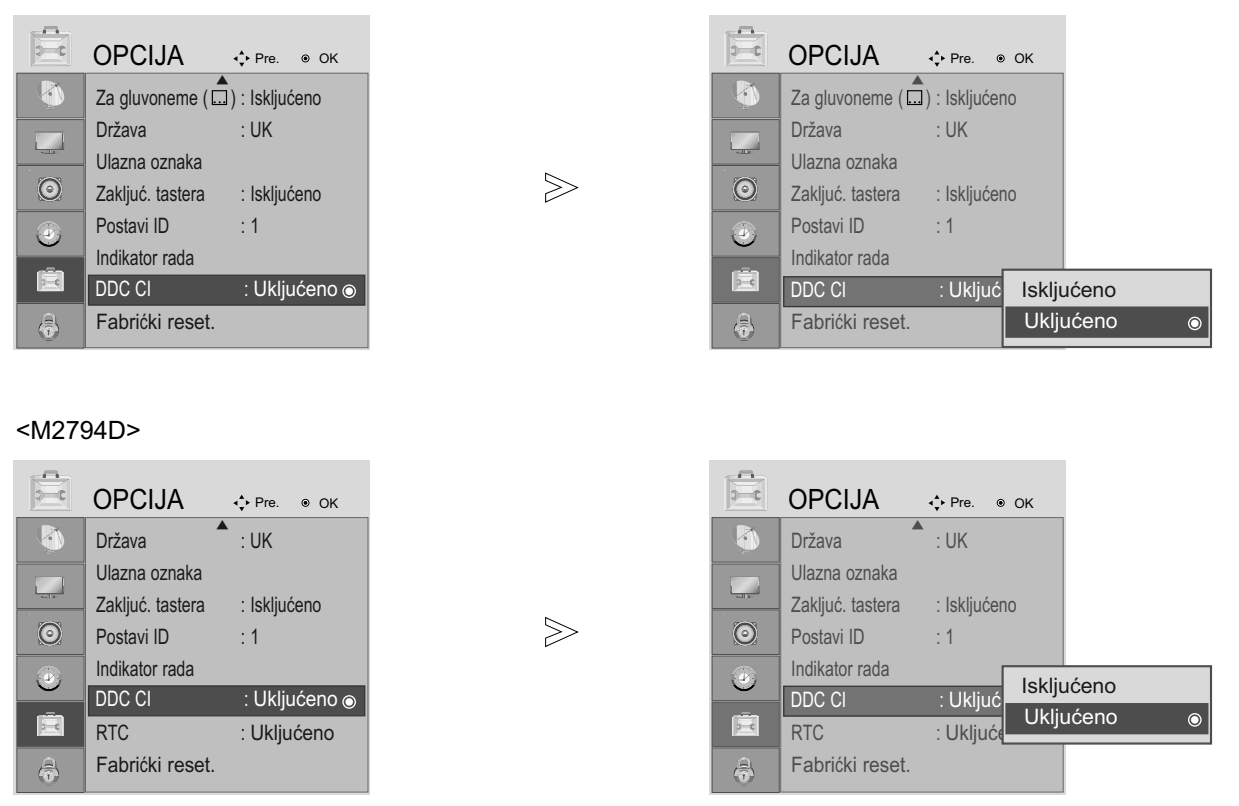

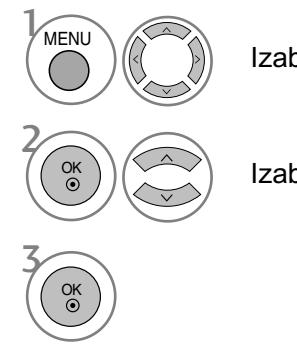

Izaberite OPCIJA.

Izaberite DDC CI.

- Pritisnte dugme MENU (meni) ili EXIT (izlaz) da biste zatvorili prozor.
- Pritisnite dugme BACK (NAZAD) da pređete na prethodni ekran menija.

### Kontrola vremena odziva (Samo za M2794D)

Ukoliko izaberete "ON" (UKLJUČENO), funkcija kontrole vremena odziva će biti omogućena. Ukoliko izaberete "OFF" (ISKLJUČENO), funkcija kontrole vremena odziva neće biti omogućena.

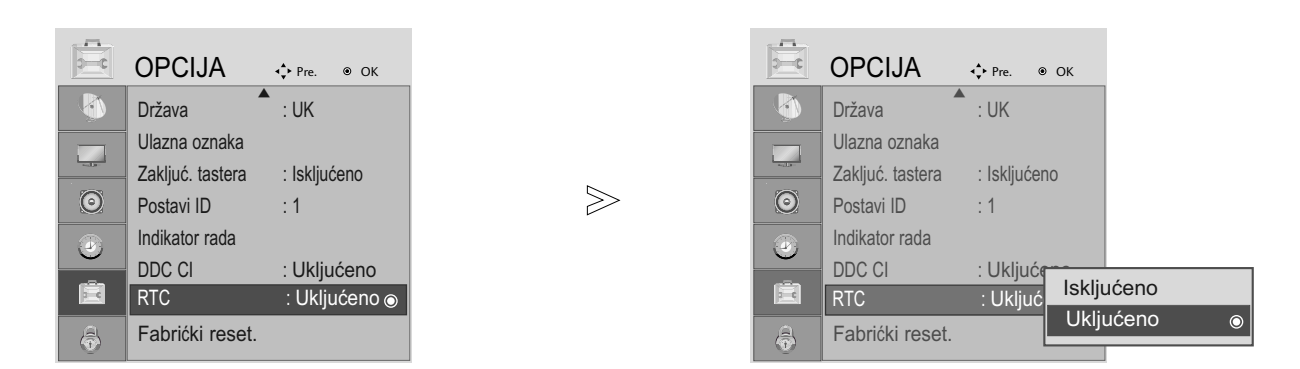

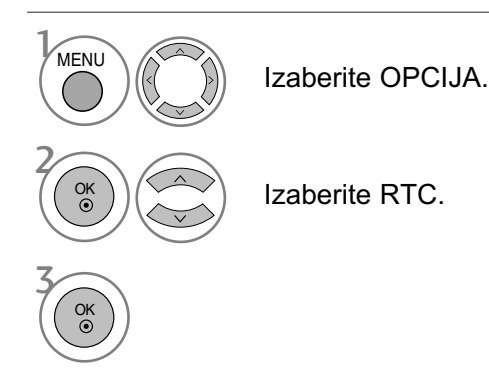

- Pritisnte dugme MENU (meni) ili EXIT (izlaz) da biste zatvorili prozor.
- Pritisnite dugme BACK (NAZAD) da pređete na prethodni ekran menija.

## Inicijalizacija (vraćanja natrag u fabričkom podešenju)

Ova funkcija radi u trenutnom režimu.

Da postavite u početak podešenu vrednost.

Kada je u meniju Zaključaj sistem "Uključen", pojaviće se poruka za unos lozinke.

### <M2394D>

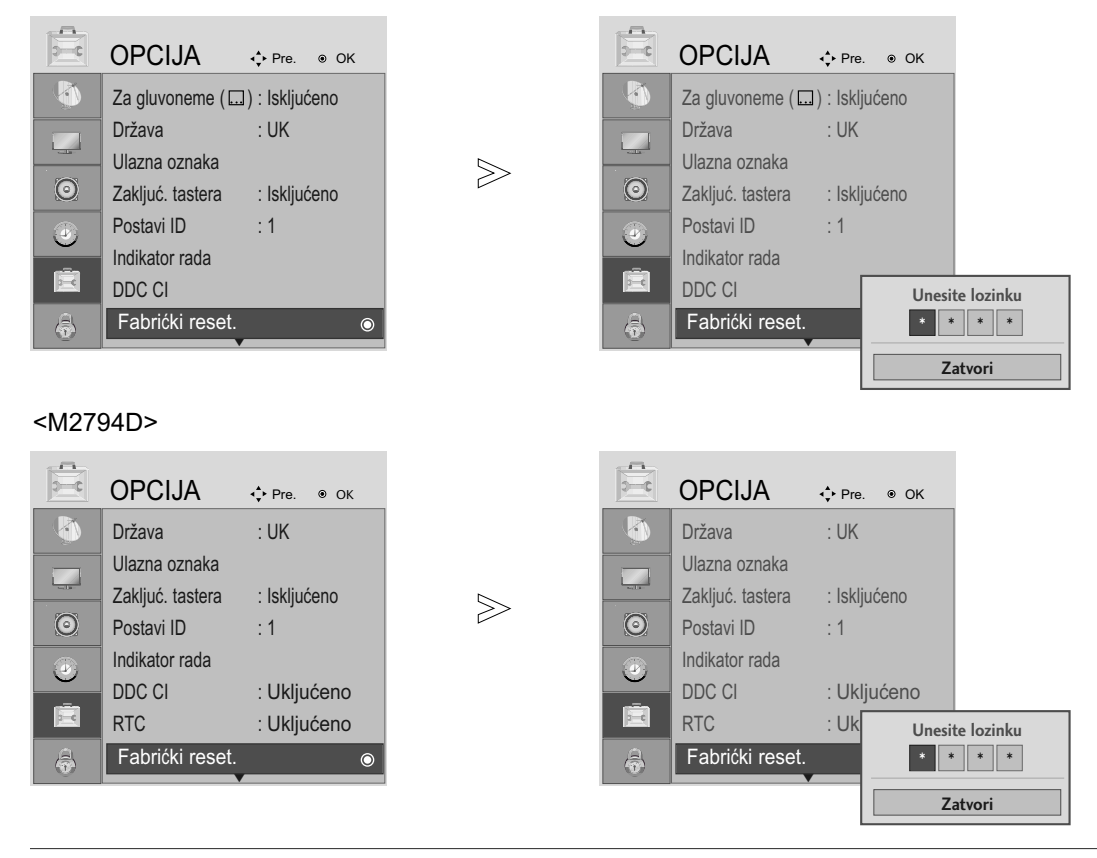

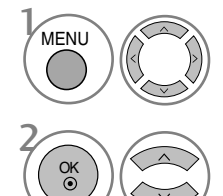

3

OK

Izaberite OPCIJA.

• U zaključavanju sistema "Ukjučeno" ako zaboravite vašu lozinku, pritisnite '7', '7', '7', '7' na daljinskom upravljaču.

Izaberite Fabričko resetovanje.

- Pritisnte dugme MENU (meni) ili EXIT (izlaz) da biste zatvorili prozor.
- Pritisnite dugme BACK (NAZAD) da pređete na prethodni ekran menija.

## PODEŠAVANJE LOZINKE I ZAKLJUČAVANJE SISTEMA

Unesite lozinku, pritisnite '0', '0', '0', '0' na daljinskom upravljaču.

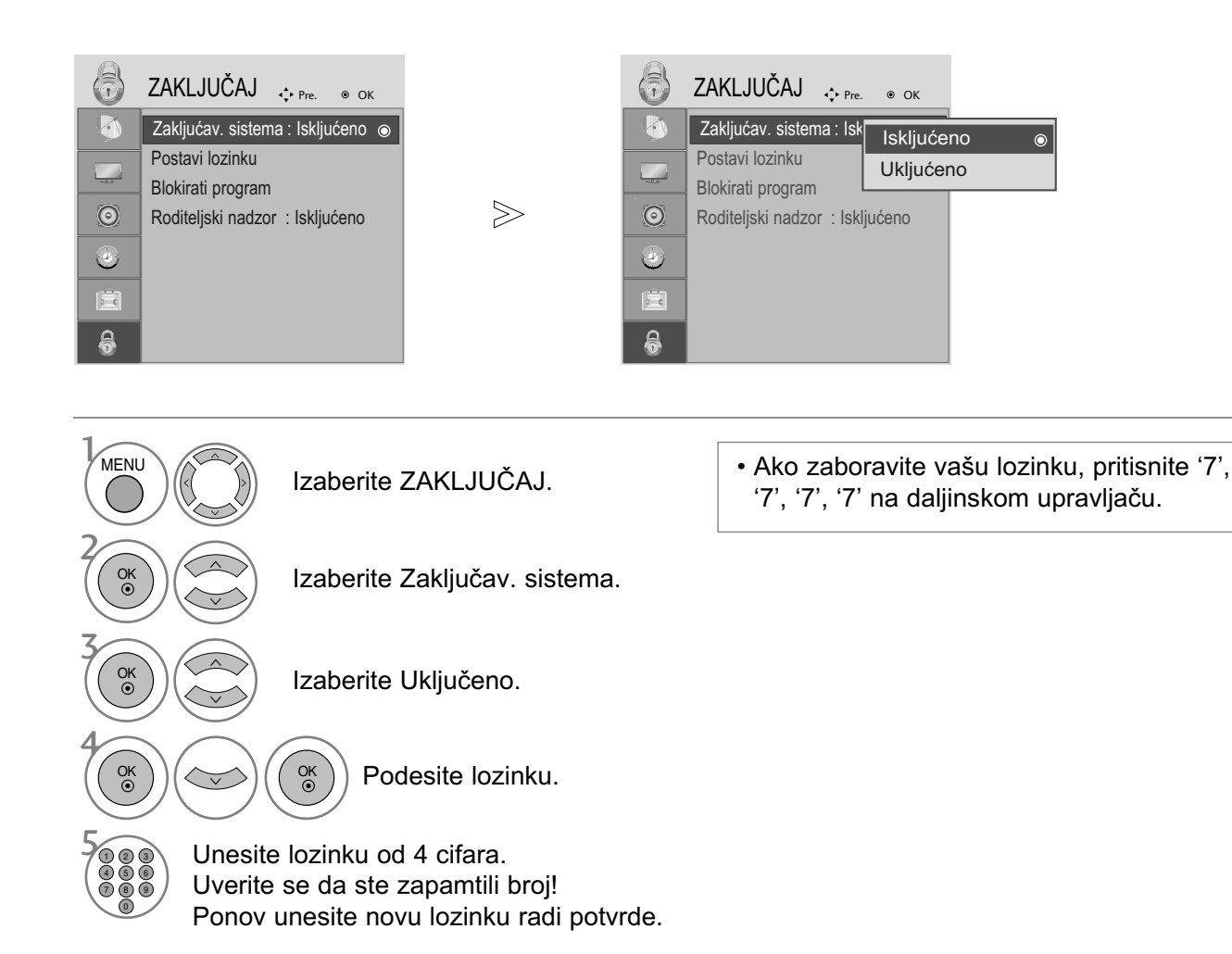

- Pritisnte dugme MENU (meni) ili EXIT (izlaz) da biste zatvorili prozor.
- Pritisnite dugme BACK (NAZAD) da pređete na prethodni ekran menija.

## BLOKIRANJE PROGRAMA

Ova funkcija blokira bilo koji program koji ne želite da gledate ili ne želite da gledaju vaša deca.

Ova funkcija je na raspolaganju u Zaključavnje sistem "Uključen".

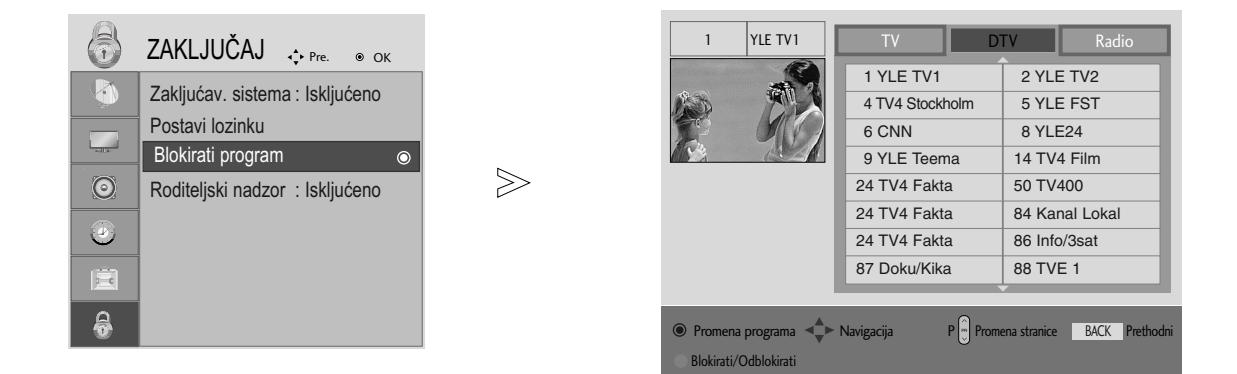

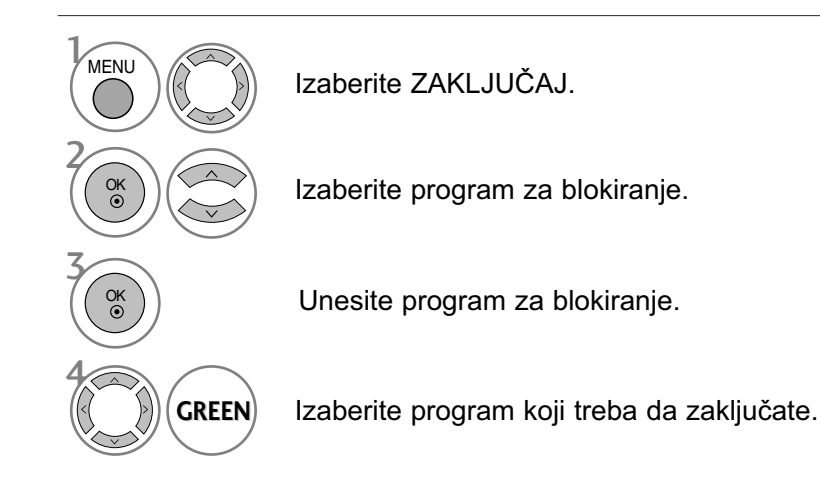

- Pritisnte dugme MENU (meni) ili EXIT (izlaz) da biste zatvorili prozor.
- Pritisnite dugme BACK (NAZAD) da pređete na prethodni ekran menija.

## RODITELJSKI NADZOR (SAMO U DIGITALNOM REŽIMU)

Ova funkcija radi u skladu sa informacijama emitovanim od strane stanice. Radi toga ako signal nosi netačne informacije, onda ova funkcija neće raditi.

Potrebna je lozinka da pristupite ovo meniju.

Ovaj monitor je programiran da upamti zadnju podešenu opciju čak iako isključite monitor.

Sprečava deca da gledaju određene TV programe za odrasle, u skladu sa podešenom kontrolom sadržaja.

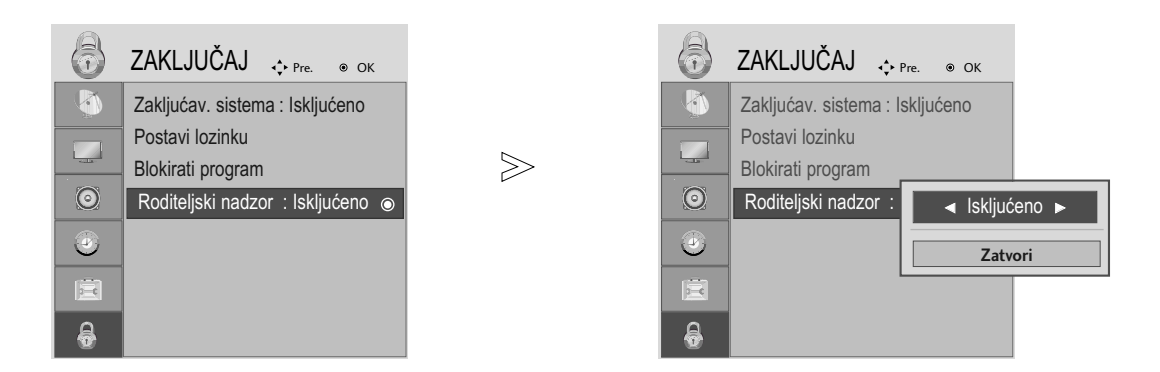

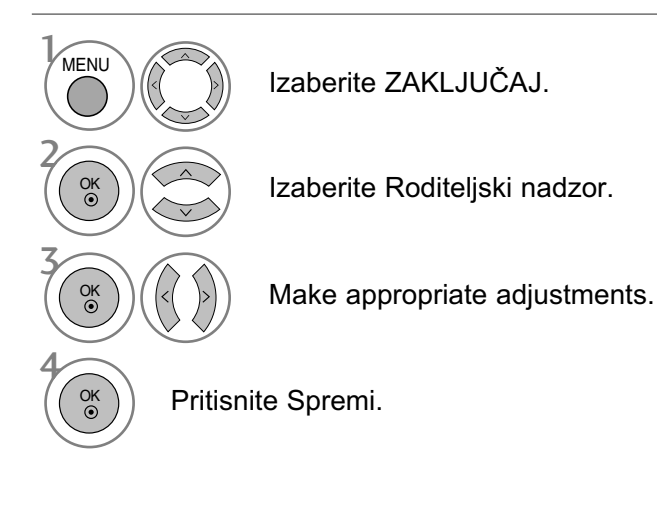

- Pritisnte dugme MENU (meni) ili EXIT (izlaz) da biste zatvorili prozor.
- Pritisnite dugme BACK (NAZAD) da pređete na prethodni ekran menija.

## TELETEKST

Ova funkcija nije dostupna u svim državama.

Teletekst je besplatna usluga emitovana od strane većina TV stanica, koja daju najnovije informacije u vestima, vremenskoj prognozi, programima televizija, pokazuje cene i mnogo drugih tema.

Dekoder teleteksta u ovom monitoru može podržati JEDNOSTAVNE, NASLOVE i FASTEXT sisteme. JEDNOSTAVAN (standardni teletekst) sadrži određen broj stranica koje možete izabrati direktnim unosom odgovarajućeg broja stranice.

NASLOV i FASTEXT su više moderniji načini, omogućavajući vam brz i lak izbor informacija teleteksta.

## UKLJUČIVANJE / ISKLJUČIVANJE

Pritisnite taster TEXT da biste se prebacili na teletekst. Pojaviće se na ekranu početna strana ili strana koja je poslednji put gledana.

U zaglavlju su prikazani dva broja stranice, naziv TV stanice, datum i vreme. Prvi broj stranice označava vaš izbor, dok drugi pokazuje trenutno prikazanu stranicu.

Pritisnite taster TEXT ili EXIT da biste se prebacili na teletekst. Ponovo se pojavljuje prethodni režim.

### JEDNOSTAVAN TEKST

- $\blacksquare$  Izbor stranice
- Unesite željeni broj stranice sa trocifrenim brojem upotrebom tastera BROJKI. Ako tokom izbora 1 pritisnite pogrešan broj, onda morate da kompletirate trocifreni broj i ponovo uneti pravilan broj stranice.
- **2** Tastere PR + ili se mogu upotrebiti za izbor prethodne ili sledeće stranice.

## **NASLOVI**

Korisnički vodič prikazuje četiri polja-crveno, zeleno, žuto i plavo na dnu ekrana. Žuto polje oznčava sledeću grupu a plavo polje označava sledeći blok.

- $\blacksquare$  Izabiranje stranice bloka / grupe
- Sa plavim tasterom možete napredovati od bloka do bloka. 1
- $\bullet$  Koristite žuti taster da produžite u sledeću grupu sa automatskim prekoračenjem u sledeći blok.
- $\mathbf S$  Sa zelenim tasterom možete produžiti u sledeću stranicu sa automatski prekoračenjem u sledećoj grupi. Drugi način je upotreba tastera PR +.
- Crveno dugme vam omogućava da se vratite na prethodni izbor. Drugi način je upotreba tastera PR -. 4
- $\blacksquare$  Direktan izbor stranice

Odogovarajući režimu JEDNOSTAVAN teletekst, možete odabrati stranicu unosom trocifrenog broja upotrebom tatsera BROJKI u režimu NASLOVI.

## **TELETEKST**

## FASTEXT

Stranice teleteksta su kodirane bojama duž podnožja ekrana i njihov izbor se vrši pomoću pritiska na odgovarajući taster u boji.

### $\blacksquare$  Izbor stranice

- **D** Pritisnite taster  $\Xi$  da biste izabrali stranicu indeks.
- Možete izabrati stranice koje su kodirane bojama u podnožju sa odgovarajućim tasterom u boji. 2
- Odgovarajući režimu JEDNOSTAVAN teletekst, možete odabrati stranicu unosom trocifrenog broja 3upotrebom tatsera BROJKI u režimu FASTEXT.
- **4** Tastere PR + ili se mogu upotrebiti za izbor prethodne ili sledeće stranice.

## SPECIJALNE FUNKCIJE TELTEKSTA

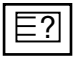

### **OTKRIJ**

Izaberite ovaj taster ako želite da prikažete skrivene informacije, kao što su rešenja zagonetki. Ponovo pritisnite dugme da biste uklonili informaciju s ekrana.

### EХ

### AUŽURIRANJE

Prikazuje TV sliku na ekranu dok se čeka na novu stranicu teleteksta. Ovaj prikaz se pojavljuje u gornjem levom uglu ekrana. Kada je ažurirana stranica na raspolaganju, onda če prikaz biti promenjen prema broju stranice.

Pritisnite ovaj taster da pogledate ažuriranu stranicu teleteksta.

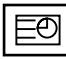

### $\blacksquare$  VREME

Dok gledate TV program, izaberite ovaj taster da prikažete vreme u gornjem desnom uglu ekrana. Pritisnite ponovo ovaj taster da biste uklonili prikaz. U režimu teleteskta, pritisnite ovo dugme da biste izabrali broj pod stranice. Broj pod stranice je prikazan pri dnu ekrana. Da biste zadržali ili promenili pod stranu, pritisnite CRVENI/ZELENI, PR+ ili - ili NUMBER taster. Ponovo pritisnite da biste napustili funkciju.

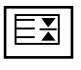

### A ZADRŽID

Zaustavlja automatsku promenu stranice, ukoliko teletekst stranica sadrži dva ili više pod stranice. Broj pod stranica i prikazanih pod stranica je obično prikazano na ekranu ispod vreme. Kada je ovaj taster izabran, simbol stop je prikazan u gornjem levom uglu ekrana i funkcija auotmatske promene stranice

je zabranjena. Za nastavak pritisnite opet ovaj taster

# DIGITALNI TELETEKST

\*Ova funkcija radi samo u UK.

Monitorvam omogućava pristup digitalnom teletekstu koji je jako poboljšan u raznim aspektima kao što su tekst, grafike itd.

Ovaj digitalni teletekst može pristupiti specijalnom digitalnom teletekstu i specifičnim uslugama koji se emituju od strane digitalnog teleteksta.

Da biste prikazali teletekst morate isključiti jezik za titlove u njegovom meniju pomoću pritiska na taster SUBTITLE (titl).

## TELETEKST UNUTAR DIGITALNOG SERVISA

Pritisnite brojčani tastere ili taster PR + ili - da biste izabrali digitalnu uslugu koja emituje digitalni teletekst.

Da saznate koji su servisi digitalnog teleteksta, pogledajte EPG spisak servisa.

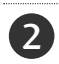

1

Sledite indikacije na digitalnom teletekstu i pređite na sledeći korak pritiskom na TEXT, OK,  $\blacktriangle$  ili  $\blacktriangledown$ , ◀ ili ▶ CRVENI, ZELENI, ŽUTI, PLAVI ili BROJČANI tasteri i itd.

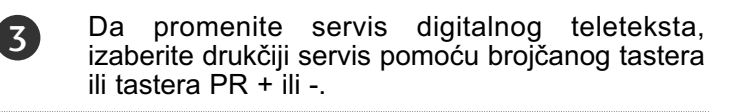

Ako pritisak na taster MENI, VODIČ ili INFO  $\mathbb D$ taster i uzrokuje privremeni nestanak teletekst usluge, Ako ih ponovo pritisnete ond će se pojaviti opet usluga teleteksta.

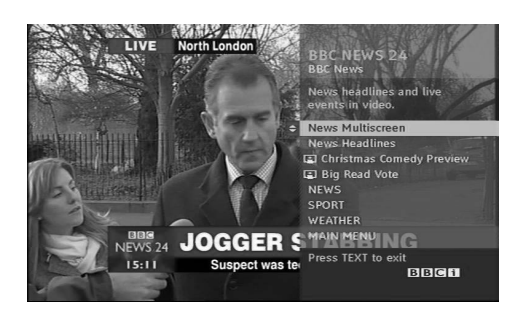

## TELETEKST U DIGITALNOM SERVISU

- Pritisnite brojčani tastere ili taster PR + ili da biste izabrali određenu uslugu koja emituje digitalni teletekst. Pritisnite taster TEXT ili obojene tastere da biste se prebacili na teletekst. Sledite indikacije na digitalnom teletekstu i pređite 1 2 3
	- na sledeći korak pritiskom na OK, ▲ ili ▼, , ◀ ili ▶ CRVENI, ZELENI, ŽUTI, PLAVI ili BROJČANI tasteri i itd.
- Pritisnite taster TEKST ili obojene tasterer da isključite digitalni teletekst i da se vratite nazad na lgedanje TV-a. 4

Neki servisi vam možda omogućavaju da pristupite tekst servisa pomoću CRVENOG tastera.

Ako pritisak na taster MENI, VODIČ ili INFO Laster uzrokuje privremeni nestanak teletekst usluge. Ako ih ponovo pritisnete ond će se pojaviti opet usluga teleteksta.

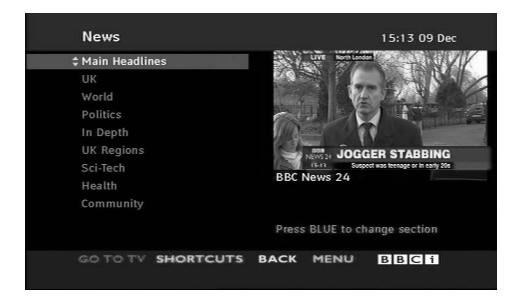

## PRONALAŽENJE GREŠAKA

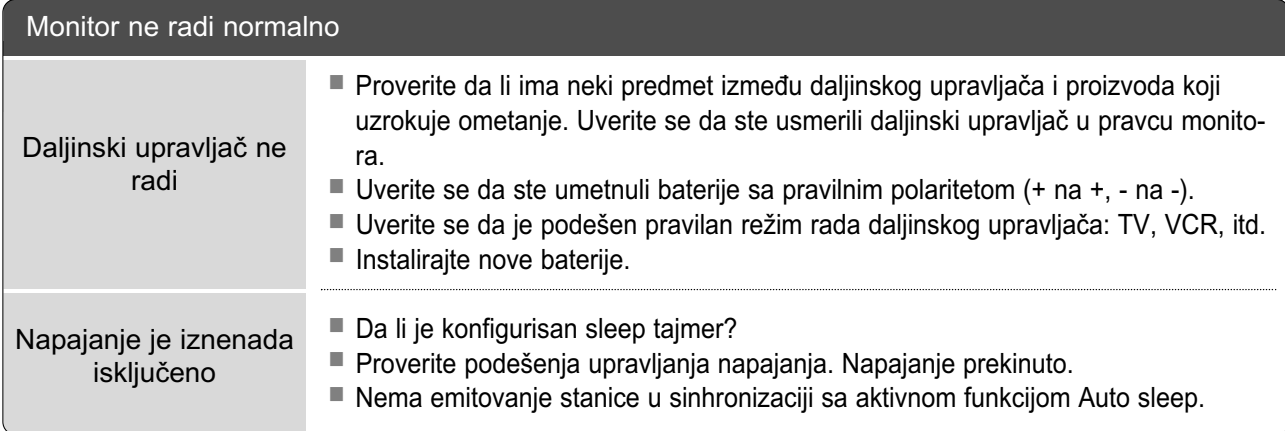

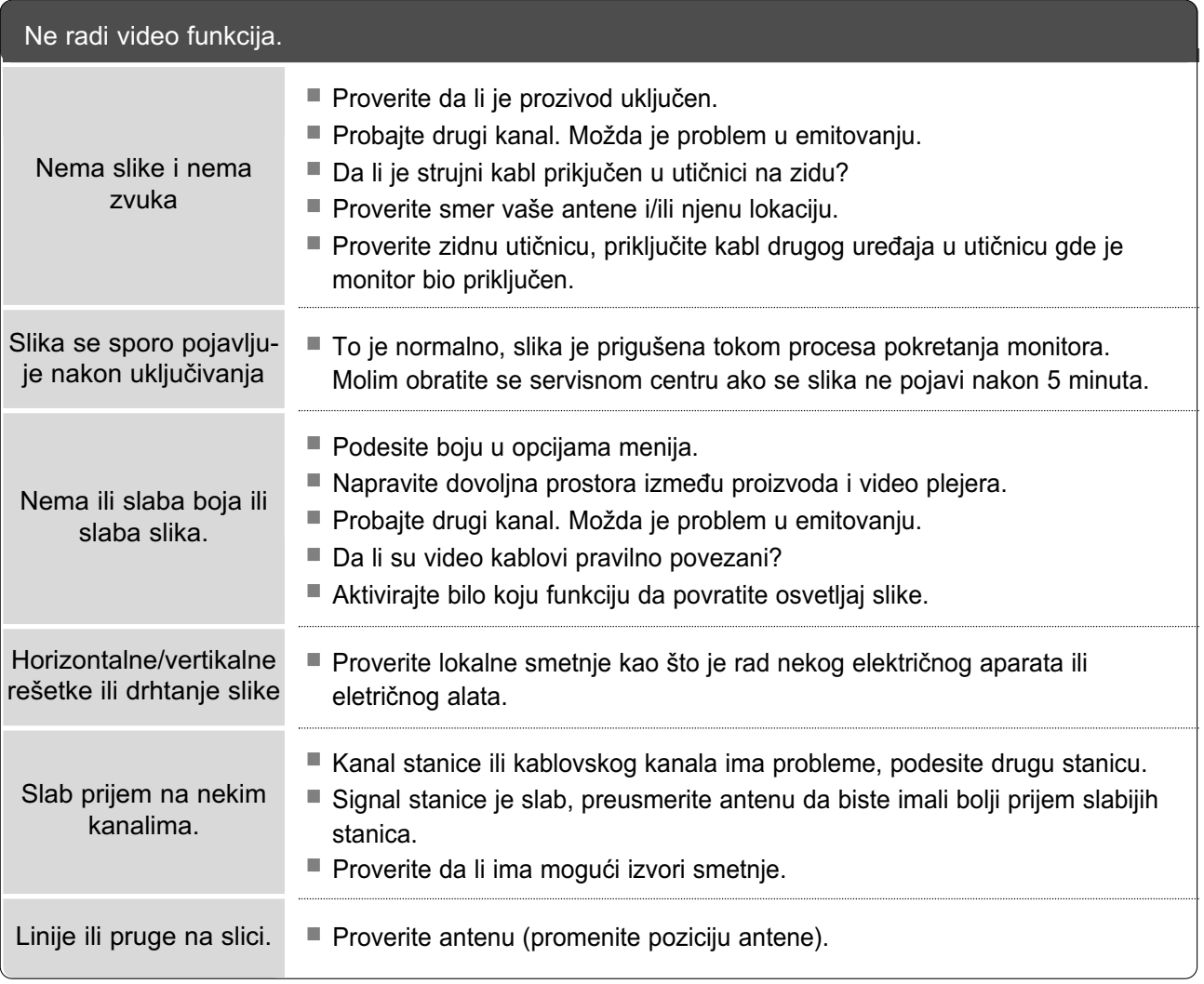

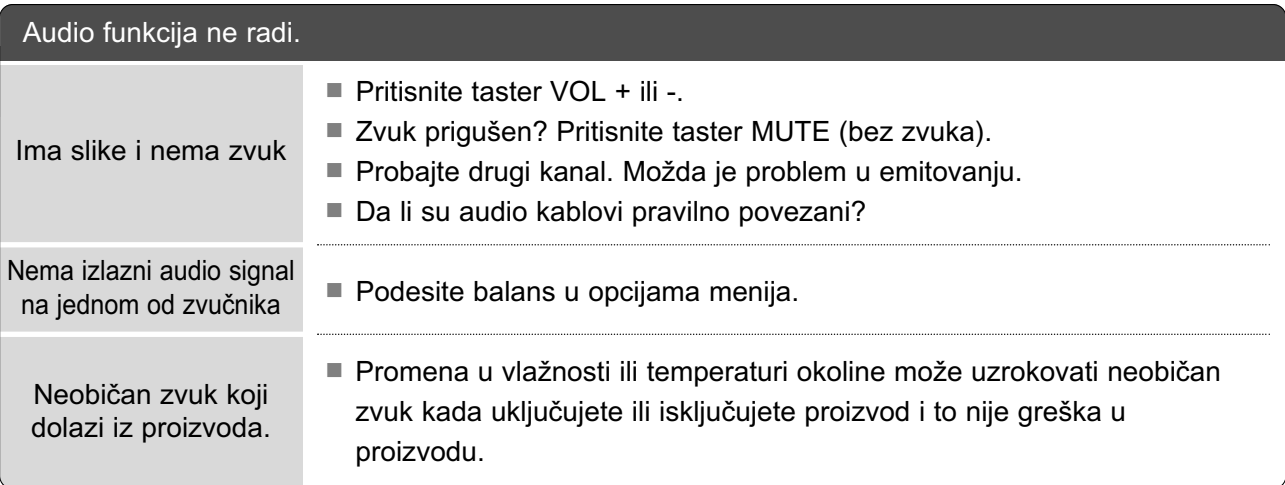

### Primenjivo samo za RGB/DVI režim

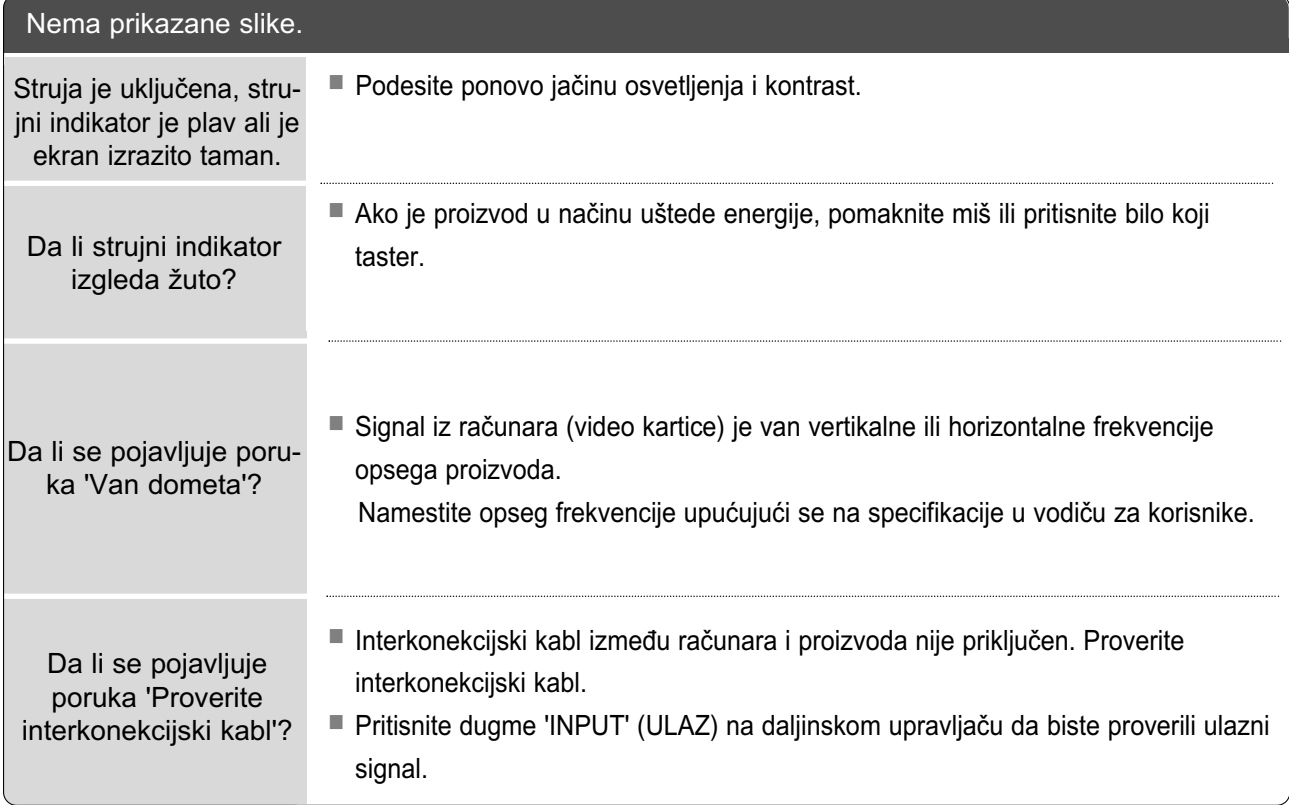

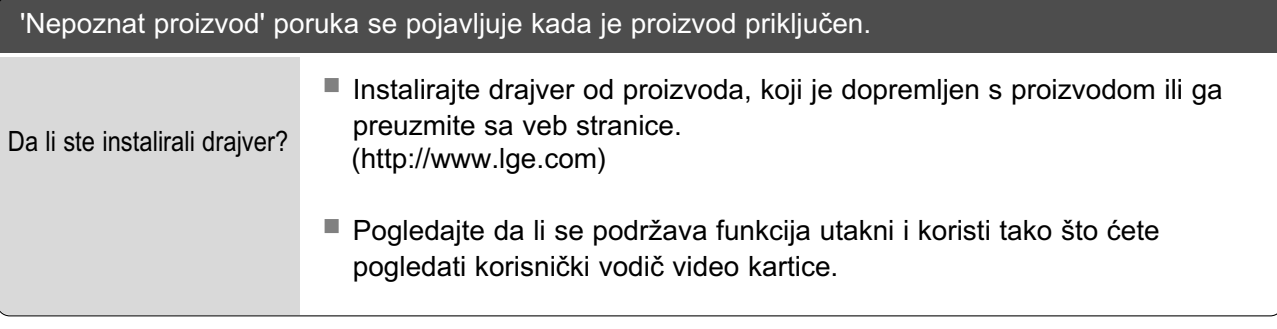

### Pojavljuje se zaostala slika na proizvodu

Zaostala slika se pojavljuje i nakon što je proizvod isključen.

Ako koristite fiksnu sliku duže vreme, pikseli mogu brzo da se oštete. Koristite čuvar ekrana.

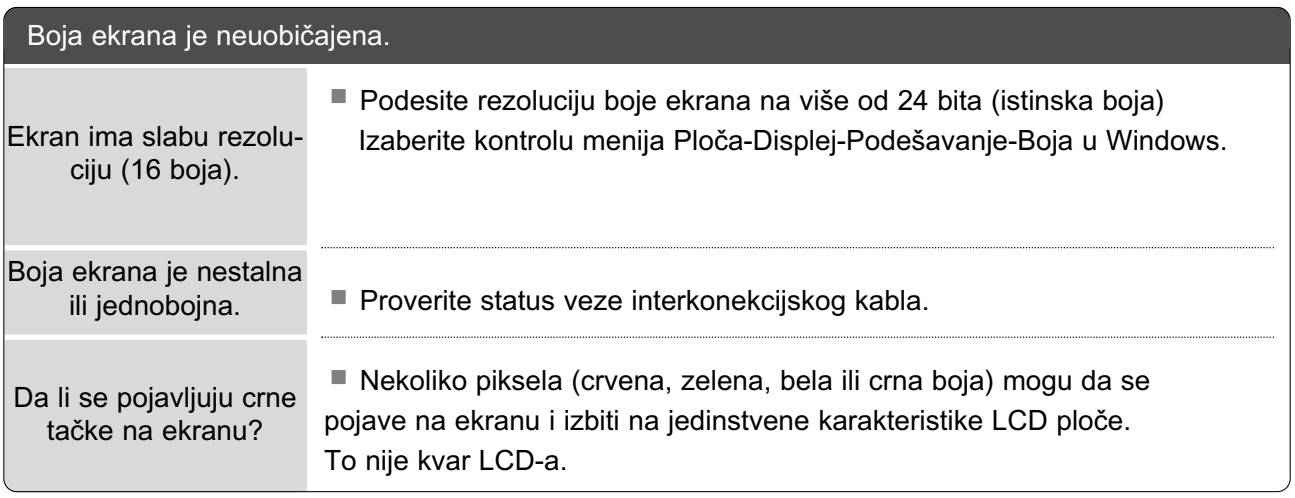

### Primenjivo samo za RGB režim

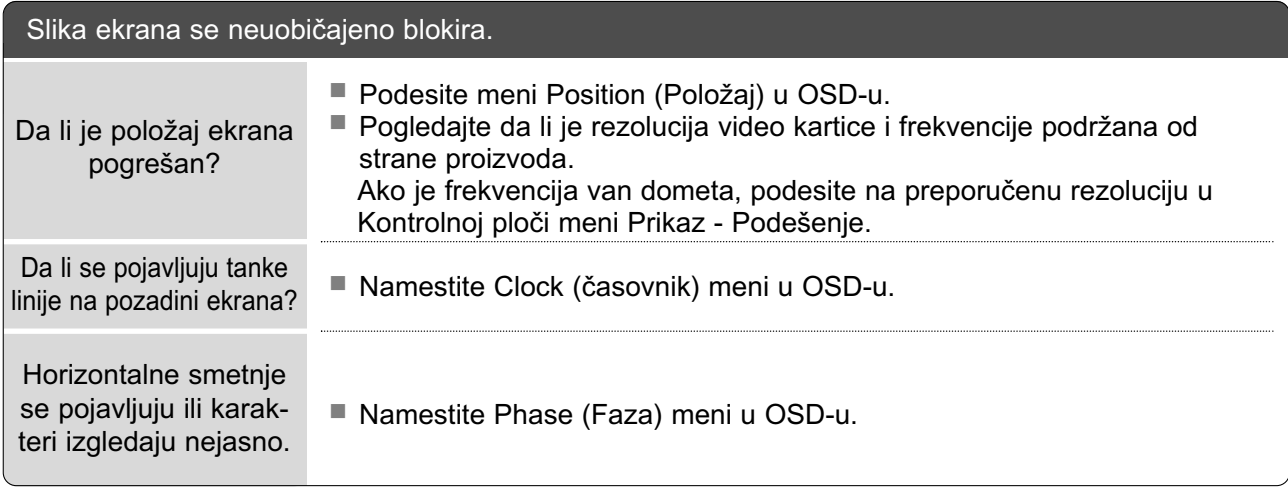

## ODRŽAVANJE

Prevremeni kvarovi se mogu sprečiti. Brižljivo i redovno čišćenje može produžiti vek trajanja Vašeg monitora.

Pažnja : Uverite se da ste isključili napajanje i iskopčali kabl za napajanje pre nego što počnete sa čišćenjem.

### Čišćenje ekrana

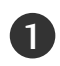

Da bi odbili prašinu od ekrana neko vreme najbolje je ako namokrite meku krpu sa mešavinom mlake vode i malo omekšivača ili deterdženta za sudove. Iscedite krpu dok ne postane skoro suva i onda je upotrebite za brisanje ekrana.

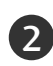

2 Uverite se da ste obrisali višak vode od ekrana i onda dopustite da se osuši na vazduhu pre nego što uključite Vaš monitor.

### Čišćenje kutije

■ Da biste uklonili prljavštinu ili prašinu, obrišite kutiju sa mekom i suvom magičnom krpom.

■ Nemojte koristiti vlažnu krpu.

### Dugotrajna odsutnost

### A OPREZ

Ako računate na to da ostavite monitor bez upotrebe za dug period vremena (kao što je odmor), dobro bi bilo da iskopčate kabl za napajanje da biste zaštitili monitor protiv groma ili nestabilnosti u napajanju.

## DODATAK TEHNIČKE KARAKTERISTIKE PROIZVODA

### <M2394D>

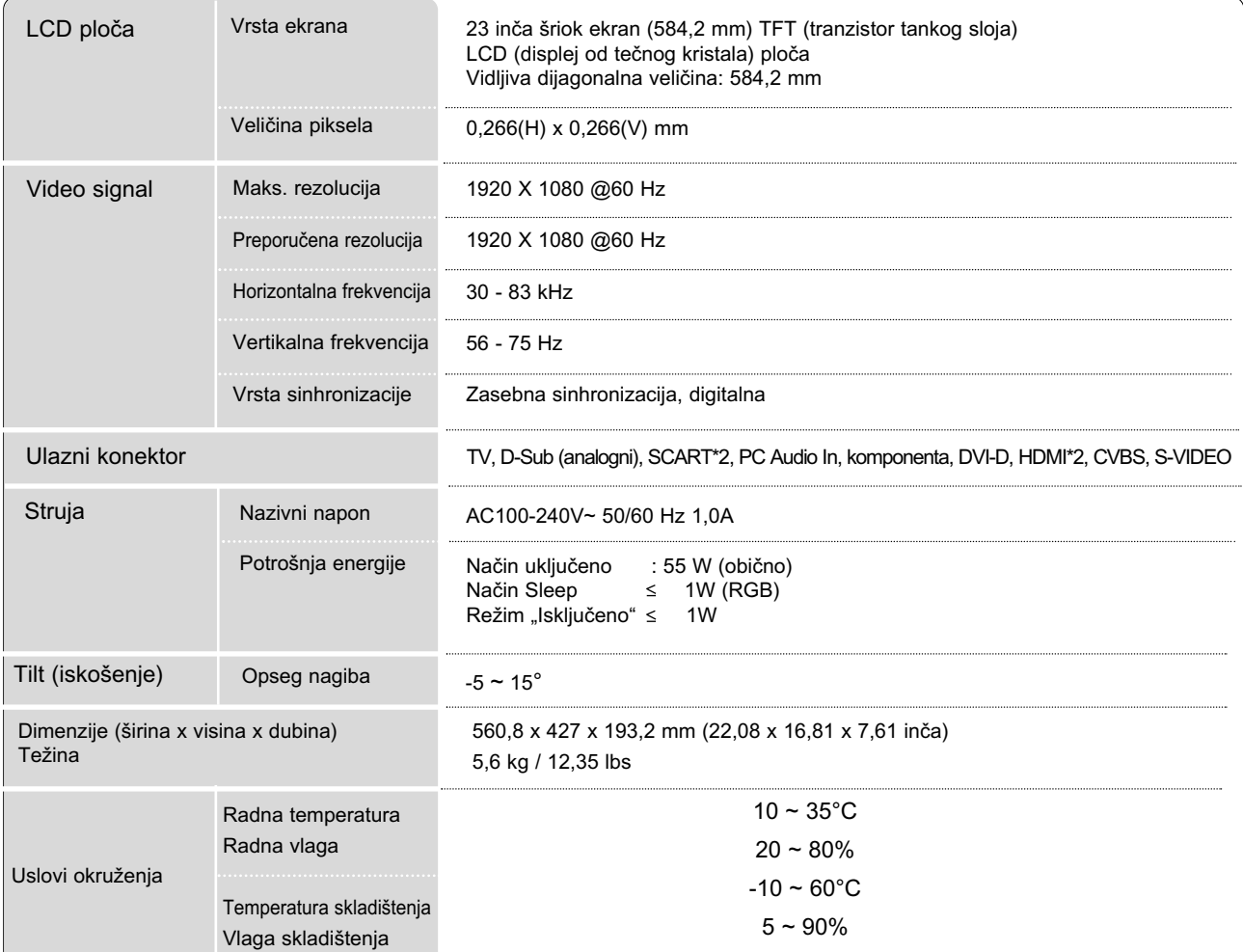

■ Gore navedene tehničke karakteristike su predmet izmena bez prethodne najave zbog poboljšanja u kvalitetu.

## DODATAK TEHNIČKE KARAKTERISTIKE PROIZVODA

### <M2794D>

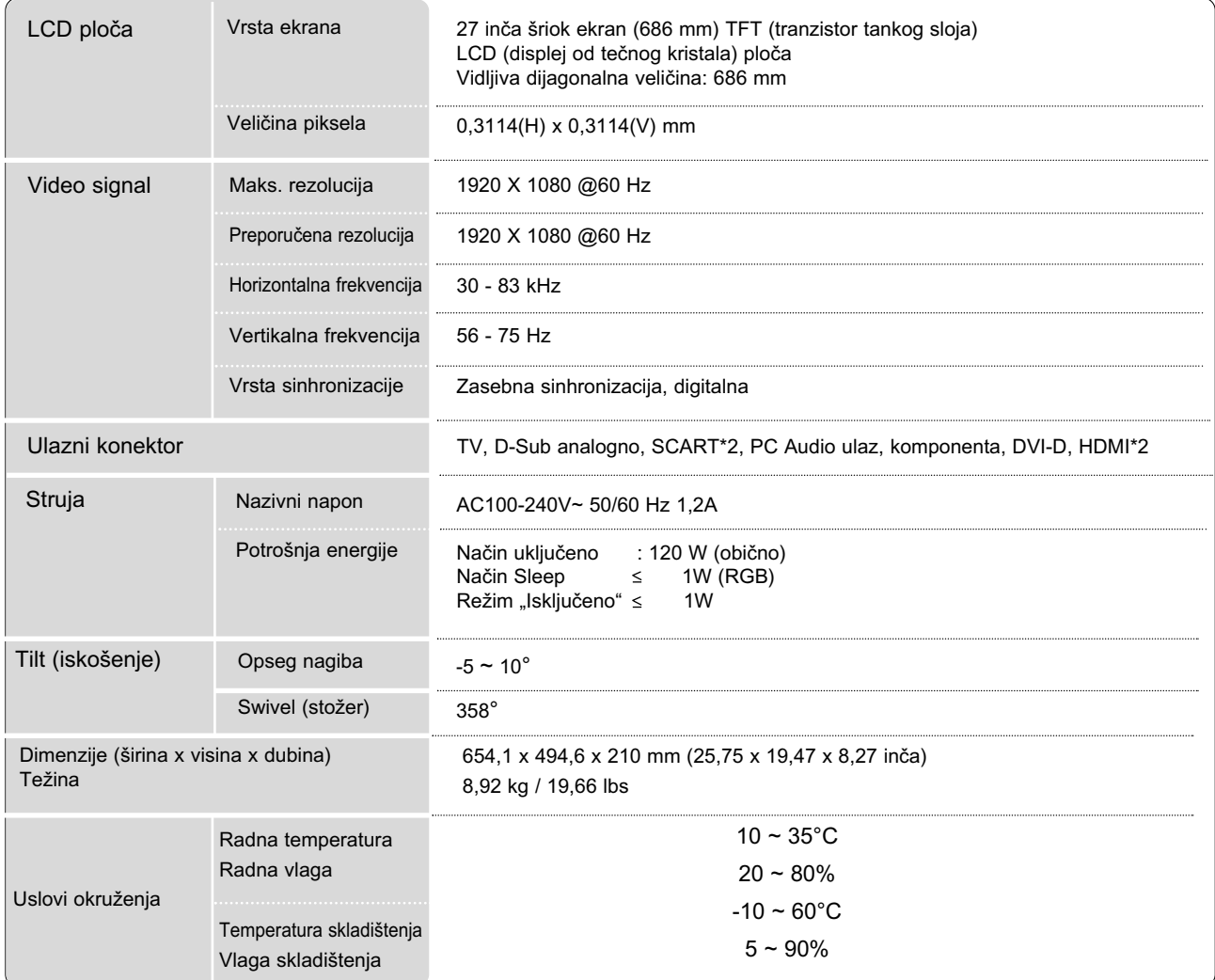

■ Gore navedene tehničke karakteristike su predmet izmena bez prethodne najave zbog poboljšanja u kvalitetu.

## PROGRAMIRANJE DALJINSKOG UPRAVLJAČA

Daljinski upravljač je višestruka marka ili univerzalni daljinski. On može biti programiran da radi sa skoro svim uređajima na daljinski upravljač od drugih proizvođača.

Uzmite u obzir da daljinski upravljač možda ne može upravljati sa svim modelima drugih marki.

### Programiranja kóda u režimu daljinskog upravljača

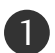

Testiranje vašeg daljinskog upravljača.

Da biste saznali da li vaš daljinski upravljač može upravljati sa drugim komponentima bez programiranja, upalite jednu komponentu kao što je VCR i pritisnite odgovarajuću taster za režim (kao što je DVD ili VCR) na daljinskom upravljaču dok pokazujete u pravcu komponente. Testirajte tastere POWER (napajanje) i P +/- (programi) da biste videli da li komponenta pravilno reaguje. Ako ne reaguje, onda je optrebno izvršiti programiranje daljinskog upravljača.

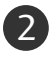

Uključite komponentu koju treba programirati, onda pritisnite odgovarajući taster režima (kao što je DVD ili VCR) na daljinskom upravljaču. Taster daljinskog upravljača željenog uređaja je osvetljen.

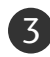

Pritisnite istovremeno tastere MENU (meni) i MUTE (bez zvuka), daljinski upravljač je spreman za programiranje sa novim kódom.

4. Unesite broj kóda korišćenjem brojčanih tastera na daljinskom upravljaču. Bojevi kóda za pro-<br>4. atomiranje za odgovarniváv komponenty možete prepaći na eledaćim straniceme. Opet, ske i gramiranje za odgovarajuću komponentu možete pronaći na sledećim stranicama. Opet, ako je kód pravilan, onda se uređaj uključuje.

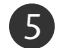

Pritisnite taster MENU (meni) da biste memorisali kód. 5

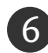

Testirajte funkcije daljinskog upravljača da biste videli da li komponenta pravilno reaguje. Ako ne, 6 ponovite korak 2.

## PROGRAMIRANJE KÓDOVA

### DVD

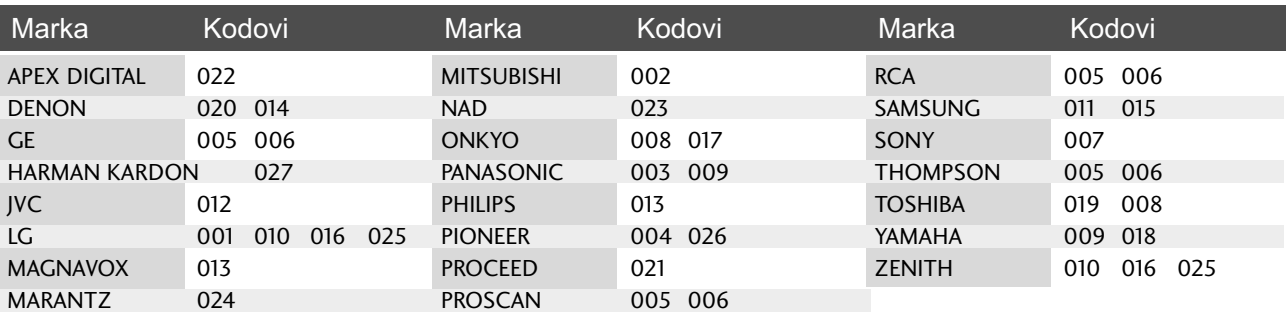

### **VCR**

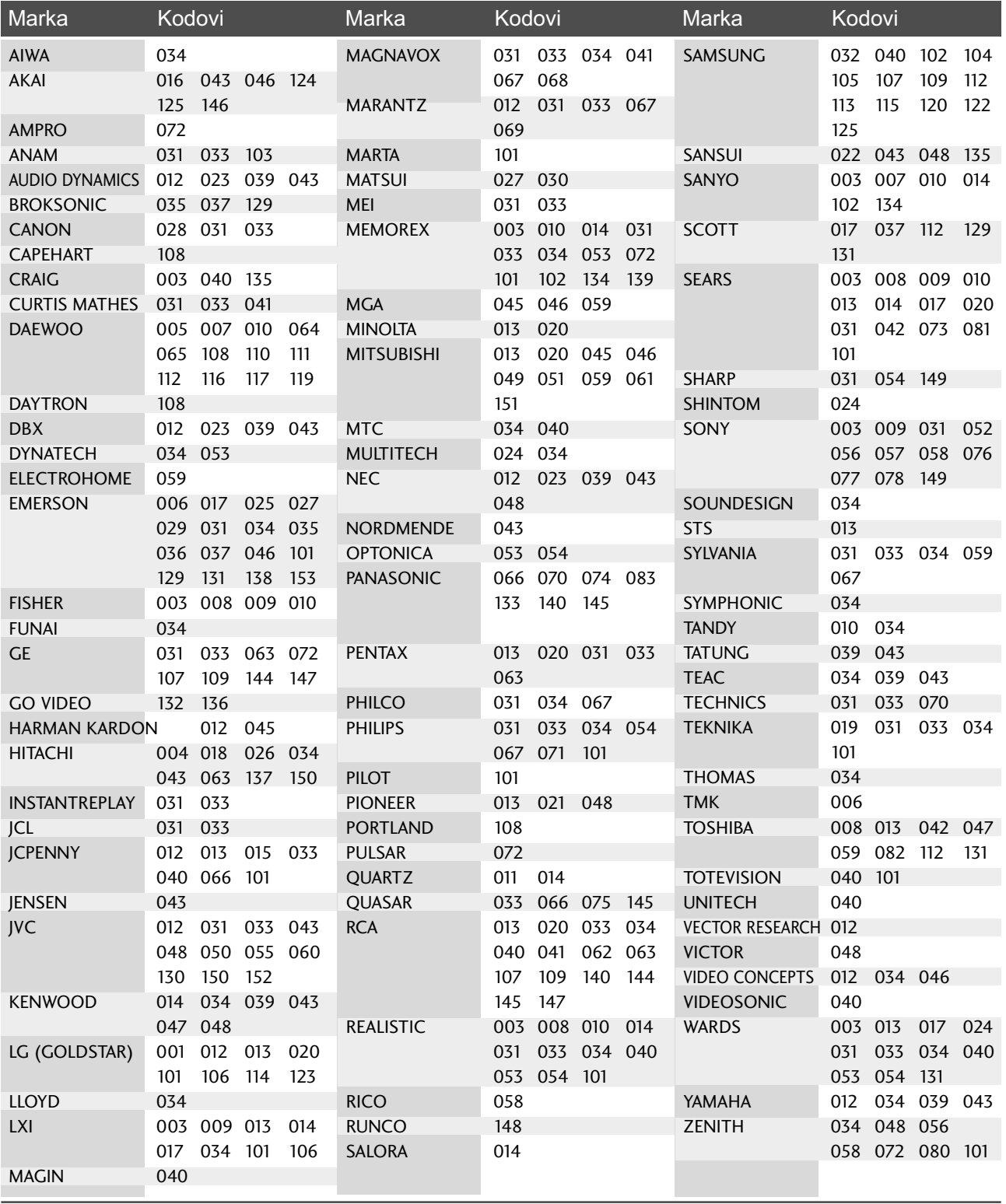

## DODATAK IC KÓDOVI

### 1. Kako se povezati

■ Priključite Vaš dalkjinski upravljač sa žicom u portu monitora za daljinski upravljač.

### 2. IC kódovi za daljinski upravljač

### $\blacksquare$  Izlazni oblik signala

Jednostruki signal, moduliran sa 37.917 KHz signalom pri 455 KHz

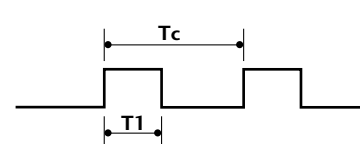

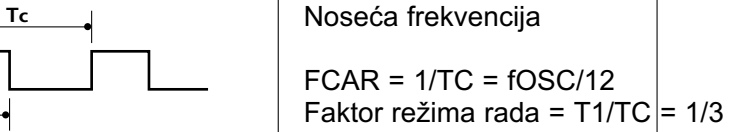

 $\blacksquare$  Konfiguracija okvira

1-vi okvir

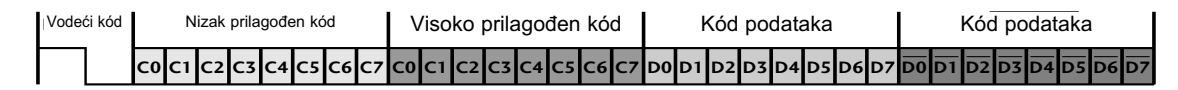

Ponavljajući okvir

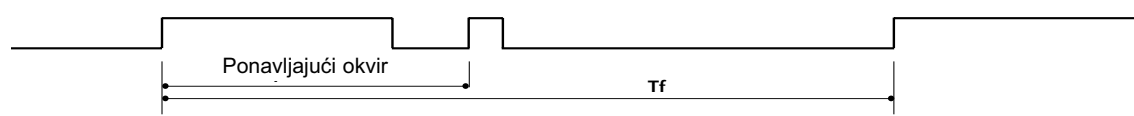

■ Ponavljaljući kód

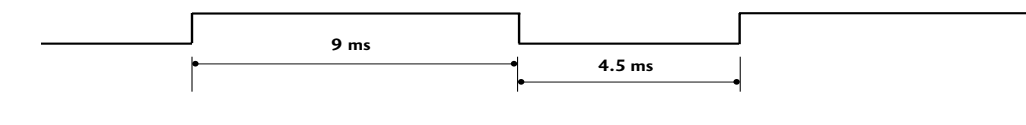

■ Vodeći kód

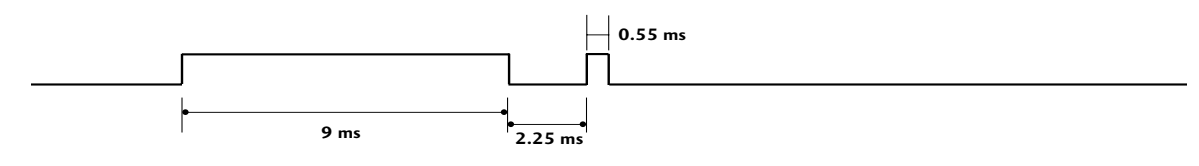

 $\blacksquare$  Opis bita

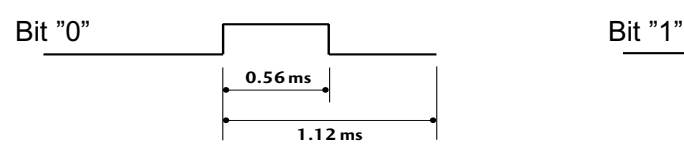

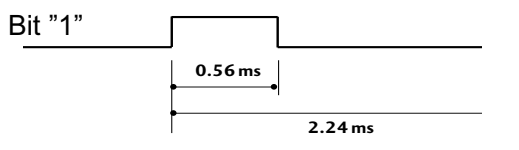

 $\blacksquare$  Interval okvira : Tf

Oblik signala se prenosi sve dok je taster pritisnut.

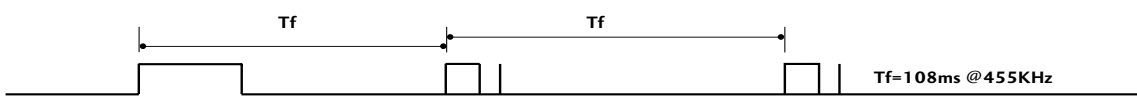

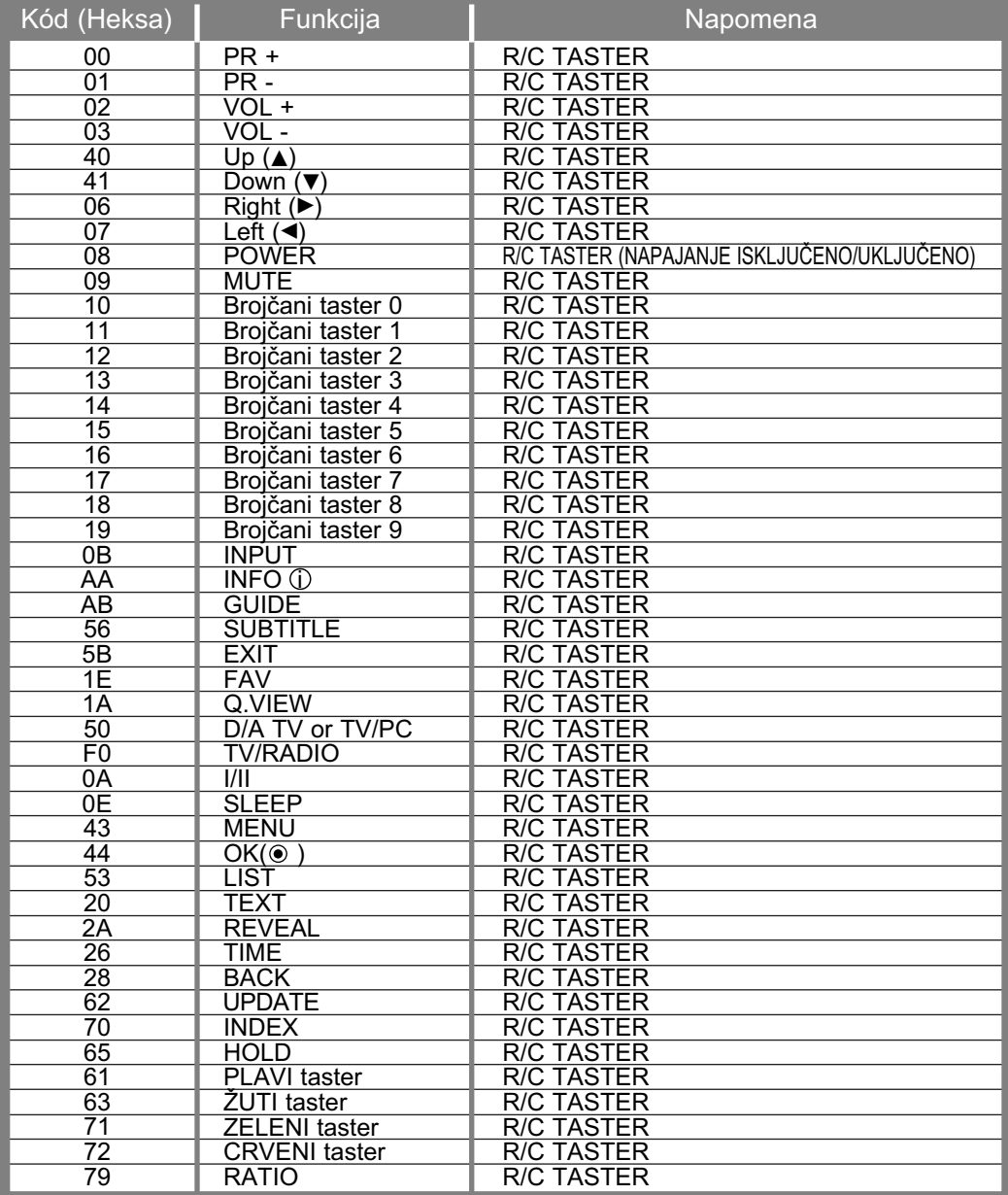

## DODATAK KONFIGURACIJA EKSTERNOG KONTROLNOG UREĐAJA

### RS-232C konfiguracija

Priključite ualznu utičnicu RS-232C (serijski port) na eksternom kontrolnom uređaju (kao što je kompjuter ili A/V kontrolni sistem) da biste upravljali funkcije proizvoda od spolja.

Priključite serijski port kontrolnog uređaja u RS-232C utičnici na zadnjoj ploči proizvoda.

Napomena : RS-232C kablovi nisu isporučeni sa proizvodom.

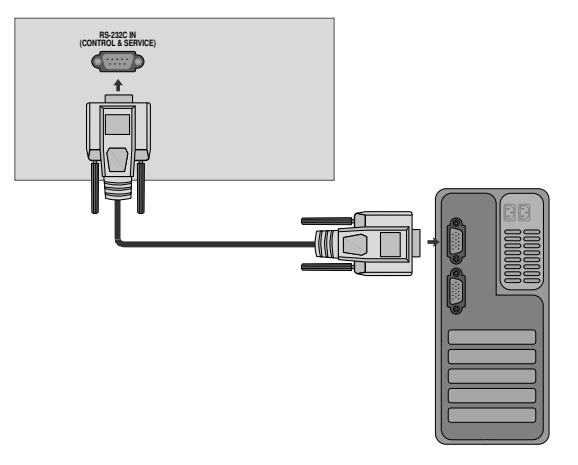

### Tip konektora; D-Sub 9-pinski muški

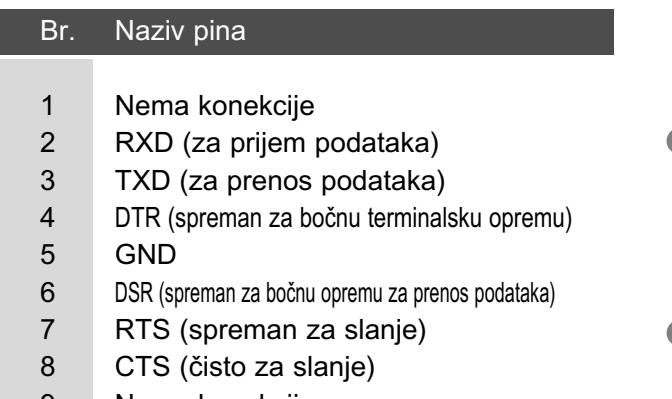

9 Nema konekcije

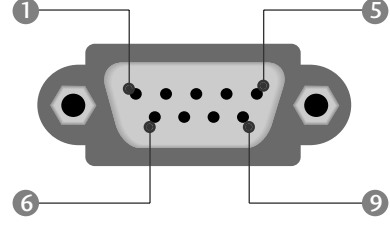

### RS-232C konfiguracije

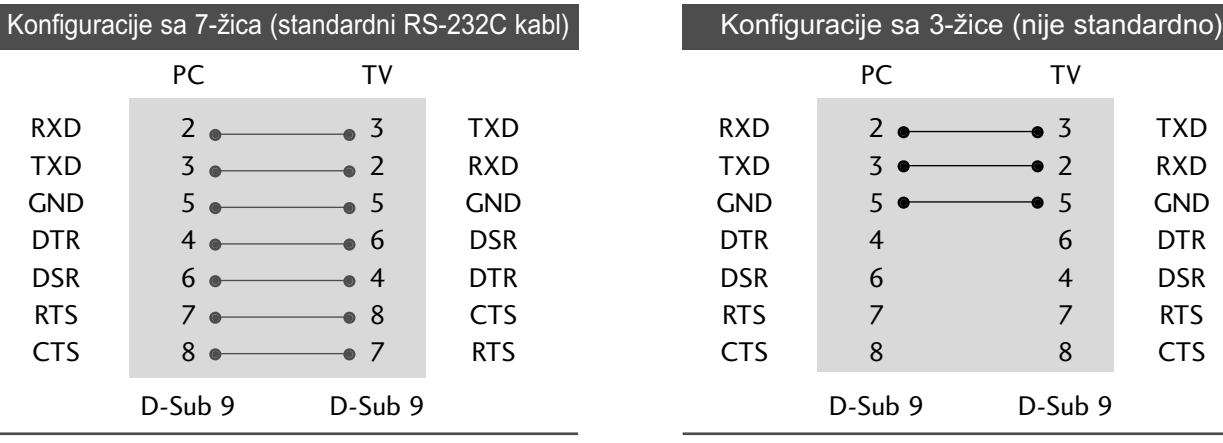

### Postavi ID

Koristite ovu funkciju za određivanje ID broja. Pogledajte 'Stvarno mapiranje podataka'. ▶ str. 96

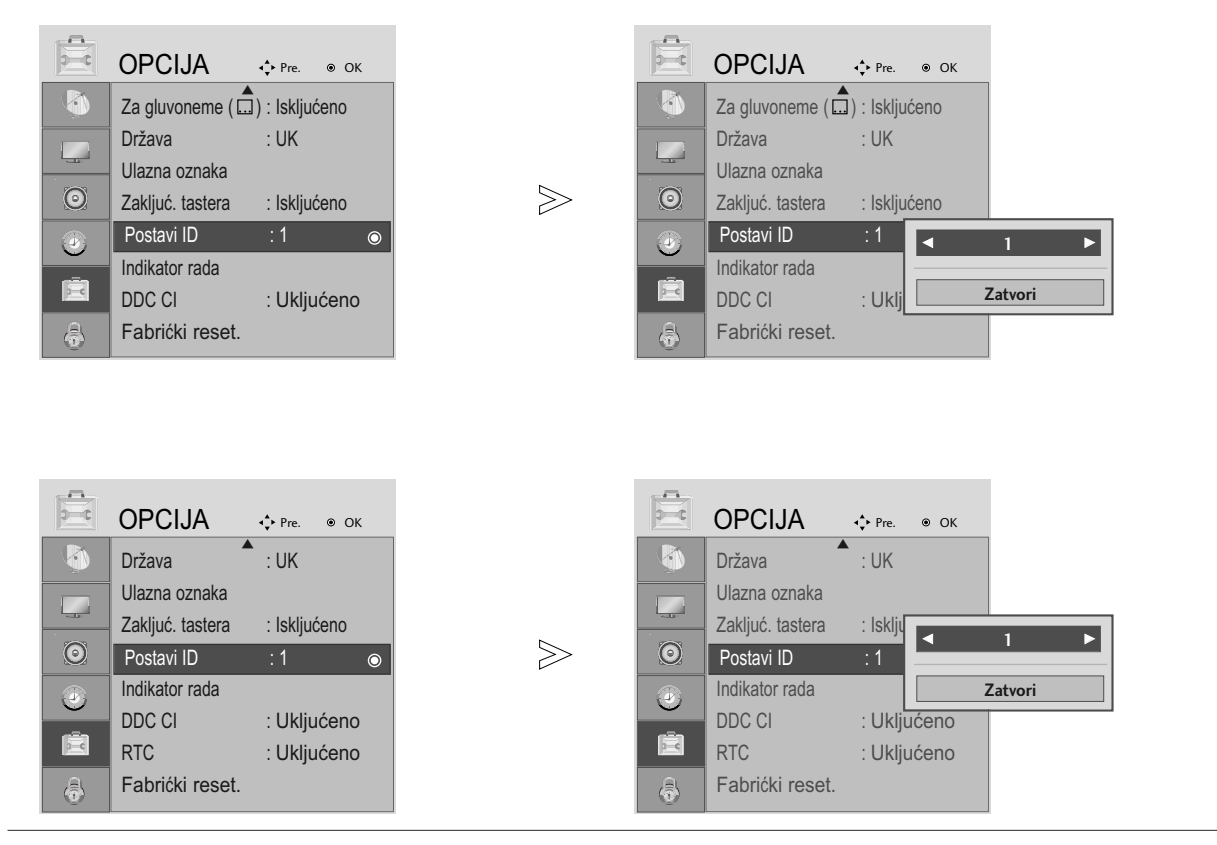

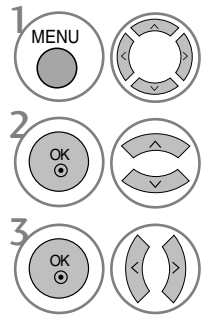

Izaberite OPCIJA.

Izaberite Postavi ID.

3 podešava Postavi ID da bi izabrao željeni broj TV ID. Opseg podešavanja Postavi ID je 1~99.

> • Pritisnite dugme BACK (NAZAD) da pređete na prethodni ekran menija.

### Parametri komunikacije

Brzina boda: 9600 bps (UART) ■ Dužina podataka : 8 bita ■ Parnost : Nema

 $\blacksquare$  Stop bit : 1 bit ■Kód komunikacije : ASCII kód Koristite ukršteni kabl.

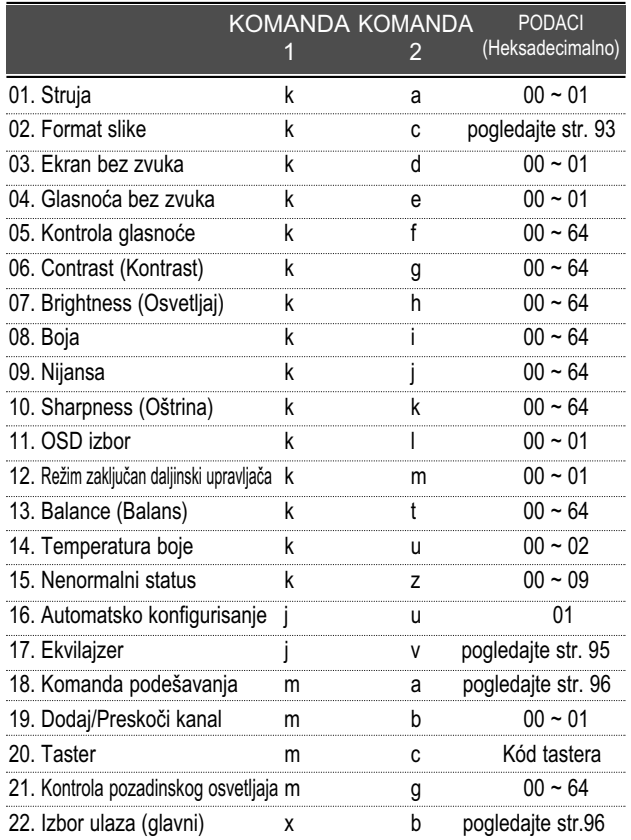

 $*$  Ako se postavi 15  $\sim$  22, meni se ne pojavljuje na ekranu.

### Spisak referentnih naloga Transmisija / Prijem protokola

### Prenos

[Komanda1][Komanda2][ ][Postavi ID][ ][Podatak][Cr]

- \* [Komanda 1] : Prva komanda za upravljanje TVom. (j, k, m ili x)
- \* [Komanda 2] : Druga komanda za upravljanje TVom.
- \* [Postavi ID] : Možete podesiti dodeljenu identifikaciju da biste odabrali željeni identifikacioni broj monitora u meniju opcija. Opseg podešavanja je 1~ 99. Kada odaberete Postavi ID '0', onda kontrolišete svaki povezani ekran. Postavi ID je prikazan kao decimal (1~99) u meniju a kao heksa decimal (0x0~0x63) u transmisiji/prijemu protokola. \* [PODATAK] : Za prenos podataka komande. Pošalji 'FF' podatak da bi očitao status naloga. \* [Cr] : Povratak nosećeg ASCII kod '0x0D'
- \* [ ] : ASCII kod binarna nula (0x20)'

#### OK potvrda

#### [Komanda2][ ][Postavi ID][ ][OK][Podatak][x]

\* TV prenosi ACK (potvrdu) na osnovu ovog formata kada prima normalne podatke. Sada, kada je podatak u režimu čitanja podataka, on pokazuje trenutni status podatka. Ako je podatak u režimu upisa, on vraća podatak računara.

Potvrda o grešci

[Komanda2][ ][Postavi ID][ ][NG][Podatak][x]

\* TV prenosi ACK (potvrdu) na osnovu ovog formata kada prima nepravilne podatake od nepodržanih funkcija ili u slučaju grešaka u komunikaciji.

01. Napajanje (komanda : k a)

 $\blacktriangleright$  Za kontrolu uključivanja/isključivanja napajanja TV-a. Prenos

[k][a][ ][Postavi ID][ ][Podatak][Cr]

Podaci 00: Napajanje isključeno 01: Napajanje uključeno Ack

[a][ ][Postavi ID][ ][OK/NG][Podatak][x]

▶ Radi prikaza da je napon uključen/isključen Prenos

[k][a][ ][Postavi ID][ ][FF][Cr]

#### Ack

[a][ ][Postavi ID][ ][OK/NG][Podatak][x]

- \* Na sličan način, ako ostale funkcije prenose '0xFF' podatak zasnovan na ovom formatu, onda povratna sprega potvrđivanja podataka daje status o svim funkcijama.
- \* Potvrda greške ili druge poruke mogu biti prikazane na ekranu ako je napajanje TV-a uključeno.

02. Format slike (Komanda: k c) (veličina glavne slike)

Eza podešavanje formata slike. (Glavni format slike) Takođe možete podesiti format slike upotrebom Format slike u meniju za SLIKA.

### Prenos

[k][c][ ][Postavi ID][ ][Podatak][Cr]

Podaci 01 : Normalni ekran (4:3) 02: Širok ekran (16:9) 04: Zoom1 05: Zoom2 06: Original 07: 14:9 09: Samo skeniranje

### Ack

- [c][ ][Postavi ID][ ][OK/NG][Podatak][x]
- \* Ako koristite PC ulaz, onda izaberite format slike 16:9 ili 4:3.
- \* U režimu HDMI/Komponentni (iznad 720p), na raspolaganju je Samo skeniranje.
- \* Možete izabrati samo original u digitalnom teletekstu UK (MHEG-5).

### 03. Ekran bez slike (komanda: k d)

G Za upravljanje uključivanja/isključivanja slike za ekran. Prenos

[k][d][ ][Postavi ID][ ][Podatak][Cr]

Podaci 00: Opcija ekrana bez slike isključena (Slika uključena) 01: Opcija ekrana bez slike uključena (Slika isključena)

Ack

[d][ ][Postavi ID][ ][OK/NG][Podatak][x]

- 04. Opcija bez zvuka (komanda: k e)
- Za upravljanje uključivanjem/isključivanjem zvuka. Takođe, možete podesiti isključivanje zvuka upotrebom tastera MUTE (bez zvuka) na daljinskom upravljaču.

#### Prenos

[k][e][ ][Postavi ID][ ][Podatak][Cr]

Podaci 00: Opcija bez zvuka uključena (Glasnoća isključena) 01: Opcija bez zvuka isključena (Glasnoća uključena)

### Ack

[e][ ][Postavi ID][ ][OK/NG][Podatak][x]

- 05. Upravljanje Glasnoće (komanda: k f)
- $\blacktriangleright$  Za podešavanje glasnoće. Takođe, možete podešavati glasnoću upotrebom tastera VOLUME (glasnoća) na daljinskom upravljaču.

#### Prenos

[k][f][ ][Postavi ID][ ][Podatak][Cr]

Min. podaci : 00 ~ Maks : 64 \* Pogledajte 'Stvarno mapiranje podataka 1'. Pogledajte stranu 95.

### Ack

[f][ ][Postavi ID][ ][OK/NG][Podatak][x]

06. Kontrast (komanda: k g)

 $\blacktriangleright$  Za podešavanje kontrasta ekrana.] Takođe možete podesiti kontrast iz menija SLIKA.

#### **Prenos**

[k][g][ ][Postavi ID][ ][Podatak][Cr]

Min. podaci : 00 ~ Maks : 64 \* Pogledajte 'Stvarno mapiranje podataka 1'. Pogledajte stranu 95.

### Ack

[g][ ][Postavi ID][ ][OK/NG][Podatak][x]

- 07. Osvetljaj (komanda: k h)
- $\blacktriangleright$  Za podešavanje osvetljaja ekrana. Takođe možete podesiti osvetljaj iz menija SLIKA.

### Prenos

[k][h][ ][Postavi ID][ ][Podatak][Cr]

Min. podaci:  $00 \sim$  Maks: 64

#### \* Pogledajte 'Stvarno mapiranje podataka 1'. Pogledajte stranu 95. **Ack**

[h][ ][Postavi ID][ ][OK/NG][Podatak][x]

#### 08. Boja (komanda: k i)

 $\blacktriangleright$  Za podešavanje boje ekrana. Takođe možete podesiti boju iz menija SLIKA.

### **Prenos**

[k][i][ ][Postavi ID][ ][Podatak][Cr]

Min. podaci : 00 ~ Maks : 64

\* Pogledajte 'Stvarno mapiranje podataka 1'. Pogledajte stranu 95.

### Ack

[i][ ][Postavi ID][ ][OK/NG][Podatak][x]

09. Nijansa (komanda: k j)

 $\blacktriangleright$  Za podešavanje nijanse ekrana. Takođe možete podesiti nijansu iz menija SLIKA.

Prenos

[k][j][ ][Postavi ID][ ][Podatak][Cr]

Podaci za crvenu boju : 00 ~ Zeleno : 64 \* Pogledajte 'Stvarno mapiranje podataka 1'. Pogledajte stranu 95.

Ack

[j][ ][Postavi ID][ ][OK/NG][Podatak][x]

- 10. Oštrina (komanda: k k)
- ▶ Za podešavanie oštrine ekrana. Takođe možete podesiti oštrinu iz menija SLIKA.

#### Prenos

[k][k][ ][Postavi ID][ ][Podatak][Cr]

Min. podaci: 00 ~ Maks: 64

\* Pogledajte 'Stvarno mapiranje podataka 1'. Pogledajte stranu 95. Ack

[k][ ][Postavi ID][ ][OK/NG][Podatak][x]

#### 11. OSD izbor (komanda: k l)

▶ Za izbor uključivanja/isključivanja OSD-a (prikaz na ekranu) kada upravljate daljinskim upravljačem.

Prenos

[k][l][ ][Postavi ID][ ][Podatak][Cr]

Ack Podaci 00: OSD isključen 01: OSD uključen

[l][ ][Postavi ID][ ][OK/NG][Podatak][x]

12. Režim zaključan daljinski upravljač (komanda: k m)

 $\blacktriangleright$  Za zakliučavanie kontrola na prednioj ploči monitora i daljinskom upravljaču.

### Prenos

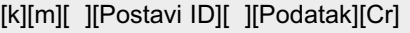

Podaci 00: Zaključavanje iskliučeno 01: Zaključavanje ukliučeno

### Ack

[m][ ][Postavi ID][ ][OK/NG][Podatak][x]

\* Ako ne koristite daljinski upravljač, onda upotrebite ovaj režim.

Kada je glavno napajanje uključeno/isključeno, onda se oslobađa spoljno zaključavanje kontrola.

- 13. Balans (komanda: k t)
- $\blacktriangleright$  Za podešavanje balansa. Takođe, možete podesiti balans iz menija AUDIO.

#### Prenos

[k][t][ ][Postavi ID][ ][Podatak][Cr]

Min. podaci: 00 ~ Maks: 64 \* Pogledajte 'Stvarno mapiranje podataka 1'. Pogledajte stranu 95. Ack

[t][ ][Postavi ID][ ][OK/NG][Podatak][x]

- 14. Temperatura boje (komanda: k u)
- $\blacktriangleright$  Za podešavanje temperature boje. Takođe možete podesiti temepraturu boje iz menija SLIKA.

### Prenos

[k][u][ ][Postavi ID][ ][Podatak][Cr]

Podaci 00: Srednja 01: Hladna 02: Topla Ack

[u][ ][Postavi ID][ ][OK/NG][Podatak][x]

### 15. Nepravilno stanje (komanda: k z)

 $\blacktriangleright$  Za prepoznavanje nepravilnog stanja. Prenos

[k][z][ ][Postavi ID][ ][FF][ ][Cr]

Podaci FF : Učitaj

Ack

[z][ ][Postavi ID][ ][OK/NG][Podatak][x]

Podaci 00: Normalno (napajajne uključeno i signal postoji)

- 01: Nema signala (napajanje uključeno)
- 02: Isključiti monitor pomoću daljinskog upravljača 03: Isključiti monitor pomoću funkcije sleep vreme
- 04: Isključiti monitor pomoću funkcije RS-232C
- 05: Nema 5V
- 06: Nema naizmenične struje
- 07: Isključiti monitor pomoću funkcije alarm za ventilator
- 08: Isključiti monitor pomoću funkcije slobodno vreme
- 09: Isključiti monitor pomoću funkcije Auto sleep
- a: Isključiti monitor pomoću detekcije AV ploče

\* Ova funkcija se "samo čita".

- 16. Autom. konfiguracija (komanda: j u)
- G Za podešavanje pozicije slike i automatsko smanjivanje drhtanje slike. Ovo radi samo u režimu RGB (PC). Prenos
- [j][u][ ][Postavi ID][ ][Podatak][Cr]

Podaci 01 : Za podešavanje

#### Ack

[u][ ][Postavi ID][ ][OK/NG][Podatak][x]

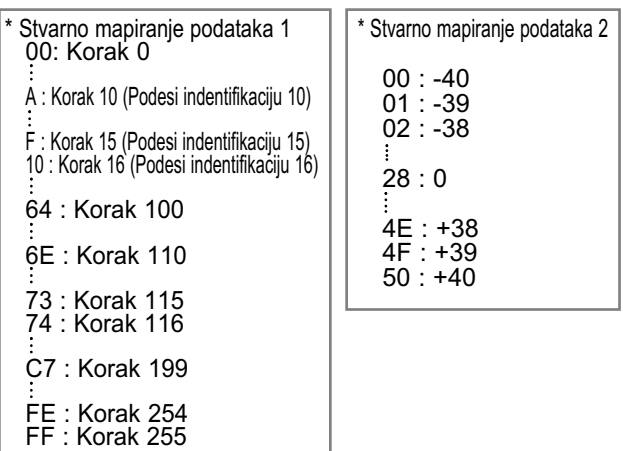

17. Ekvilajzer (komanda: j v)

 $\blacktriangleright$  Za podešavanje ekvilajzera. **Prenos** 

Podaci : Frekvencija : 0 120 Hz<br>1 200 Hz<br>2 500 Hz<br>3 1.2 kHz 1 200 Hz 500 Hz 3 1.2 kHz<br>4 3 kHz<br>5 7.5 kHz<br>6 12 kHz  $3$  kHz  $7.5 \text{ kHz}$  $12$  kHz Korak (podaci frekvencije): MSB LSB  $\overline{0}$ [j][v][ ][Postavi ID][ ][Podatak][Cr] 0 0 0 0 0 0 0  $L$ Frekvencija  $L$   $L$  Podaci

Pogledajte 'Stvarno mapiranje podataka 3'. Pogledajte stranu 96.

### Ack

[v][ ][Postavi ID][ ][OK/NG][Podatak][x]

\* Izjednačava skup brojeva komande

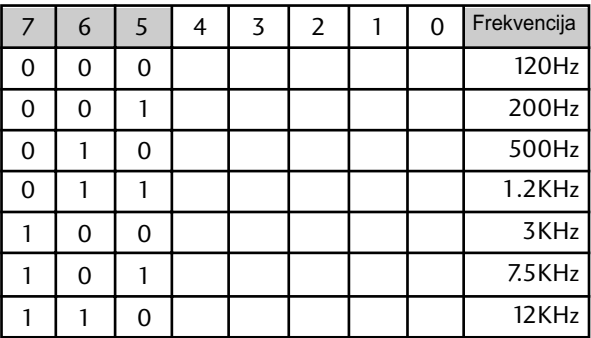

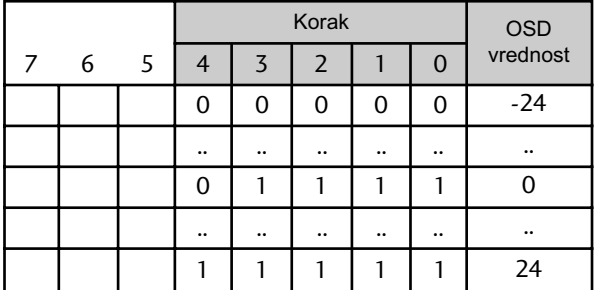

Ex) Ako želite da podesite frekvenciju 500Hz i -20 vrednost na OSD meniju,pogledajte 'Stvarno mapiranje podataka 3' i onda pronađite vrednost koraka za -20. 010 (500Hz)00011(Korak 3)=>01000011 =>43

(Heksadecimal):[j][v][ ][Postavi ID][ ][43][ ][Cr]

\* 3 bita frekvencije i 5 bita podataka (korak) čine 8 bita (1 bajt). Promenite 8 bita u heksadecimalni kod.

18. Komanda za podešavanje (komanda: m a)

Bira kanal sledećeg fizičkog broja.

#### **Prenos**

[m][a][ ][Postavi ID][ ][Podatak0][ ][Podatak1][ ][Podatak2][Cr]

Podaci 00: Podaci visokog kanala Podaci 01 : Podaci niskog kanala osim. Br. 47 -> 00 2F (2FH) Br. 394 -> 01 88 (188H), DTV Br. 0 -> nije bitno Podaci 02: 0x00 : ATV, 0x10 : DTV, 0x20 : Radio

Opseg podataka kanala Analogni - Min: 00 ~ Maks : 63 (0~99) Digitalni - Min: 00 ~ Maks : 3E7 (0~999)

Ack

[a][ ][Postavi ID][ ][OK/NG][Podatak][x] Min. podaci : 00 ~ Maks : 7DH

19. Dodaj/Preskoči kanal (komanda: m b)

 $\blacktriangleright$  Za podešavanje statusa preskoči za trenutni program. Prenos

[m][b][ ][Postavi ID][ ][Podatak][Cr]

Podaci 00: Preskoči :

01: Dodaj

Ack

[b][ ][Postavi ID][ ][OK/NG][Podatak][x]

### 20. Šifra (komanda: m c)

▶ Za slanje IC daljinske šifre.

Prenos

[m][c][ ][Postavi ID][ ][Podatak][Cr]

Kod šifre za podatke - Pogledajte stranu 106.

Ack

[c][ ][Postavi ID][ ][OK/NG][Podatak][x]

21. Upravljanje pozadinskim osvetljenjem (komanda: m g)

 $\blacktriangleright$  Za upravljanje pozadinskog osvetljenja. Prenos

[m][g][ ][Postavi ID][ ][Podatak][Cr]

Podaci : Min: 00 ~ Maks : 64 (\*prenos u heksadecimalnom kodu)

Ack

[g][ ][Postavi ID][ ][OK/NG][Podatak][x]

22. Izbor ulaza (komanda: x b) (ulaz za glavnu sliku)

 $\blacktriangleright$  Za izbora ulaznog izvora za glavnu sliku. **Prenos** 

[x][b][ ][Postavi ID][ ][Podatak][Cr]

Struktura podataka

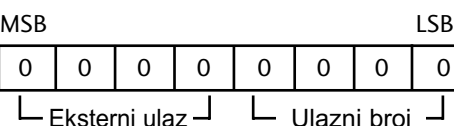

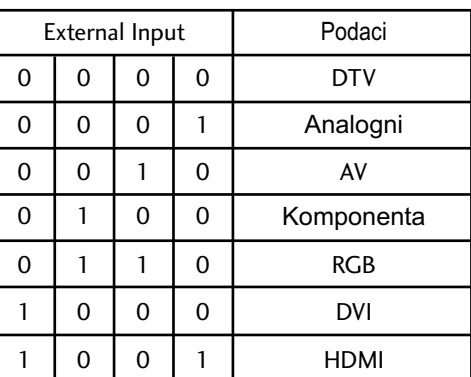

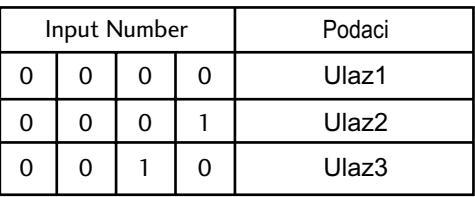

### Ack

<sup>[</sup>b][ ][Postavi ID][ ][OK/NG][Podatak][x]

| * Stvarno mapiranje podataka 3<br>((Ekvilajzer)                                              |                                                                                                    |                                                                                              |                                                                                                    |
|----------------------------------------------------------------------------------------------|----------------------------------------------------------------------------------------------------|----------------------------------------------------------------------------------------------|----------------------------------------------------------------------------------------------------|
| 00<br>00<br>00<br>00<br>00<br>00<br>00<br>00<br>00<br>00<br>00<br>00<br>00<br>00<br>00<br>00 | Korak : OSD<br>∶ -24<br>: -23<br>∶ -21<br>∶ -20<br>∶ -18<br>∶ -16<br>$: -15$<br>∶ -13<br>$: -12$<br>: -10<br>: -8<br>$: -7$<br>: -5<br>∶ -4<br>: -2<br>: 0 | 16<br>17<br>18<br>19<br>20<br>21<br>22<br>23<br>24<br>25<br>26<br>27<br>28<br>29<br>30<br>31 | Korak : OSD<br>:1<br>: 3<br>: 4<br>: 6<br>: 7<br>: 9<br>: 10<br>: 12<br>: 13<br>:15<br>:16<br>:18<br>: 19<br>:21<br>: 22<br>: 24 |
|                                                                                              |                                                                                                    |                                                                                              |                                                                                                    |

**LG Electronics Inc.**